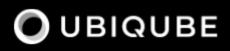

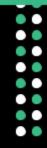

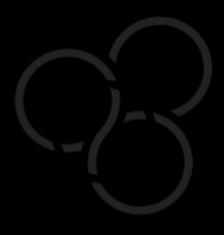

# Manager Guide

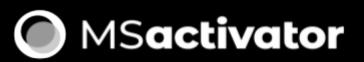

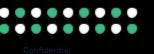

# **Table of Contents**

| Key Concepts                         |
|--------------------------------------|
| Overview                             |
| Understanding the Different Personas |
| Manager                              |
| Developer                            |
| A multi-layered architecture         |
| Roles and Tenants                    |
| Infrastructure                       |
| Managed entities                     |
| Microservices                        |
| Deployment settings                  |
| Monitoring profiles                  |
| Automation                           |
| Workflow                             |
| BPM                                  |
| The UI                               |
| Terminology                          |
| Manager and Developer Portal         |
| Overview                             |
| Manager dashboard                    |
| Status graphs                        |
| Filters, sorts and search            |
| Navigation                           |
| Customization                        |
| Infrastructure                       |
| Managed entities                     |
| Microservice                         |
| Deployment settings                  |
| Automation                           |
| Workflows                            |
| BPM                                  |
| Developer Dashboard                  |
| Workflow library                     |
| Microservices library                |
| Adapters library                     |
| Integration with Git                 |
| Tenants and Users                    |
| Overview                             |

| Initial connection                                |
|---------------------------------------------------|
| Overview                                          |
| Tenancy management                                |
| Tenant                                            |
| Subtenant                                         |
| User management                                   |
| Privileged administrator (ncroot)                 |
| Administrator                                     |
| Privileged manager and manager                    |
| Roles and rights management : permission profiles |
| Audit record                                      |
| Managed Entities                                  |
| Overview                                          |
| Create, update and activate a managed entity      |
| Managed entity fields                             |
| Managed entity activation                         |
| Overview screen                                   |
| Asset information                                 |
| Monitoring information                            |
| Logs                                              |
| Configuration variables                           |
| Configuration                                     |
| Synchronization with the managed entity           |
| Configuration of the managed entity               |
| History                                           |
| Assurance                                         |
| Monitoring profiles                               |
| Overview                                          |
| Create or edit a monitoring profile               |
| SNMP trap monitoring                              |
| SNMP v2/v3                                        |
| SNMP trap translation                             |
| Log analytics                                     |
| Overview                                          |
| Search logs                                       |
| Dashboard                                         |
| Deploy an existing dashboard for a subtenant      |
| Alarm                                             |
| Overview                                          |
| Manage alarm rules                                |
| Create or edit an alarm                           |

| Alarm acknowledgement                                      | 55 |
|------------------------------------------------------------|----|
| Testing                                                    | 55 |
| Email alerting: SMTP configuration                         | 56 |
| Alarm severity tuning                                      | 57 |
| Microservices                                              | 59 |
| Overview                                                   | 59 |
| Select microservices                                       | 60 |
| Microservice console.                                      | 61 |
| Calling the Microservice functions                         | 61 |
| Bulk Operations                                            | 62 |
| Microservice design                                        | 65 |
| Deployment Settings                                        | 66 |
| How to use deployment                                      | 66 |
| Create, update, delete                                     | 66 |
| Access Control                                             | 67 |
| Topology                                                   | 68 |
| Topology view                                              | 68 |
| Managed Entity categories                                  | 68 |
| Workflow and BPM launcher                                  | 69 |
| Topology types                                             | 69 |
| SNMP                                                       | 69 |
| VLAN.                                                      | 71 |
| How it works.                                              | 72 |
| Create you custom topology                                 | 73 |
| Step 1: prepare your development environment               | 73 |
| Step 2: add a new topology type to the workflow            | 74 |
| Step 3: add a new PHP script to implement the new topology | 75 |
| Step 4: implementation and tests                           | 76 |
| Workflows                                                  | 78 |
| Overview                                                   | 78 |
| Workflow selection                                         | 78 |
| Workflow use                                               | 79 |
| Create a workflow instance and run processes               | 79 |
| Get information about workflow instance status             | 82 |
| Access rights                                              | 83 |
| Workflow design                                            | 83 |
| Workflows: utilities                                       | 84 |
| Managed entities configuration variables                   | 84 |
| BPM                                                        | 85 |
| Overview                                                   | 85 |
| Execution management                                       | 85 |

|     | Tracking         | 85 |
|-----|------------------|----|
|     | Pause and resume | 85 |
|     | Terminating      | 86 |
|     | Scheduling       | 86 |
| Rep | pository         | 88 |
| I   | ile upload       | 88 |
| Set | tings            | 89 |
|     |                  |    |

The Installation and Configuration Guide will show you how to install, configure and activate the MSactivator™.

If you want to get started quickly, you can check the quickstart guide.

# **Key Concepts**

# **Overview**

MSactivator<sup>™</sup> is the leading Integrated Automation Platform (IAP) engineered by UBiqube for the continuous design of any IT infrastructure automation process. It is composed of Infrastructure and Automation Modules.

The Integration Module is used by infrastructure engineers to onboard / integrate the wide spectrum of related vendors and systems involved in any given IT solution, i.e. cloud technologies (public/private, containers, etc.), networks systems (virtual and physical, optical, 5G, etc.), security systems, IoT systems and devices, etc..

The Automation Module provides the IT automation developer with a unified development environment for process design without concern for the underlying infrastructure technologies / vendors used, enabling an evergreen design.

# **Understanding the Different Personas**

On the MSactivator<sup>™</sup> login screen, there are two different types of logins selectable via a toggle switch Manager/Developer

| •                                |           | <b>L</b> Activator        |
|----------------------------------|-----------|---------------------------|
|                                  |           |                           |
| Username<br>User<br>Password<br> | Developer |                           |
|                                  |           | Infrastructure management |

### Manager

This will give you access to the manager dashboard, that allows you to monitor and manage the entities configured in your MSactivator<sup>™</sup> installation.

This dashboard represents the "Ops" part of the "DevOps" approach, see the GUI Overview for more

#### details.

Login as an manager, you can directly start monitoring and managing your system.

Manager dashboard and the status of the infrastructure

| Manager < | Super Administrator / Tenant                               | TENANT V / Subtenant SU  |                      |                     |                                                                                                    | \$ Q |
|-----------|------------------------------------------------------------|--------------------------|----------------------|---------------------|----------------------------------------------------------------------------------------------------|------|
| Dashboard | Infrastructure                                             |                          |                      |                     | Automation                                                                                          | ٥    |
|           | MANAGED ENTITIES 80                                        |                          |                      |                     | WORKFLOW INSTANCES                                                                                  |      |
|           | View by: Subten                                            | ant Tenant Sort by: Unre | achable 🔻 🖛 🔍        |                     |                                                                                                    |      |
|           |                                                            |                          |                      |                     | (2.19k                                                                                              |      |
|           | Status: <u>All</u> Onreachable<br>Device Types: O Physical |                          | Connected            |                     |                                                                                                    |      |
|           | Alderaan                                                   | Endor                    | Hoth                 | Rohan               |                                                                                                    |      |
|           |                                                            |                          |                      |                     | Process     For Execution Tracking                                                                  |      |
|           | 9<br>Total                                                 | 6<br>Total               | (7<br>Total          | 3<br>Total          | recret [2021-05-04 09-03:33     ✓ Process     For Execution Tracking     nonce [2021-05-04 09:03:22 |      |
|           | ×B                                                         | ×3 🕘                     | ×3                   | 81                  | Process     For Execution Tracking     noroot   2021-05-04 09-05:07                                 |      |
|           | Coruscant                                                  | Balnab                   | Yavin                | Dagobah             | Create Ticket     For Jira Integration     [2021-05-04 06:13:19                                     |      |
|           | 3<br>Total                                                 | 1<br>Total               | (1<br>Total          | (<br>Total          | V Update     For Topology     norrost [3021-04-27 17:20:00                                          |      |
|           |                                                            |                          |                      |                     | BPM INSTANCES                                                                                       |      |
|           | Biesh<br>Totai                                             | Malastare                | Xindus<br>1<br>Total | Jakku<br>5<br>Total | Total Instances                                                                                     |      |
|           |                                                            |                          |                      |                     | ✓ Update.bpmn<br>2027-05-04 1103:33                                                                 |      |

### Developer

Access to the developer dashboard, to design business processes, write workflows, or use visual workflows and develop microservices in the MSactivator<sup>™</sup>.

Configure your remote Git repositories to do code versioning management, share you code with your team, publish your code and contribute to the community.

This dashboard represents the "Dev" part of the "DevOps" approach, see the GUI Overview for more details.

Login as a developer, you can easily access and work on the design of your automation processes.

The swimlanes are matching the 3 layers of integration and automation: BPM, Workflows and Microservices

Developer dashboard and the swimlanes

| 🔄 Developer \prec | Super Administrator / Tenant TENANT 🌱 / IAP SU                     |                                                                   | S 0 Unreachable 1 Oritical O 0 New reached Science Q                                                                                                    |
|-------------------|--------------------------------------------------------------------|-------------------------------------------------------------------|----------------------------------------------------------------------------------------------------|
| + Create          |                                                                    |                                                                   |                                                                                                    |
| Dashboard         | Explore our                                                        | Explore our<br>Workflow Library                                   | د المعالم المعالم المعالم المعالم المعالم المعالم المعالم المعالم المعالم المعالم المعالم المعالم المعالم المعا<br>محالي المحالي المحالي المحالي المحالي المحالي المحالي المحالي المحالي المحالي المحالي المحالي المحالي المحالي ال |
|                   |                                                                    | Workflow Library                                                  | کہ کہ Microservice Library                                                                                                    |
|                   | врм 🤊                                                              | + Create   See more WORKFLOW 68                                   | + Create   See more + Create   See more + Create   See more                                                                                                    |
|                   | Workload_placement_process<br>Last Updated: Apr 29, 2020 6:05:54PM | uCPE VNF Management<br>Last Updated: May 15, 2020 5:30:43PM       | Crypto ipsee<br>Last Updardet mie                                                                                                    |
| Profile           | Move_and_activate_app<br>Last Updated: Apr 29, 2020 5:57:45PM      | Private Cloud WAN Services<br>Last Update:: May 07.2020 1:37:33PM | Crypto isakmp<br>Last lipotest n/a                                                                                                    |
|                   | Infrastructure_management<br>Last Updated: Apr 29. 2020 5:40:26P4  | Application Management<br>Last Updates Apr 29, 2020 2.211PM       | Crypto keyring<br>Last Updated n/a                                                                                                    |
|                   |                                                                    |                                                                   |                                                                                                    |
|                   |                                                                    |                                                                   | ommunity                                                                                                    |
|                   |                                                                    |                                                                   |                                                                                                    |
|                   | View Documentation<br>Get help or community support                |                                                                   |                                                                                                    |
|                   | Contribute on Github<br>Share your work with the community         |                                                                   |                                                                                                    |

8

The username and password you use to access either dashboard is the same, the selection on the login screen simply determines which dashboard you can see after logging in.

# A multi-layered architecture

MSactivator<sup>™</sup> architecture overview

| Autom                                    | ation                                                             |                     |  |
|------------------------------------------|-------------------------------------------------------------------|---------------------|--|
| врм                                      | BPM<br>Business Process<br>Management                             | ×-R□                |  |
| Workflow<br>○→□<br>↓<br>↓<br>↓<br>↓<br>↓ | Workflow<br>$\bigcirc + \square$<br>$\square + \circlearrowright$ | Reporting Analytics |  |
| Microservices                            | Microservices                                                     | Assurance           |  |
| Adaptor                                  | Adaptor Library                                                   |                     |  |
| Integr                                   | ation                                                             |                     |  |
|                                          |                                                                   |                     |  |

The MSactivator<sup>M</sup> architecture is composed of 2 main layers, the Automation layer and the Integration layer.

Each layer is composed of 2 sub-layers:

- The BPM and Workflows
- The Microservices and Adapters

Each of the layers are themselves split into 2 functional blocks: the Development and the Management.

For instance, the microservices layer is composed of an extendable library of microservices, ready to use and the development environment to update the microservices in order to extend the library.

The Reporting, Analytics and Assurance layers span vertically across the Automation and Integration layer as they are fully integrated with them.

# **Roles and Tenants**

The MSactivator<sup>™</sup> has 2 levels of tenancy: tenant and subtenant.

These 2 levels will let you organize your managed entities based on your need will ensuring that access restriction based on the user role is fully respected.

4 user roles are available to make sure that you can assign the access and managing roles to your users based on their actual roles in your company.

Tenancy and user roles Privileged Administrator (ncroot) Administrator Administrator Tenant **Privileged Manager** Manager Manager Subtenant Subtenant ABCA123 Subtenant ABCA987 Subtenant DEFA654 Managed Entities Entity 1 Entity 2 Entity 3 Entity 4 Microservices Tenant ABC Tenant DEF

#### Tenants

A tenant contains a set of subtenants. The subtenants contain the managed entities and the deployment settings.

#### Roles

• ncroot, the privileged admin has a global read/write access to the system.

- an admin as read/write access to a set of selected tenant.
- a privileged manager has read/write access to a tenant and his scope cannot go out of his tenant.
- a manager has a read-only access to a set of subtenants.

# Infrastructure

The term "Infrastructure" relates to managed entities, microservices and deployment settings.

### **Managed entities**

The term "Managed Entity" encompasses manageable entities such as network elements (routers, switches, load balancer,etc.), security elements such as firewalls, UTM, etc. but also virtual infrastructure and cloud management layers such as Openstack, AWS, VMWare or even container management platforms such as Rancher, K8,...

### Microservices

Microservices can be used to manage a wide variety of services on numerous types of entities, such as network equipment, virtualization infrastructure managers, or even Linux servers.

Microservices is the abstraction layer between the specificities of the managed entities and the genericity required for a true multi-vendor management system.

Microservices will let you define your managed services in a fine-grained and modular manner and provide all the required functions to create, read, update, delete and import these services in a production environment.

The MSactivator<sup>™</sup> configuration engine runs on PHP Smarty and allows some scripting to add logic to the generation of the configuration.

# **Deployment settings**

Deployment settings are the logical entities that will bind together the configurations and the managed entities.

# **Monitoring profiles**

Monitoring profiles are the logical entities that will let you define your KPI to monitor and bind these to the monitored entities.

# Automation

MSactivator<sup>™</sup> features two automation layers designed for different degrees of abstraction that ensure maximum flexibility.

### Workflow

The workflow layer addresses domain-specific scenarios which can be highly technically scripted, appealing to DevOps and SecOps engineers.

### BPM

The BPM layer offers a visual workflow editor to make MSactivator<sup>™</sup> a strong SOAR contender for business process design which appeals to realities and is not enshrined in vendor-specific boundaries. Maximum security remediation policies can be applied as engineers creatively imagine a process applied to all domains involved (security, routing, switching, cloud hosting, etc.).

# The UI

**Vision**: MSactivator<sup>™</sup> is to enable a 'DevOps-ready' Integrated Automation Platform to enable the design of multi-vendor, multi-cloud solutions across the entire tech ecosystem (data center to WAN, edge computing and IoT: all wrapped with security).

**Target users**: SI engineers developing (DevOps) end-to-end solutions for their business customers, or end-users managing the lifecycle of their infrastructure or the services they are deploying (Telco, Cloud, MSSP, etc.).

A UX reflecting the above wide variety of technical scenarios and user experiences was required and it became obvious that **this redesign was becoming a critical enabler of this strategy**.

- 1. The MSactivator<sup>™</sup> UI provides two navigation environments to address both types of user:
  - A developer-centric environment.
  - An end-user-centric environment.
- 2. A UX structure in line with our modular MSactivator<sup>™</sup> architecture (microservices, workflows, etc.) for consistency and greater concept adoption.
- 3. A universal taxonomy (naming and tagging) that would appeal to the entire ecosystem no matter the domain or the use case (data center, services, security, networking, wireless, wireline, IoT, etc.).
- 4. A modern UX where navigation user experience matters more than feature list.
- 5. A UX that connects to our community for greater intel and information-sharing among all of the MSactivator<sup>™</sup> users and developers.
- 6. A UX that becomes an evergreen platform, which we continue to improve over time, making our 'agility by design' claim a tangible reality for our customers and partners.
- 7. A UX that becomes a strategic module of the MSactivator<sup>™</sup> strategy as we head towards 5G, edge computing and IoT.

### Terminology

The 10 terms that define the tree of the MSactivator<sup>™</sup> navigation:

### 1. Infrastructure

- 1. Managed Entities
- 2. Microservices
- 3. Deployment Settings
- 4. Monitoring Profiles
- 2. Automation
  - 1. BPM
  - 2. Workflow
- 3. Alarms
  - 1. Logs
  - 2. Alarms

|          | Infrastructure |  |
|----------|----------------|--|
| Ø        | Automation     |  |
| ).<br>Do | Admin          |  |
|          | Settings       |  |
| 0        | Profile        |  |
| Ċ        | Logout         |  |
| С        | Auto-refresh   |  |

# **Manager and Developer Portal**

The MSactivator<sup>™</sup> provides a web based UI split into 2 distinct spaces: a manager space and a developer space.

# **Overview**

Each space is designed to match the specific requirements of manager and developer and at the same time provide a consistent user experience.

# Manager dashboard

When you login as an administrator or a manager, the following dashboard is displayed

| Manager <            | Super Administrator / Tenant $~$ Tenant $~$ / Subtenant subtenant $~$                                                                                                    |            |                                                                                                    | 4 <sup>994</sup> Q |
|----------------------|----------------------------------------------------------------------------------------------------|------------|----------------------------------------------------------------------------------------------------|--------------------|
| Dashboard            | Infrastructure                                                                                                    |            | Automation                                                                                                    | ¢                  |
| ိုထို Infrastructure | MANAGED ENTITIES 85                                                                                                    |            | BPM INSTANCES                                                                                                    |                    |
| O Automation         | Image: View by:         Subtenant         Sort by:         Unreachable         Image: Tenant         Image: Tenant <td>۹</td> <td></td> <td></td> | ۹          |                                                                                                    |                    |
| Admin                |                                                                                                    |            | (8<br>Total Instances /                                                                                                    | - 1                |
| ∃≟ Settings          | Status All  Unreachable  Ortical  Never Reached  Connected Device Types:  Physical  Public  Private                                                                                                    |            |                                                                                                    | - 1                |
| Profile              | Alderaan Hoth Rohan                                                                                                    | Coruscant  |                                                                                                    |                    |
| (ህ) Logout           | 9<br>Total<br>X5<br>X5<br>X5<br>X5<br>X5<br>X5<br>X5<br>X5<br>X5<br>X5<br>X5<br>X5<br>X5                                                                                                    | 3<br>Total | <ul> <li>Acl.bpmn<br/>2021-07-12 0408 26</li> <li>Acl.bpmn<br/>2021-07-20 325 51</li> <li>Acl.bpmn<br/>2021-07-05 05129</li> <li>Acl.bpmn<br/>2021-07-07 050 950</li> </ul> |                    |
|                      | Balnab Yavin Dagobah                                                                                                    | Biosh      | ✓ Acl.bpmn<br>2021-07-06 07:33:07                                                                                                    |                    |
|                      | 1<br>Total<br>2<br>Total<br>4<br>Total                                                                                                    | 1<br>Total | WORKFLOW INSTANCES                                                                                                    |                    |
|                      | Malastare Xindus Endor                                                                                                    | Jakku      |                                                                                                    |                    |
|                      |                                                                                                    |            |                                                                                                    |                    |

| Dashboard      | Display graphs to show the overall status of customer<br>managed entities and workflow instance. Each of the graphs<br>represents the status of the managed entities for the named<br>customer. |
|----------------|----------------------------------------------------------------------------------------------------|
| Infrastructure | Shows the managed entities, microservices and deployment settings.                                                                                                    |
| Automation     | Shows the workflows and BPM that are in use and available for use in the system.                                                                                                    |
| Alarms         | For showing and searching the event and managing the alarms                                                                                                    |
| Admin          | Manage tenants and users.                                                                                                    |

| Settings     | For license activation and product version |  |  |  |  |
|--------------|--------------------------------------------|--|--|--|--|
| Auto-refresh | Set an overall refresh period in seconds.  |  |  |  |  |

# Status graphs

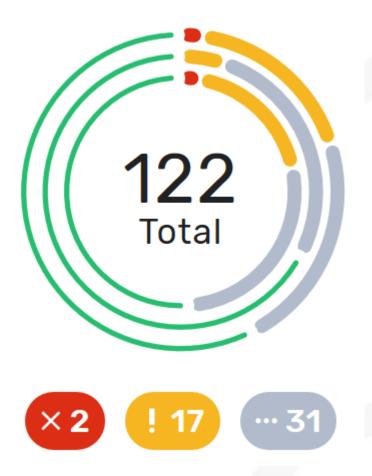

This graph is very convenient, as it represents a lot of data in a small area. Firstly, it is made up of three concentric circles: - The outer circle represents physical entities. - The middle circle represents public entities. - The inner circle represents private entities.

To further illustrate this, a legend is provided on the dashboard to explain each circle purpose:

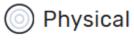

al 🔘 Public

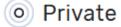

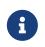

It is up to the MSactivator $^{\rm TM}$  to decide the type of each entity when they are configuring that entity entry.

Finally, the number in the center of the circles is the total number of managed entities associated with that customer. If you click on any of those status graphs, you then see a pop-up table containing the same details but in a matrix like so:

| Alderaan | Star Wars<br>Alderaan       |                      |             |              |
|----------|-----------------------------|----------------------|-------------|--------------|
|          | <b>6</b><br>Managed Entites | <b>6</b><br>Physical | -<br>Public | -<br>Private |
| 6        | 1<br>unreachable            | 1                    |             |              |
| Total    | 0<br>critical               |                      |             |              |
|          | • 0<br>never reached        |                      |             |              |
| ×1       | S<br>connected              | 5                    |             |              |
|          |                             |                      |             |              |

### Filters, sorts and search

On the administrator dashboard, there are a number of filter, sort, and search options available to help you organize and view your data.

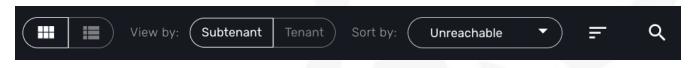

- The first icon allows you to switch between the status graphs and the compact list view of the customer entity status.
- The second icon enables you to switch between a tenant view and a customer view. When clicked, the status graphs will display the tenant-level status data, which aggregates all of the customers in each tenancy into a single graph per tenancy. We will discuss customer and tenancy navigation further in the Navigating via tenant and customer filters section.
- The third icon enables you to sort the status graph lists using the following options.
- Finally, the last icon is a magnifying glass that can be used to search for a specific tenant or customer within the list being displayed.

### Navigation

### How to select tenants and Subtenants

A central part of the navigation in MSactivator<sup>™</sup> is understanding the tenant and customer that are selected. You can use the drop-downs on the top of the navigation to choose which tenant and customer you want to filter the lists of managed entities, microservices, and workflows by.

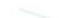

| Super Administrator / Tenant TENANT 🗸   | / Subtenant SUBTENANT A |       |
|-----------------------------------------|-------------------------|-------|
|                                         | Q                       | × I ~ |
|                                         | Endor                   |       |
| MANAGED ENTITIES 54                     | Felucia                 |       |
| View by: Subtenant Tenant               | Hoth                    | 2     |
| Status: 🛑 Unreachable 🕒 Critical 🔵 Neve | Malastare               |       |
| Subtenant                               | Mustafar                | - 1   |
| Alderaan                                | Naboo                   | 1     |
| Hoth                                    | Onderon                 |       |

6

Note that the Role-Based Access Controls (RBAC) will affect what tenants and customers will be available to you. For example, if your account only has access to one tenant, you won't even have the option to select a different tenant.

### Filters persistence

One very important topic to note is that your tenant and filter selection are persistent between screens.

### Searching for subtenants and tenants

One useful feature in the tenant and customer selection drop-downs is the ability to search for an item by name. Auto-completion type ahead is also supported.

#### Clearing filters

To clear your selected tenant or customer filters, you simply click on the X button in the drop-down beside the name.

#### Searching for managed entities

To perform a system-wide search for a managed entity by name, you should firstly click on the search icon in the top-right corner of the screen. Auto-completion type ahead is also supported.

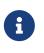

One important point to remember about performing a managed entity search is that when you search for an entity, you are implicitly selecting the tenant that entity belongs to in the main filter drop-downs.

### Customization

By default the manager dashboard displays the status of the managed entities and the workflow instance but this view can be customized to let you decide the important data that you want to display.

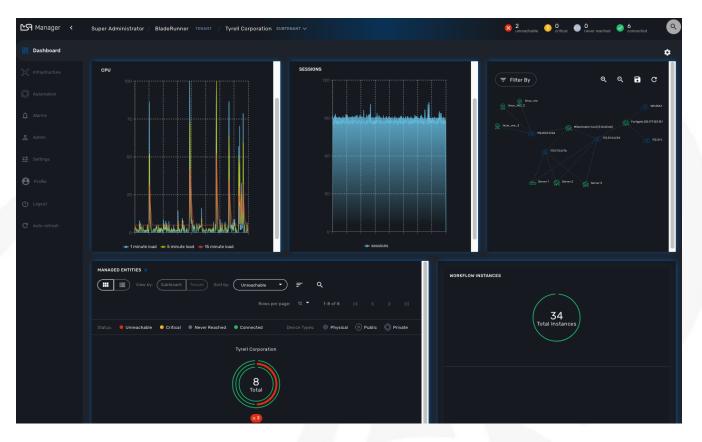

To customize your dashboard, click on the cog icon on the top right of the dashboard. This will open a screen where you can control the settings of your dashboard.

Use the opacity slider to see the result of your changes through the setting screen.

You can add as many component as you need, each component will be added one after the other, on the same line if there is enough space or on the line below.

The custom layout will be persisted and available for the user on any device he uses to connect (browser, tablet, phone,...).

### Setting items

For each component of your custom dashboard there are a few settings available

#### Opacity

You can adjust the opacity to preview how your current settings look like.

#### Style

You can set two styles: Dashboard Panel and Drawer Button

• Dashboard Panel: provides the normal behavior as you can see the default settings.

• Drawer Button: name the button as you like, save, the button will appear next to the cog icon on the top-right corner of the dashboard.

#### Width and height

Use the sliders to control the size of the component

#### Component

You can choose the components you want to show on the dashboard: topology view, monitoring graphs, workflow instance variables,...

The options may vary depending on the component. For instance the topology will only show if a subtenant is selected.

# Infrastructure

### **Managed entities**

To see the list of managed entities, click on the "Integration" link in the left menu

| Manager <                 | Super Administrator / Tenant TENANT V / Subtenant SUBTENANT V          |                          | ۵ <i>۹</i>                              |
|---------------------------|------------------------------------------------------------------------|--------------------------|-----------------------------------------|
| Dashboard                 | Managed Entities 117 Logs Microservices Deployment Settings Monitoring |                          | + Create Managed Entity                 |
| Infrastructure            |                                                                        |                          | Rows per page: 10 ▼ 1-10 of 117  < < >> |
| Automation     Automation |                                                                        |                          |                                         |
| 🙎 Admin                   | Public A-Cloud eu-west-2 [London] (PUBLIC)                             | Tenant: Star Wars        | Subtenant: Onderon                      |
| 글는 Settings               |                                                                        | IP Address: 52.94.48.109 | Vendor: AWS                             |
| 2µ Octangs                |                                                                        | Madel: Generic           |                                         |
| e Profile                 |                                                                        |                          |                                         |
| db town                   | ASAV 9.3 [10.31.1.156] PRIVATE                                         | Tenant: Star Wars        | Subtenant: <b>Felucia</b>               |
| U Logout                  | Router Host Name: 9AMKTQ4N093                                          | IP Address: 10.311.156   | Vendor: Cisco                           |
| C Auto-refresh            |                                                                        |                          | Venuur: Cisco                           |
|                           |                                                                        | Model: ASA Generic       |                                         |
|                           |                                                                        |                          |                                         |
|                           | Paloalto VA [10.30.19.110] PRIVATE<br>Router Host Name:007200001889    | Tenant: Star Wars        | Subtenant: Felucia                      |
|                           |                                                                        | IP Address: 10.30.19.110 | Vendor: PaloAlto                        |
|                           |                                                                        | Model: VA                |                                         |
|                           |                                                                        |                          |                                         |
|                           | SASA 8.4 [10.30.19.41] PRYSICAL                                        |                          |                                         |
|                           | Router Host Name:JMX1316Z19E                                           | Tenant: Star Wars        | Subtenant: Felucia                      |
|                           |                                                                        | IP Address: 10.30.19.41  | Vendor: Cisco                           |
|                           |                                                                        | Model: ASA Generic       |                                         |
|                           |                                                                        |                          |                                         |

On that screen, you can use the list view toggle button to switch to a compacted view of the managed entities list. You can also adjust the amount of entities displayed on each page

Finally, on this screen you can also perform a simple search of the managed entity you are looking for by its name.

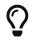

See also - this documentation for a detailed documentation on managed entities

### Microservice

To see the list of microservices, click on the link "Infrastructure" in the left menu.

| Manager <        | Super Administrator / Tenant TENANT -> / Subtenant SUBTENANT -> |                              |               | 4 <sup>991</sup> Q  |
|------------------|-----------------------------------------------------------------|------------------------------|---------------|---------------------|
| B Dashboard      | Managed Entities Logs Microservices 420 Deployment Settings     |                              |               |                     |
| X Infrastructure | ۹                                                               |                              |               | 1-10 af 420  < < >  |
| Automation       | Microservice Name                                               | Vendor / Model 个             | Date Modified | Deployment Settings |
| Admin            | DeploymentSettingsMSTest orrAut                                 | Network/Cisco / ASA Generic  |               | 3 J.                |
| 글는 Settings      | <b>9</b> QA007 DEFMAN                                           | Network/Cisco / IOS          |               | 2 🤹                 |
| e Profile        | Cisco_isr_tost BEFAULT                                          | Network/Cisco / IOS          |               | 1 4                 |
| 🕛 Logout         | Revert base config erzuur                                       | Network/Cisco / IOS          |               | 1 🤹                 |
|                  | CCCess_lists DEFAULT                                            | Network/Cisco / Catalyst IOS |               | 1 2.                |
|                  | Simple Firewall                                                 | Network/Cisco / IOS          |               | 1 2.                |
|                  | Network 0038675                                                 | Network/Cisco / ASA Generic  |               | 2 👶                 |
|                  | F IP Range GROACTS                                              | Network/Cisco / ASA Generic  |               | 2 👶                 |
|                  | Services conters                                                | Network/Cisco / ASA Generic  |               | 2 🤹                 |
|                  | simple_firewall oncrestration policies                          | Network/Cisco / ASA Generic  |               | 2 🔹                 |

### **Deployment settings**

You can view the list of deployment settings by clicking on the tab "Deployment Settings".

This screen will let you build your deployment settings by selecting microservice .

You will also be able to select the Managed Entities you wish to apply you configuration service on.

# Automation

### Workflows

To see the list of workflows select the "Automation" link in the left menu.

By default, if you are connected as a manager or an administrator you will see the list of Workflows that are associated to the subtenant you are managing

List of all the workflows available

| Manager <     | Super Administrator / Tenant TERANT V / Subtenant SUBTERANT V |            |               | 4 <sup>00</sup> Q |
|---------------|---------------------------------------------------------------|------------|---------------|-------------------|
|               | BPM Workflows. %                                              |            |               |                   |
|               | ٩                                                             |            |               |                   |
| O Automation  | Workflow Name                                                 | Version    | Date Modified | Added to          |
| 🔒 Input-based | Simple Firewall Manager                                       | 1 RELEASED |               |                   |
|               | Execution Tracking                                            | 1 RELEASED |               |                   |
|               | MSA Template Management HES OFERATOR                          | 1 RELEASED |               |                   |
| Profile       | Multi-Firewall                                                | 1 RELEASED |               |                   |
|               | Public Cloud VM Management Fusic cloud and                    | 1 RELEASED |               |                   |
|               | CresteME Example                                              | 1 RELEASED |               |                   |
|               | General network service automation                            | 1 RELEASED |               |                   |
|               | Manage Device Variables Insta Units                           | 1 RELEASED |               |                   |
|               | Use Microservice Reference To Select Interface                | 1 RELEASED |               |                   |

If you select a subtenant, the list will be filtered by the selected subtenant's workflows and you will see the process execution status of the workflow instances.

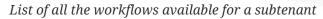

| Manager <        | Super Administrator / Tenant TEM | iant 🗸 / Anantapar subtenant 🗸 |                  |                 |                     | 4 <sup>99+</sup> Q |
|------------------|----------------------------------|--------------------------------|------------------|-----------------|---------------------|--------------------|
| Dashboard        | BPM Workflows 3                  |                                |                  |                 |                     |                    |
| ) Infrastructure |                                  |                                |                  |                 |                     |                    |
| O Automation     |                                  | Manage Device Variables        | Jira Integration |                 | Ansible integration |                    |
| 🖳 Input-based    | 15<br>Total Instances            | (1)<br>Total                   | 13<br>Total      |                 | (1<br>Total         |                    |
| <b>ی</b> Admin   |                                  |                                |                  |                 |                     |                    |
| 글는 Settings      |                                  |                                |                  |                 |                     |                    |
| e Profile        | ٩                                |                                |                  |                 |                     | < < > >I           |
| U Logout         | Workflow Name                    |                                | Date Modified    | Instances       |                     |                    |
|                  | Manage Device Variables          | MSA UTILS                      |                  |                 |                     |                    |
|                  |                                  | JIRA                           |                  | 13<br>Instances |                     |                    |
|                  | Ansible integration              |                                |                  |                 |                     |                    |

To see the workflow instance for a subtenant, you can click on the Workflow name

List of the workflows instances available for a subtenant

| Manager <         | Super Administrator / Tenant Tenant - / Anantapar Subtenant -  | A                                                                       | ٩   |
|-------------------|----------------------------------------------------------------|-------------------------------------------------------------------------|-----|
| B Dashboard       |                                                                |                                                                         |     |
| ېل Infrastructure | Manage Device Variables Tool to manage device config variables |                                                                         |     |
| O Automation      | Instances 1 Scheduled Processes                                |                                                                         |     |
| Input-based       | E Sort by: Updated Time • F Filter by: All Instances • Q       |                                                                         | I I |
| 2 Admin           | 2415                                                           |                                                                         |     |
| 글는 Settings       | ME 1224 selected                                               | Device: 1224<br>Variable                                                |     |
| Profile           | ncroot   Oct 05, 2020 2:19:50PM GMT+02:00<br>More Actions V    | Name:<br>variable_value:<br>dialay name forinstance: 2415 / ME: VBI1224 |     |
| U Logout          |                                                                | instance (D. instance: Artor) net Oblizza                               |     |

From this screen you can start using the existing instances or create a new instance for the current Workflow.

### BPM

To see the list of Business Processes select the "Automation" link in the left menu

| 🔄 Manager \prec     | Super Administrator / Tenant $$ Tenant $$ / Subtenant subtenant $$ $$ |               |          | 4 <sup>994</sup> Q |
|---------------------|-----------------------------------------------------------------------|---------------|----------|--------------------|
| Dashboard           | BPM 3 Workflows                                                       |               |          | + Create BPM       |
| A Infrastructure    | ٩                                                                     |               |          |                    |
| O Automation        | Name                                                                  | Date Modified | Added to |                    |
| 🖳 Input-based       | push_acl.bpmn                                                         |               |          |                    |
| Admin               | Infrastructure Update                                                 |               |          |                    |
| ∃ <b>≟</b> Settings | Workload_placement_process.bpmn                                       |               |          |                    |
| Profile             |                                                                       |               |          |                    |
| () Logout           |                                                                       |               |          |                    |

You can select a BPM by clicking on a name in the list and start working on your BPM.

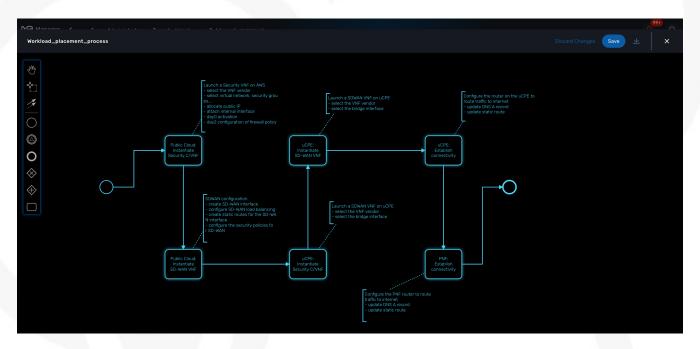

# **Developer Dashboard**

The developer dashboard in MSactivator<sup>™</sup> is available when you chose to login as a developer. On this dashboard, one of the first things you will notice is the three vertical swimlanes:

| 🔄 Developer \prec | Super Administrator / Tenant TENANT V / Subtenant SUB              | TERANT V                                                         | ¢ <sup>₩</sup>                                           |
|-------------------|--------------------------------------------------------------------|------------------------------------------------------------------|----------------------------------------------------------|
| + Create          |                                                                    |                                                                  |                                                          |
| Dashboard         | Explore our                                                        | Explore our<br>Workflow Library                                  | Explore our                                              |
|                   | BPM Library                                                        | Workflow Library                                                 | Microservice Library                                     |
|                   | BPM 3 + Create                                                     | See more WORKFLOW 97 + Create   See more                         | MICROSERVICE 420 + Create   See more                     |
|                   | push_acl<br>Last Updated: Jul 12, 2021 8:24:37AM                   | Jira Integration<br>Last Updated: Jul 27, 2021 11:56-184M        | Simple Firewall<br>Last Updates: Jul 12. 2021 12:124M    |
| r≓ Settings       | Infrastructure Update<br>Last Updated: Jan 25. 2021 2:05:42PM      | Simple Firewall Manager<br>Last Updated Jul 27. 2021 11.32-15344 | Simple Firewall<br>Last Update: Jul 12. 2021 12.57.36AM  |
| Profile           | Workload_placement_process<br>Last Updated: Dec 15: 2020 3:40:23PM | Execution Tracking<br>Last Updated Jul 21: 2021 1-41-38PM        | Simple Firewall<br>Last Updated: Jul 12: 2021 12:54:354M |
|                   |                                                                    |                                                                  |                                                          |
|                   |                                                                    |                                                                  |                                                          |
|                   |                                                                    | OPENING Resources and Community                                  |                                                          |
|                   |                                                                    |                                                                  |                                                          |
|                   | View Documentation<br>Learn how to use the MSA                     |                                                                  |                                                          |
|                   | Contribute on Github<br>Share your work with the community         |                                                                  |                                                          |
|                   | Support<br>If you get stuck, contact us on our forum.              |                                                                  |                                                          |
|                   |                                                                    |                                                                  |                                                          |

The three swimlanes match the three main layers of the MSactivator™ framework.

### Workflow library

This is where you can develop new workflows for your application. In MSactivator<sup>™</sup>, workflows can be written in either PHP or Python. A workflow is a series of tasks that you can develop to carry out any set of complex tasks that you wish to automate via our orchestration engine.

### **Microservices library**

This is where you can develop new microservices for your application. In MSactivator<sup>™</sup>, a microservice is a way to wrap commands (Create/Read/Update/Delete/Import) into a service, that can be invoked with a workflow or even from outside MSactivator<sup>™</sup> via our REST API.

The microservices are typically used for managing the configuration of managed entities in an abstracted, vendor-neutral way.

### **Adapters library**

This is where you can develop new adaptors for your application, or import existing ones. The adaptors are used to connect to managed entities from MSactivator<sup>™</sup>, regardless of the network protocols supported by the entity in question. If an adaptor is not already available for your entity vendor in the library, a new one can be developed.

### **Integration with Git**

On the developer Dashboard, in the "Settings" menu, you can configure your remote repository where your library code is versioned.

# **Tenants and Users**

The MSactivator<sup>™</sup> platform provides a multi-roles and multi-tenancy hierarchy that should accommodate all your specifics requirement.

# **Overview**

Tenant and user management screens are available in the "Admin" section of the MSactivator™ UI.

| 🔄 Manager \prec | Super Administrator / Tenant TENANT Y / Subtenant SUBTENAN | <b>π</b> ∨ |                      | ¢ q                    |
|-----------------|------------------------------------------------------------|------------|----------------------|------------------------|
|                 | Administrators 6 Managers Tenants Sub                      |            |                      | + Create Administrator |
|                 | م                                                          |            |                      |                        |
|                 | Name                                                       | Email      | Date Modified $\psi$ |                        |
| 😩 Admin         | Aleksandr Shilkin                                          |            |                      |                        |
|                 | Hirokazu Tomoda                                            |            |                      |                        |
| e Profile       | Cristiano Guerrieri                                        |            |                      |                        |
|                 | QAdmin                                                     |            |                      |                        |
|                 | msa-admin                                                  |            |                      |                        |
|                 | Antoine Brun admin                                         |            |                      |                        |
|                 |                                                            |            |                      |                        |

# **Initial connection**

The MSactivator<sup>™</sup> comes with one pre-created super admin user: ncroot (the equivalent of the root user on Linux systems). The default password for this user is "ubiqube".

This default password should be changed, especially if the MSactivator<sup>™</sup> is meant to be used in a production environment.

# **Overview**

The MSactivator<sup>™</sup> has 2 levels of tenancy: tenant and subtenant.

These 2 levels will let you organize your managed entities based on your need will ensuring that access restriction based on the user role is fully respected.

4 user roles are available to make sure that you can assign the access and managing roles to your users based on their actual roles in your company.

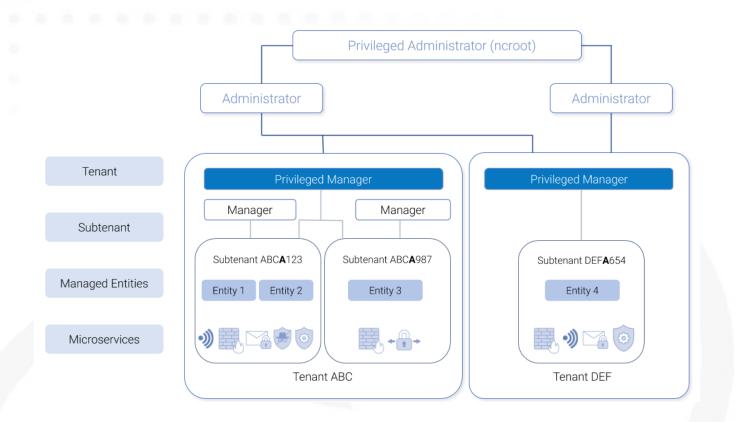

# **Tenancy management**

The MSactivator<sup>™</sup> is designed to provide multi-tenancy. A tenant is a virtual private space that can be managed as an isolated environment.

There are two levels of tenancy, tenant and subtenant, the latter being nested in the first one.

Tenancy management is provided on the UI in the "Admin" section on the left menu.

### Tenant

Select the "Tenants" section in the "Admin" menu and click on the "+ Create Tenant" button to create a new tenant.

The "Tenant Prefix" is a three letters, unique identifier for the tenant. It will be combined with the subtenant or the managed database identifier to build a short, comprehensive, unique identifier that you can use to filter application logs when troubleshooting or when you need to communicate with the support team.

| Administrators Managers Tenants 2 | Subtenants                                  |   | + Create Tenant |
|-----------------------------------|---------------------------------------------|---|-----------------|
|                                   |                                             |   |                 |
|                                   |                                             |   |                 |
| BladeRunner                       |                                             |   |                 |
| UBlqube                           | CREATE TENANT                               | × |                 |
|                                   | Tenant Prefix*                              |   |                 |
|                                   | Tenant Name *                               |   |                 |
|                                   | Tenant Prefix must be three characters long |   |                 |
|                                   | Cancel                                      |   |                 |

### **Subtenant**

Select the "Subtenants" section in the "Admin" menu and click on the "+ Create Subtenant" button to create a new subtenant.

Carefully select the tenant where the subtenant will be created as moving a subtenant to another tenant is not possible without database update.

|                    | Subtenants 1                                                            |             |                    |                                                                                                    |
|--------------------|-------------------------------------------------------------------------|-------------|--------------------|----------------------------------------------------------------------------------------------------|
|                    |                                                                         |             |                    |                                                                                                    |
|                    |                                                                         |             | External Reference | Date Modified $\downarrow_{\!\!\!\!\!\!\!\!\!\!\!\!\!\!\!\!\!\!\!\!\!\!\!\!\!\!\!\!\!\!\!\!\!\!\!\!$ |
| Tyrell Corporation | BLR                                                                     | BladeRunner | TyrellCorp         |                                                                                                    |
|                    | CREATE SUBTENANT Name* My Subtenant Tenant* MyTenant External Reference | ancel Save  | ×                  |                                                                                                    |

Save the customer form and navigate to the new subtenant tenant (click on the subtenant name in the customer list).

# User management

Four types of users are available:

- ncroot, the privileged administrator
- the administrator users
- the privileged manager users
- the manager users

# Privileged administrator (ncroot)

ncroot is the only predefined user within the MSactivator<sup>™</sup>. It's the user with the highest level of privilege.

In addition to the action available to the other users with lower privileges, ncroot can create the tenants, upload and activate the MSactivator<sup>™</sup> product licenses, create administrator users.

### Administrator

Administrator users can only be managed by ncroot.

Administrators are associated with one or more tenants and have full access rights over these tenants.

A typical administrator job is to create the managers and privileged manager as well as the subtenant within its tenants.

### Privileged manager and manager

Privileged managers are restricted to a single tenant.

Within their tenant, privileged managers have full access rights and can perform tasks such as subtenant management, device management, user and rights management.

Managers are restricted to a single tenant and, within this tenant, to a subset of subtenants.

By default, the managers have restricted, read-only access to the subtenant.

A manager may be used to provide self-care access to the MSactivator™ portal.

# **Roles and rights management : permission profiles**

The MSactivator<sup>™</sup> provides a simple authorization mechanism based on 4 user roles, the privileged administrator, the administrator, the privileged manager, and the manager.

By default, managers have a very restricted access to the data. They can only view the information of the subtenant and managed entities they are entitled to. In order to grant more rights to a manager, it is possible to use a permission profile.

A permission profile is an aggregation of rights such as "create a device", "activate a device", "configure a device",... that are turned on or off depending on your user management policy. This profile is applied to a set of one or more users.

You can create a permission profile as ncroot from the "Admin" section. Permission profiles are created in the scope of a tenant therefore you need to select a tenant to manage them.

| Manager ≺ | Super Administrator / B  | ladeRunner tenant / Tyrell Corporation subtenant - | ¢ q                          |
|-----------|--------------------------|----------------------------------------------------|------------------------------|
|           | Super Automistrator / Di |                                                    | ÷ ~                          |
|           |                          | CREATE PERMISSION PROFILE X                        | + Create Permission Profile  |
|           |                          | Information Permissions Associated Managers        | _ ge: 10 ▼ 0-0 of 0  < < > > |
|           |                          |                                                    | Yanagers                     |
| 💄 Admin   |                          | My Permissions                                     |                              |
|           |                          | Tenant*<br>BladeRunner                             |                              |
|           |                          |                                                    |                              |
|           |                          | Description                                        |                              |
|           |                          |                                                    |                              |
|           |                          |                                                    |                              |
|           |                          |                                                    |                              |
|           |                          |                                                    |                              |
|           |                          |                                                    |                              |
|           |                          |                                                    |                              |
|           |                          |                                                    |                              |
|           |                          |                                                    |                              |

On the tab "Permissions" select the specific permission that you want to give to your managers

Permissions are organized by categories that reflect the MSactivator<sup>™</sup> functional architecture.

| 🕅 Manager \prec   |                           |              |   | able 0 oritical 0 never reached 3 connected |
|-------------------|---------------------------|--------------|---|---------------------------------------------|
| 28 Dashboard      | CREATE PERMISSION PROFILE |              | × |                                             |
| 30 Infrastructure |                           | d Managers   |   |                                             |
| (C) Automation    |                           |              |   |                                             |
|                   | Managed Entities          | GENERAL      |   |                                             |
|                   | microservice              | Screate      |   |                                             |
| 🔔 Admin           |                           | 🗹 Modify     |   |                                             |
|                   | Deployment Settings       | Delete       |   |                                             |
|                   | Monitoring Profiles       | Provisioning |   |                                             |
|                   | Workflows                 |              |   |                                             |
|                   | врм                       | Uiew         |   |                                             |
|                   |                           | Manage       |   |                                             |
|                   |                           |              |   |                                             |
|                   |                           |              |   |                                             |
|                   |                           | Update       |   |                                             |
|                   |                           |              |   |                                             |
|                   |                           |              |   |                                             |
|                   |                           |              |   |                                             |
|                   |                           |              |   |                                             |
|                   |                           | Cancel       |   |                                             |
|                   |                           |              |   |                                             |

Assign the permissions to managers on the tab "Associated Managers"

# Audit record

The audit logs record every call to the MSactivator<sup>™</sup> API, this includes user action on the UI and direct call to the REST API

Example

John logged in. John opened the Management dashboard. John applied sub-tenant filter "Hoth". John listed the workflows attached the to sub-tenant "Hoth". John executed the workflow "Create ME" on the sub-tenant "Hoth". .... John logged out.

The audit logs are available for each user in the "Profile" menu, under "Audit Logs".

| Manager <                 | Super Administrator / BladeRunner | TENANT / T | yrell Corporation S | UBTENANT 🗸          | Sureachable 🚺 official 💿 Prover reached 🥏 convected                         |
|---------------------------|-----------------------------------|------------|---------------------|---------------------|-----------------------------------------------------------------------------|
| Dashboard                 | Profile Audit Logs 605            |            |                     |                     |                                                                             |
| 👷 Infrastructure          |                                   |            |                     |                     | Rows per page: 10 🔻 1-10 of 605 (< > >)                                     |
| Automation     Automation | Timestamp                         | User ID    | User Name           | User Role           | Summary                                                                     |
| 🛕 Alarms                  |                                   |            |                     |                     | Search logs                                                                 |
|                           |                                   |            |                     |                     | Updates repository resource configuration and meta files                    |
|                           |                                   |            |                     |                     | Authenticates a user by verifying username, password and generating a token |
| e Profile                 |                                   |            |                     |                     | Authenticates a user by verifying username, password and generating a token |
|                           |                                   |            |                     |                     | Authenticates a user by verifying username, password and generating a token |
| C Auto-refresh            | Jan 22, 2021 2:35:20PM            | 1          | ncroot              | Super Administrator | Create a service instance and execute the process                           |

Since audit record are stored in Elasticsearch, you can use Kibana to design a simple user activity dashboard and display it in your super admin dashboard

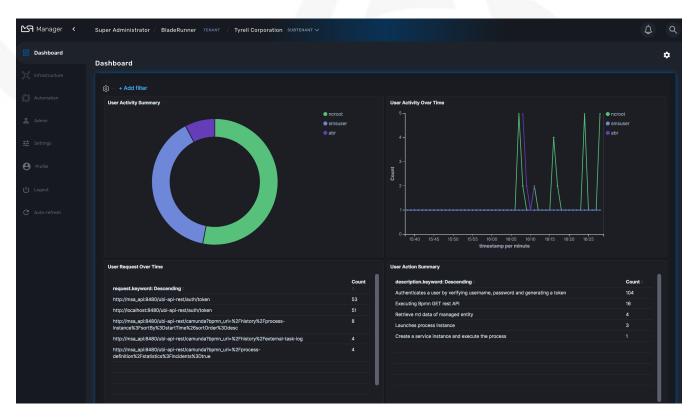

# **Managed Entities**

| Automation    |                                          |           |  |  |  |  |
|---------------|------------------------------------------|-----------|--|--|--|--|
| BPM<br>C_Q    | BPM<br>Business Process<br>Management    |           |  |  |  |  |
| Workflow      | Workflow<br>○→□<br>↓<br>↓<br>↓<br>↓<br>↓ | Reporting |  |  |  |  |
|               |                                          | Analytics |  |  |  |  |
| Microservices | Microservices                            | Assurance |  |  |  |  |
| Adaptor       | Adaptor Library                          |           |  |  |  |  |
| Integra       | ation                                    |           |  |  |  |  |

**Managed Entities** are the logical representation of any element of an infrastructure such as network devices, security devices, VNF, VIM,...

# **Overview**

In order to become a manageable entity, an entity such as a router, a firewall or any other network function or element, physical or virtual, has to be created and activated in the MSactivator™.

These entities are managed in the "Infrastructure" section of the MSactivator™.

You can create a new managed entity or browse to an existing one and manage it.

This screen provides 3 types of view and you can switch between the detailed view, the compact view or the topology view.

Detailed list of managed entities

| Manager <                                                              | Super Administrator / Tenant tenant ~ / Subtenant subtenant ~          |                                                                                        | ¢ ۹                                                 |
|------------------------------------------------------------------------|------------------------------------------------------------------------|----------------------------------------------------------------------------------------|-----------------------------------------------------|
|                                                                        | Managed Entities 117 Logs Microservices Deployment Settings Monitoring |                                                                                        | + Create Managed Entity                             |
| C Infrastructure                                                       | ( <b>Ⅲ Ⅲ</b> <i>↓</i> ) Q                                              |                                                                                        |                                                     |
| () Automation<br>2 Admin<br>荘 Settings                                 |                                                                        | Tenarit: Star Wars<br>IP Address: 527448:109<br>Model: Generic                         | Subterant: <b>Onderon</b><br>Vendo: <b>AWS</b>      |
| <ul> <li>Profile</li> <li>() Legeut</li> <li>C Auto-refresh</li> </ul> | SAV 9.3 [10.31.1.156] (PRIVATE)<br>Router Host Name: 9AMKTQ4N093       | Tenant: <b>Star Wars</b><br>IP Address: <b>10.311.156</b><br>Modelf <b>ASA Generic</b> | Subtenant: <b>Felucia</b><br>Vendor: <b>Cisco</b>   |
|                                                                        | Paloalto VA [10.30.19.110] FRIVATE<br>Router Host Name 007200001889    | Tenant: Star Wars<br>IP Address: 10.3019:110<br>Model: VA                              | Subtenant: <b>Felucia</b><br>Vendo:: <b>PaloAto</b> |
|                                                                        | SASA 8.4 [10.30.19.41] Invescel<br>Router Host Namie: JMX1316Z19E      | Tenant: Star Wars<br>IP Address: 1033.07.41<br>Model: ASA Generic                      | Subtenant: Felucia<br>Vendor: <b>Cisco</b>          |

# Create, update and activate a managed entity

To create a managed entity, click the "+ Create Managed Entity" button on the managed entity screen.

This will bring you to the form to create a managed entity.

The fields marked with a \* are mandatory to create a managed entity. If a tenant or customer is selected on the global filter, then they will be pre-populated in the form. Otherwise a tenant and customer must be selected.

The selections in the "Vendor" and "Model" fields will determine the fields displayed in the "Management Information" and "Advanced Information" sections. Different managed entity types have different associated variables that are used in their provisioning and operation.

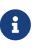

The selection of the vendor and model will determine the Adapter that will be used by the CoreEngine for configuration and assurance. It's important to select an adapter that is compatible with the managed entity model. Once a managed entity is created, it is not possible to change the model, the managed entity will have to be recreated.

The managed entity creation form can be closed by pressing the "X" button in the top bar. Any data entered into the fields will be preserved for when the user returns to the form. Clicking the "Discard Changes" button will display a confirmation prompt. If the user accepts the form state will be reset.

The update form can be accessed by clicking the pencil icon on the managed entity Listing page or on the managed entity Detail page.

### Managed entity fields

These are the fields available when creating a managed entity. Some are mandatory and this is made explicit by the \* on the web form.

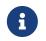

All of these values are stored in the database and available to use by the Microservices, the Workflow, the API and the Adapters.

#### Tenant and subtenant

#### Select the tenant and subtenant the managed entity will belong to.

Only available when creating a managed entity, you can't change this value once the managed entity is created. If you selected the wrong tenant or subtenant you will have to recreate the managed entity.

#### **Basic information**

#### Select the category, the vendor and model for the managed entity.

This will select the adapter the MSactivator<sup>™</sup> CoreEngine will use for configuring and monitoring the managed entity

#### Select the nature of the managed entity

The nature of the managed entity is an additional information that will help you organize your infrastructure into physical devices and virtual (private or public) ones

#### Administrative information

#### Set a name for the managed entity

The name is a free text field that you can use to identify your managed entity.

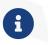

Although the value uniqueness is not enforced by the MSactivator<sup>™</sup> data model, it is very common to use a hostname for the name field.

#### **Management information**

#### Management IP address

This is the IP address the MSactivator<sup>™</sup> will use to manage and monitor the entity.

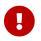

hostname or FQDN (Fully Qualified Domain Name) is not supported.

#### Management interface name

You can optionally set the management interface name here. When set, the CoreEngine will attempt to use to poll the management interface traffic with SNMP.

#### Hostname

The hostname of the managed entity.

The hostname is an optional field, it is used when syslog analytic is enabled for the managed entity

in order to match the incoming syslog with a managed entity. It can also be used, if needed, in the adapter for various management reasons.

(2)

Example: get the hostname value in the adapter PHP code

\$network = get\_network\_profile();
\$sd = &\$network->SD;

\$hostname = \$sd->SD\_HOSTNAME;

① read the managed entity data from the database

2 get the value of the hostname

#### Management port

The management port is set to 22 by default and is used as is by most CLI command based adapters but for REST API adapters you'll have to set it to the correct value.

#### **Advanced information**

#### SNMP monitoring

Set the SNMP community configured on the actual managed entity.

Optionally set the monitoring port if it is not the default one (161)

#### Log analytics

Check to collect syslogs and optionally analyse the syslogs. The syslogs will be parsed and stored in the Elasctisearch cluster.

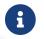

log analytics must be enabled for SNMP trap monitoring.

#### Credentials

Provide the credential to authenticate to the managed entity.

The authentication is done at the adapter layer whenever it is required.

# **Managed entity activation**

A managed entity can be activated by selecting "Activate" from the list of "Actions" at the top right of the managed entity screen.

This will show a form that takes the variables such as management IP, username and password that will be used in the activation. These fields may be pre-populated by the values given in the create form. If the variables are updated they will be used for that particular activation but will not be persistent.

When the activation is started the dialog shows the progress of the managed entity activation. This will update as the activation progresses and will show whether the activation succeeds or fails.

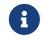

the activation of the managed entity is executed by the adapter for this managed entity model.

# **Overview screen**

The overview screen is the main screen you will see when browsing to a managed entity

Overview screen

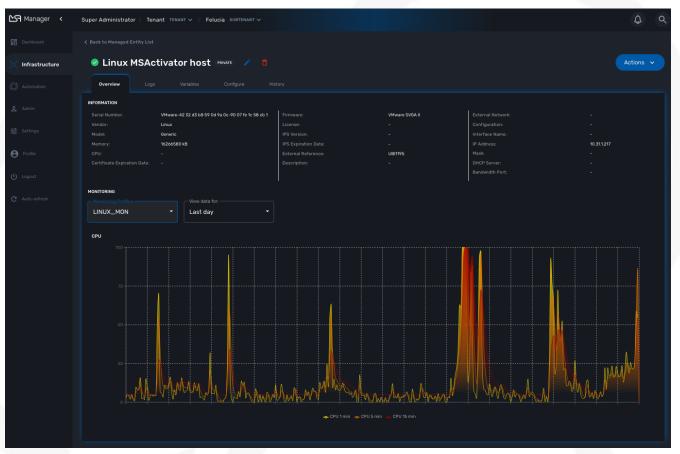

The managed entity overview screen is used to display the details of the selected entity.

You can reach this screen either by searching for a managed entity with the search field at the top right of the screen, or by selecting an entity from the managed entities list.

### **Asset information**

The information such as the serial number, firmware, memory ... are retrieved dynamically by the adapter once the entity is activated.

### **Monitoring information**

By default there are 3 graphs that are displayed in the monitoring section of the overview screen:

- the availability of the managed entity
- the sysuptime of the managed entity
- the network traffic of the management interface

#### Availability

A graph, based on ICMP requests (1/min) issued by the CoreEngine container msa\_sms to the management interface of the managed entity, shows the latency and TTL information.

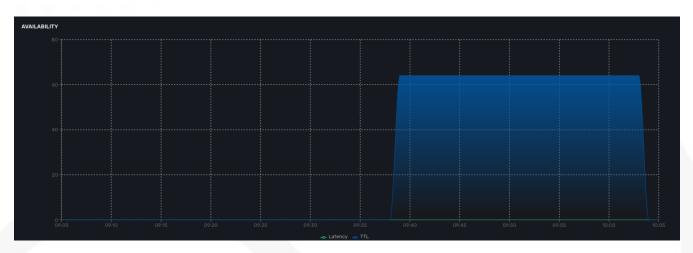

When the connectivity fails, a event VNOC-1-IPDOWN is generated by the CoreEngine and indexed in Elasticsearch log index. An alarm can be configured based on this event.

When the connectivity is restored, a event VNOC-1-IPUP is generated and can also be used to generate an alarm.

#### Sysuptime

The sysuptime (System Uptime) is collected by the CoreEngine with SNMP. You need to allow SNMP requests on the managed entity and configure the SNMP community for the managed entity.

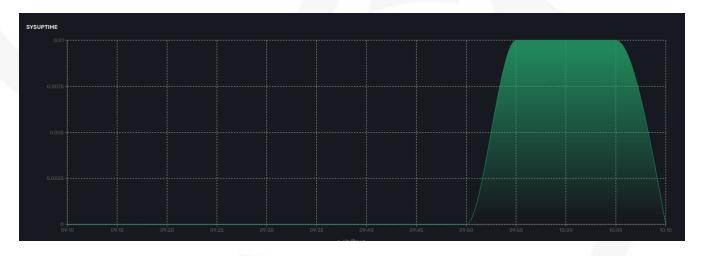

### Traffic

The ingress and egress traffic of the management interface may be automatically collected provided that you have configured the management interface name in the managed entity configuration form.

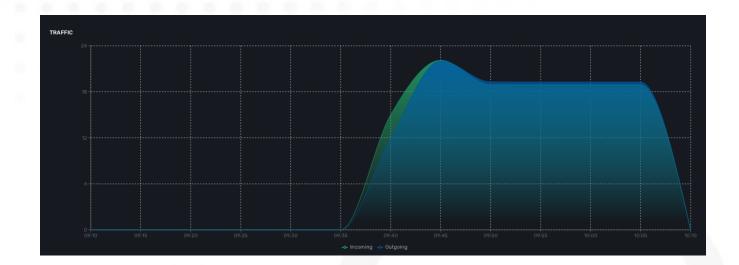

# Logs

Logs, internal events and threshold crossing events are listed in the tab "Logs"

In order to view and search for the syslogs, you need to activate syslogs collecting and log analytics in the managed entity configuration form. You also need to make sure that the actual managed entity is properly configured to send it's logs to the MSactivator™

| Manager <        | Super Administ                          | rator / BladeRunner TENANT / Tyrell Corporation SUBTEMANT V                                                                                                    |             |              |                 |      | (       | ¢ م     |
|------------------|-----------------------------------------|----------------------------------------------------------------------------------------------------|-------------|--------------|-----------------|------|---------|---------|
| Dashboard        |                                         |                                                                                                    |             |              |                 |      |         |         |
| X Infrastructure | 🥝 Firev                                 | vall (1999) 🧪 🏮                                                                                                    |             |              |                 |      | Act     | tions 🗸 |
| Automation       |                                         | Logs Variables Configure History                                                                                                    |             |              |                 |      |         |         |
| 🙎 Admin          | Q Search Log                            |                                                                                                    |             |              |                 |      | < >     | · >ı    |
| 글는 Settings      | Timestamp                               | Message                                                                                                    | Severity    | Device<br>ID | Customer<br>Ref | Туре | Subtype |         |
| Profile          |                                         | *189*date-2021-05-10 time=09-5124 deviame=1*10TANSR2LD06/205* devid=1*0TANSR2LD06/205* eventtrime=1x206402852210971023 tz=*40000* logid="0001000014"<br>hype="talls": tabpies" load if event-indicer visit" out stopics10.08.86 exception-18004 sends "indicatine" indicatine" distiput 72.310.32* disport indication1*root*<br>distintfole="undefined" secountry="United Kingdom" discountry="Reserved" sessiona=106 protos17 action="accest" policytipe="locat=n-policy" service="SIMP"<br>transdig="nong" app: "SIMP" durationa Bis entryte=1x1 crudyt=24 antipist11 ruoptist1 appotati-functionneal"                                                                                                    | 5: NOTICE   | BLR127       |                 |      |         | Details |
| () Logout        | May 10, 2021<br>11:51:19AM<br>GMT+02:00 | <18Pvdate-2021-05-10 time=0P-51P devname=F0TAwSR2LD0eV205' devid="F0TAwSR2LD0eV205' eventime=1620440280115014460 tz="+0000" logid="0001000014"<br>hps="table" stabps="local level="hotlor" vari-ond" stop=8970924010" stop=146666 storned" hpt=1"table"-undefned" distp=1102.9 dispot=1433 distrib="noot"<br>distribute="undefned" stop=1102" distorutive" Reserved resolutionis1180 proto-6 action="devid="pilotype="local-in-policy" service=NS-SQL" tandap="noot<br>app=1NS-SQL" duration=0 sentitye=0 cvdtyle=0 sentyl=1:appat="undefned" score=1"dors=1"dors=1 | . S. NOTICE | BLR127       |                 |      |         | Details |
| C Auto-refresh   | May 10, 2021<br>11:51:05AM<br>GMT+02:00 | <hr/> <189*Jate-2021-05-10 time-19-5105 demaine-1%07MxSR2LD06/205* devid-1%07MxSR2LD06/205* eventime-1620640264380284651 tz-* 0000* logid="000710000 M" Spectraffs" subspec"local Resel-Totlofer Vari Cond strage-5024 242 25544 sergont-59978 yourinf-portf" wanthrides-"undefined" assuprises 2012 astrati-front" datinfrails" subspec: "local Resel-Totlofer Vari Cond strage-5024 242 25544 sergont-59978 yourinf-portf" wanthrides-"undefined" assuprises 2012 astratic-tot" datinfrails" subspec: "local Resel-Totlofer Vari Cond strage-5024 242 25544 sergont-59978 yourinf-portf" wanthrides-"undefined" assuprises 2012 astratic-tot" datinfrails" undefined" successful youring-totlogic astrational youring-totlogic astrational youring-totlogic as                                         | 5: NOTICE   | BLR127       |                 |      |         | Details |
|                  | May 10, 2021<br>11:50:53AM<br>GMT+02:00 | <hr/> <hr/> </td <td>S: NOTICE</td> <td>BLR127</td> <td></td> <td></td> <td></td> <td>Details</td>                                                                                                    | S: NOTICE   | BLR127       |                 |      |         | Details |
|                  | May 10, 2021<br>11:50:49AM<br>GMT+02:00 | <189*Jate-2021-05-10 time-09-50-49 devname-*F07AwSR2LD00*205* devda:*F07AwSR2LD00*205* eventime=1x20x40248651108714 tz=*40000*logid=*0001000014*<br>type=*lattls*:ubspe=*loadit=keel=*hotler* vaf="codi:stage:stage:stag       | 5: NOTICE   | BLR127       |                 |      |         | Details |
|                  | May 10, 2021<br>11:50:48AM<br>GMT+02:00 | •Biodes-2001.65-90 (mec):95.048 doesame-1*0718/e872.000v/055" steed:=F078/e8781.DD:0v/D05" secretime=-15026402776-59880.33 tzi - 00001 logid=*D020018427<br>hpsi:*/umi_subgrass=ianoma/y twentspe=*aroma/y freed:#arot_voirsa/steepvoirsaport23.61.078 doesa/staepvoirsaport23.61.078 doesa/steepvoirsaport23.61.078 doesa/steepvoirsaport23.61.078 doesa/steepvoirsaport23.61.078 doesa/steepvoirsaport23.61.078 doesa/steepvoirsaport23.61.078 doesa/steepvoirsaport23.61.078 doesa/steepvoirsaport23.61.078 doesa/steepvoirsaport23.61.078 doesa/steepvoirsaport23.61.078 doesa/steepvoirsaport23.61.078 doesa/steepvoirsaport23.61.078 doesa/steepvoirsaport23.61.078 doesa/steepvoirsaport23.61.078 doesa/steepvoirsaport23.01.078 doesa/steepvoirsaport23.01.078 d       | 1 ALERT     |              |                 |      |         | Details |

# **Configuration variables**

In addition to the UI fields, it is also possible to create custom additional configuration variable to a managed entity. Configuration variables offer a convenient way to extend the data model of the managed entity without any core product customization.

A configuration variables is a key/value couple stored in the database, associated to a managed entity.

Once a configuration variable is set on a managed entity, it is available to the microservices and the device adapter but it can also simply be used to add additional administrative information to a

#### managed entity.

To create a configuration variable, click on the "Actions" menu on the top right of the managed entity screen and select "Create Variable".

#### Example 1: the REST generic adapter

The REST generic adapter uses configuration variables to customize its behavior and adapt itself to the various type of REST API (BASIC auth vs. Token auth, HTTP vs. HTTPS,...)

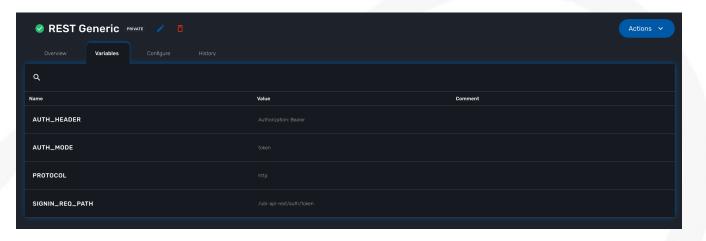

Example of reading a configuration variable in the REST generic adapter code.

```
$network = get_network_profile();
$sd = &$network->SD;

if (isset($sd->SD_CONFIGVAR_list['PROTOCOL'])) {
    $protocol = $sd->SD_CONFIGVAR_list['PROTOCOL']->VAR_VALUE; 2
}
```

(1) read the managed entity data from the database

2 get the value of the configuration variable PROTOCOL

#### Example 2: in a microservice

In a microservice, you can reference any configuration variable with the syntax {\$CONFIG\_VAR\_NAME}.

In a Import function, you can use a configuration variable to make the command to run on the device more flexible.

```
sho access-lists ACL-CUST{$CUSTOMER_REF} (1)
```

① make the name of the ACL depend on a configuration variable CUSTOMER\_REF

To read or set these configuration variables, you can use the REST API GET /variables/{deviceId}/{name} and PUT /variables/{deviceId}/{name}. This is useful for all your integration use cases or you can use the workflow from the library.

# Configuration

Managed entities can be configured with microservices. To access the microservice console, click on the tab "Configure" on the managed entity screen.

In order to be able to use one or several microservices to configure a managed entity, the microservices must be associated to the managed entity via deployment settings.

Once associated to the managed entity, you can navigate to the managed entity tab "Configure" to access the microservice configuration console.

On the left menu of the console, you can see the list of the microservices that are associated to the current managed entity with the deployment setting.

## Synchronization with the managed entity

In order to import the configuration from the actual managed entity into the MSactivator<sup>™</sup> configuration database, you need to click on the link "Synchronize with Managed Entity".

This will call the CoreEngine and run the Import of each of the microservice.

The Import function may not always be implemented (this depends on the design of the microservice), therefore, the CoreEngine will simply skip these microservices.

Once the synchronization is done, the console will display the microservice instance, one by line, for each microservice.

In order to ensure that the configuration stored in the database is exactly reflecting the actual configuration of the managed entity, the microservice instances, specific to the current managed entity, are deleted from the database before the actual import can start.

## Configuration of the managed entity

You can create a new microservice instance by selecting a microservice on the left menu and clicking "+ Add Row" and providing the input parameters to configure.

The input parameters are defined in the microservice "Variable" section.

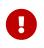

"+ Add Row" is only available when the Create function of the selected microservice is implemented.

To update or delete a microservice instance, you need to select the row and click on "Edit" or "Remove".

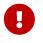

"Edit" or "Remove" actions are only available if the Update or the Delete functions of the microservice are implemented.

Once you have updated your microservice, you can either click on "Discard Changes" or "Apply Changes".

"Discard Changes" will remove all the orders that where stacked and stored in memory.

"Apply Changes" will unstack all the orders and pass all the orders that were stacked to the CoreEngine configuration daemon. The configuration daemon will process the order, build the configuration and apply it to the managed entity.

## History

The MSactivator<sup>™</sup> maintains a configuration history database that allows you to track the configuration changes that occurred on a managed entity and execute some backup/restore actions

In the "History" tab of the managed entity, you will see the list of all configuration versions (revisions) available in the configuration database.

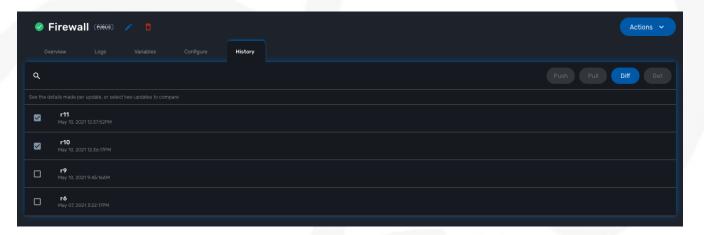

On this screen, you have the possibility to execute some action like restore a configuration (select a revision and use the Push button), backup a running configuration (use the Pull button) or display the differences between 2 selected revisions.

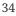

| <b>D</b> ovolo |                                                                                                    |                                                                                                    |   |
|----------------|----------------------------------------------------------------------------------------------------|----------------------------------------------------------------------------------------------------|---|
| DIFF           |                                                                                                    | ONLY SHOW DIFFERENCES                                                                                     | × |
|                | end                                                                                                    | end                                                                                                    |   |
|                | config webfilter ftgd-local-cat                                                                                         | config webfilter ftgd-local-cat                                                                           |   |
|                | edit "custom1"                                                                                                    | edit "custom1"                                                                                            |   |
|                | set id 140                                                                                                    | set id 140                                                                                                |   |
|                |                                                                                                    |                                                                                                    |   |
|                | edit "custom2"                                                                                                    | edit "custom2"                                                                                            |   |
|                | set id 141                                                                                                    | set id 141                                                                                                |   |
|                |                                                                                                    |                                                                                                    |   |
|                |                                                                                                    |                                                                                                    |   |
|                | config ips sensor                                                                                                    | config ips sensor                                                                                         |   |
|                | edit "default"                                                                                                    | edit "default"                                                                                            |   |
|                | <ul> <li>set password ENC Cc0Ym5 T cUYF4o0x/B K M XfZd6k01a1D2ztKc23a9qme Q Ps 9 LTVN P TVwyrs2/B v u nBWw P</li> </ul> | + set password ENC vVxSa+R8UnW T K 6ZyTZ M i Q 4 9 P v 8I4jkQ u LeFO P G El W Crv l 2CI cM                |   |
|                | pa/HooBdupSW6HLWf El E W /uyJP l fuhS cM N QWhSbG 6 u N Cf x MliA0w 2 vu 5 j i Aoc w g b m D tZ I L y tE p 0W1Q C oG t  | Kk/2YZf/JOr71wRHmp N 6 y1s N aYle x dd 2 5 R3C0DZKAqkkJkm i UPKaYWPEaHKHm w 1h8Q b 2e3k/+ D gQWdVn6r49M I |   |
|                | Mmn 8 6JNGmenZEZU H qS/Va n 263 v GhL2H Z VC 9 5q H TxI 4 f+4f81 g ==                                                   | VYDp4pC y KQ2+ixXiSzq p C 4hVipZ t Xm M kL 8 q H 3Td n t0fPx v Iv Z ED 9 H 4 E g V0UoRA ==                |   |
|                | Expand 1748 lines                                                                                                    |                                                                                                    |   |
|                | set password ENC AAAAgURqhFSU0F8M3Cv8/qbN66pa2ZQGINeEPAYDG7aFP+qQSJ/cRBefvr91jQd                                        | set password ENC AAAAgURqhFSU0F8M3Cv8/qbN66pa2ZQGINeEPAYDG7aFP+qQSJ/cRBefvr91jQd                          |   |
|                | /wUvpkXMqahflkpcIe037FPZ6e49QQQe2gq7VVIWGI3botDJHshxdut9zVqJ9UUy7UQ4up                                                  | /wUvpkXMqahflkpcIe037FPZ6e49QQQe2gq7VVIW6I3botDJHshxdut9zVqJ9UUy7UQ4up                                    |   |
|                | /lihKuDnNPMaRapjbYdsE+9h5z0xj6aI6THqTJZQkLNXnecCT+R5mHhId0Dn1qk9A==                                                     | /lihKuDnNPMaRapjbYdsE+9h5z0xj6aI6THqTJZQkLNXnecCT+R5mHhId0Dn1qk9A==                                       |   |
|                |                                                                                                    | set source built-in                                                                                       |   |
|                |                                                                                                    |                                                                                                    |   |
|                |                                                                                                    |                                                                                                    |   |
|                | config firewall ssh setting                                                                                             | config firewall ssh setting                                                                               |   |
|                | set caname "Fortinet_SSH_CA"                                                                                            | set caname "Fortinet_SSH_CA"                                                                              |   |
|                | set untrusted-caname "Fortinet_SSH_CA_Untrusted"                                                                        | set untrusted-caname "Fortinet_SSH_CA_Untrusted"                                                          |   |
|                | - set dst 1 9 2 . 169 . 1 .0 255.255.255.0                                                                              | + set dst 1 2 3 . 34 . 4 .0 255.255.25                                                                    |   |
|                | - set gateway 192.169.1.128                                                                                             | + set gateway 1.2.3.4                                                                                     |   |
|                | Expand 942 lines                                                                                                    |                                                                                                    |   |
|                |                                                                                                    |                                                                                                    |   |
|                | config redistribute "bgp"                                                                                               | config redistribute "bgp"                                                                                 |   |
|                |                                                                                                    |                                                                                                    |   |
|                | config redistribute "isis"                                                                                              | config redistribute "isis"                                                                                |   |
|                |                                                                                                    |                                                                                                    |   |
|                |                                                                                                    |                                                                                                    |   |
|                | config router ospf6                                                                                                    | config router ospf6                                                                                       |   |
|                | config redistribute "connected"                                                                                         | config redistribute "connected"                                                                           |   |
|                |                                                                                                    |                                                                                                    |   |

# Assurance

The MSactivator<sup>™</sup> provides an assurance module for collecting network events and managing alarms

All the events sent by the managed or monitored entities are collected, indexed and analyzed centrally.

## **Monitoring profiles**

## **Overview**

You can configure and monitor your KPI with the monitoring profiles.

A monitoring profiles is a way to configure a set of SNMP based KPI, to configure threshold crossing based alarms and build graphs to display the KPI.

A monitoring profile has to be associated to one or more managed entity(ies) and a managed entity can also be associated to several monitoring profile(s).

Select a graphical rendering for a managed entity

| Overview             |                    |              |             |              |            |            |           |          |         |        |          |        |         |         |          |         |         |       |          |           |           |         |          |
|----------------------|--------------------|--------------|-------------|--------------|------------|------------|-----------|----------|---------|--------|----------|--------|---------|---------|----------|---------|---------|-------|----------|-----------|-----------|---------|----------|
| INFORMATION          |                    |              |             |              |            |            |           |          |         |        |          |        |         |         |          |         |         |       |          |           |           |         |          |
| Serial Number:       | ec20               | 5efc-ec22-b9 | 72-a549-565 | 5ba367afa2   |            |            |           |          |         |        |          |        |         |         | nal Netv |         |         |       |          |           |           |         |          |
|                      | Linux              |              |             |              |            |            |           |          |         |        |          |        |         | Config  | guratior |         |         |       |          |           |           |         |          |
| Model:               | Gene               | ric          |             |              | IPS Vers   |            |           |          |         |        |          |        |         |         | ace Nar  |         |         |       |          |           |           |         |          |
| Memory:              | 3277               | 7008 kB      |             |              | IPS Expi   | ration Dat |           |          |         |        |          |        |         | IP Add  |          |         |         |       |          | 3.10      | 0.63.66   |         |          |
| CPU:                 |                    |              |             |              |            | Referenc   |           |          |         |        | BLR128   | 3      |         |         |          |         |         |       |          |           |           |         |          |
| Certificate Expirati | on Date: -         |              |             |              | Descript   |            |           |          |         |        |          |        |         | DHCP    |          |         |         |       |          |           |           |         |          |
|                      |                    |              |             |              |            |            |           |          |         |        |          |        |         |         | vidth Po |         |         |       |          |           |           |         |          |
|                      |                    |              |             |              |            |            |           |          |         |        |          |        |         |         |          |         |         |       |          |           |           |         |          |
| MONITORING           |                    |              |             |              |            |            |           |          |         |        |          |        |         |         |          |         |         |       |          |           |           |         |          |
|                      |                    | ⊂ View data  |             |              |            |            |           |          |         |        |          |        |         |         |          |         |         |       |          |           |           |         |          |
| Linux Memory         | , 👻                | Last da      | y           |              |            |            |           |          |         |        |          |        |         |         |          |         |         |       |          |           |           |         |          |
|                      |                    |              |             |              |            |            |           |          |         |        |          |        |         |         |          |         |         |       |          |           |           |         |          |
|                      |                    |              |             |              |            |            |           |          |         |        |          |        |         |         |          |         |         |       |          |           |           |         |          |
| MEMORY               |                    |              |             |              |            |            |           |          |         |        |          |        |         |         |          |         |         |       |          |           |           |         |          |
| 34000000             |                    |              |             |              |            |            |           |          |         |        |          |        |         |         |          |         |         |       |          |           |           | 1       |          |
|                      |                    |              |             |              |            |            |           |          |         |        |          |        |         |         |          |         |         |       |          |           |           |         |          |
|                      |                    |              |             |              |            |            |           |          |         |        |          |        |         |         |          |         |         |       |          |           |           |         |          |
|                      |                    |              |             |              |            |            |           |          |         |        |          |        |         |         |          |         |         |       |          |           |           |         |          |
| 25500000             |                    |              |             |              |            |            |           |          |         |        |          |        |         |         |          |         |         |       |          |           |           |         |          |
|                      |                    |              |             |              |            |            |           |          |         |        |          |        |         |         |          |         |         |       |          |           |           |         |          |
|                      |                    |              |             |              |            |            |           |          |         |        |          |        |         |         |          |         |         |       |          |           |           |         |          |
|                      |                    |              |             |              |            |            |           |          |         |        |          |        |         |         |          |         |         |       |          |           |           |         |          |
| 17000000             |                    |              |             |              |            |            |           |          |         |        |          |        |         |         |          |         |         |       |          |           |           |         |          |
|                      |                    |              |             |              |            |            |           |          |         |        |          |        |         |         |          |         |         |       |          |           |           |         |          |
|                      |                    |              |             |              |            |            |           |          |         |        |          |        |         |         |          |         |         |       |          |           |           |         |          |
| 8500000-             |                    |              |             |              |            |            |           |          |         |        |          |        |         |         |          |         |         |       |          |           |           |         |          |
| 8500000-             |                    |              |             |              |            |            |           |          |         |        |          |        |         |         |          |         |         |       |          |           |           |         |          |
|                      |                    |              |             |              |            |            |           |          |         |        |          |        |         |         |          |         |         |       |          |           |           |         |          |
|                      |                    |              |             |              |            |            |           |          |         |        |          |        |         |         |          |         |         |       |          |           |           |         |          |
|                      |                    |              |             |              |            |            |           |          |         |        |          |        |         |         |          |         |         |       |          |           |           |         |          |
| 15:3                 | 36 16:20 17:04 17: | 48 18:32 19: | 16 20:00 20 | 0:48 21:32 2 | 2:16 23:00 | 23:48 00   | :36 01:20 | 02:04 0  | 2:52 03 | :40 04 | :28 05:1 | 2 05:5 | 6 06:44 | 07:32 0 | B:16 09: | 00 09:4 | 8 10:32 | 11:12 | 11:52 12 | :32 13:12 | 2 13:56 1 | 4:40 15 | 1<br>:24 |
|                      |                    |              |             |              |            | vailable   | o- free 🖂 | - shared | -o- buf | fer 🔶  | cached   |        | tal     |         |          |         |         |       |          |           |           |         |          |

## Create or edit a monitoring profile

You can create a monitoring profile by browsing to the "Infrastructure" menu and selecting the tab "Monitoring Profiles" and clicking "+ Create Monitoring profile".

A monitoring profile is made out of 2 parts: the SNMP polling and the graphical rendering. Although SNMP polling is mandatory to have the MSactivator<sup>TM</sup> poll for the KPI, the graphical rendering is optional.

## **SNMP** polling

Click "+ Add Rule" to add a new KPI.

#### create a new KPI

|                                                  |                                  | + Add Rule         |       |                               |
|--------------------------------------------------|----------------------------------|--------------------|-------|-------------------------------|
| Name<br>cpu_load_1min                            | oid<br>1.3.6.1.4.1.2021.10.1.5.1 | Comment            |       | Type<br>Gauge                 |
| Min     Max     Poll every       0     100     1 | •                                | Comparator Thre 80 | shold | Alerting Frequency<br>1/min • |

### Name

The name will be used internally to identify the KPI in the KPI database and in the UI to build the graphical rendering.

## OID

The MIB OID to read to get the value of the KPI.

### Туре

Select Gauge or Counter (see below for detail on this field).

## Min/Max

For gauge, the max value will be used to trim any KPI value to the value set as max.

## Poll every

Default is to poll for the KPI every minute but it possible to set a lower frequency for KPI that are less critical for instance.

## Comparator, threshold and alert frequency

Configure an alarm based on threshold crossing (for instance if the CPU goes over 80%). See below for more details

### Gauge or Counter

The rrd graph rendering will be different for counter or for gauge.

For a gauge the value of the record is the value on the graph.

For a counter a value in the graph is calculated with the difference between two consecutive records divided by the period of time. In other words a rrd counter will convert the input into a rate.

For example, if you monitor network traffic on an interface you need to use counter because the

MIB stores the total traffic that went through the interface and what you want to see in the graph is actually the traffic rate and see how it evolves in time

Traffic monitoring

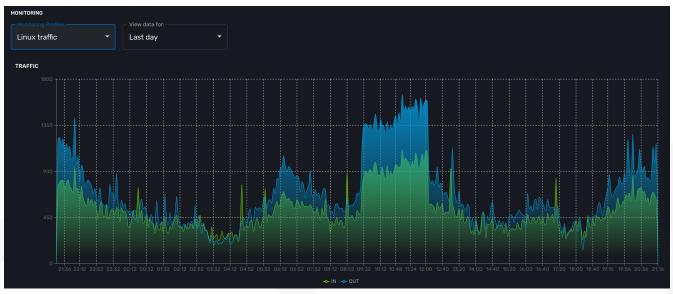

If you monitor the CPU usage, or the memory usage, you need to select a gauge because the MIB stores the actual value of the KPI.

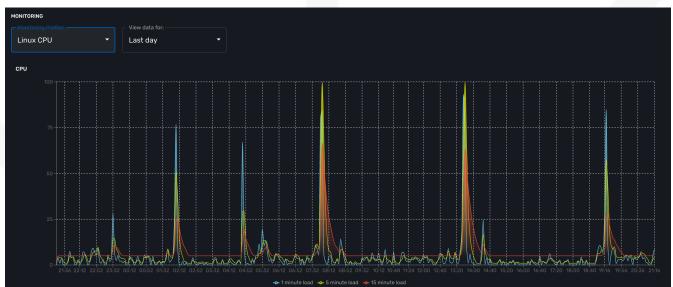

CPU usage on a linux server

Memory usage on a linux server

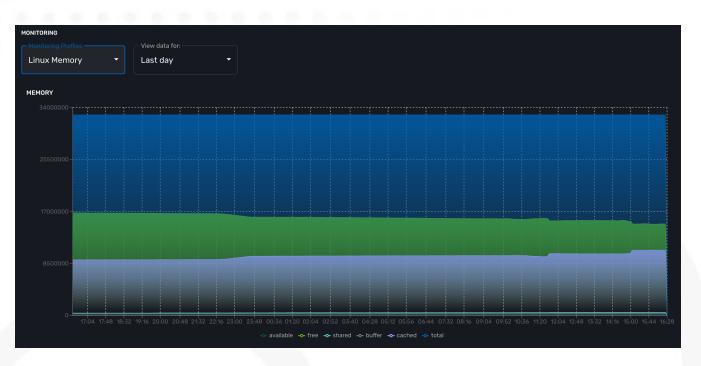

MIB OID for monitoring CPU on Linux

cpu\_load\_1min : 1.3.6.1.4.1.2021.10.1.5.1 (Gauge) cpu\_load\_5min : 1.3.6.1.4.1.2021.10.1.5.2 (Gauge) cpu\_load\_15min : 1.3.6.1.4.1.2021.10.1.5.3 (Gauge)

#### MIB OID for monitoring the memory on Linux

```
memAvailReal : .1.3.6.1.4.1.2021.4.6.0 (Gauge)
memTotalFree : .1.3.6.1.4.1.2021.4.11.0 (Gauge)
memShared : .1.3.6.1.4.1.2021.4.13.0 (Gauge)
memBuffer : .1.3.6.1.4.1.2021.4.14.0 (Gauge)
memCached : .1.3.6.1.4.1.2021.4.15.0 (Gauge)
memTotalReal : .1.3.6.1.4.1.2021.4.5.0 (Gauge)
```

MIB OID for monitoring the traffic on eth0 on Linux

traffic\_in : 1.3.6.1.2.1.2.2.1.10.2 (Counter) traffic\_out : 1.3.6.1.2.1.2.2.1.16.2 (Counter)

### Threshold based VNOC events

Is is possible to configure VNOC events based on KPI threshold crossing.

This is useful to monitor resources such as CPU or memory consumption. When a KPI crosses a threshold and event is generated and visible in the assurance "Logs" section.

Alert log for threshold crossing

| nager <   | Super Administrator / Tenant tenant $\checkmark$ / Subtenant subtenant $\checkmark$                                                                            | <b>(</b>                                                                                                    |
|-----------|----------------------------------------------------------------------------------------------------|----------------------------------------------------------------------------------------------------|
|           | Alarms Logs 6,783 Manage Alarms                                                                                                    |                                                                                                    |
|           | Q SNMPTHLD 3 Y Filter By                                                                                                    | * Create Alarm                                                                                                    |
|           |                                                                                                    | Rows per page: 50 ▼ 1-50 of 6,783  < < >                                                                                                    |
| Assurance | Timestamp Message                                                                                                    | Managed Entity<br>Severity ID Subtenant Ref Type Subtype                                                                                            |
|           | Feb 08, 2023         %VN0C-1-SNMPTHLD: supervision - Site BLR149 snmp threshold 29-<br>5:02:41PM           percentages_of_idle_CPU_time raised value 96 (> 70) | SALERT BLRM9 TyrelCorp VNOC SNMPTHLD-29-percentages_of_idle_CPU_time H                                                                              |
|           | tenant_id: BLR<br>man_id: 14020601                                                                                                    | device_mgmt_ip: 3.10.63.66 rawdeg: WNOC-1-SNMPTHLD: supervision - Site BLR149 snmp threshold 29-percentages_of_idle_CPU_time raised value 96 (> 70) |
|           | _timestamp_epoch_: 1675872161174                                                                                                    | source_ip:                                                                                                    |
|           | _timestamp_::2023-02-08T16-02:41:174314943Z<br>mod_id: 14020601<br>customer_id: 6                                                                              | hostname: ip-172-31-0-146<br>name: MSA Host - linux generic 3.10.63.66<br>timestamp:1675872161142                                                   |
|           | Feb 08, 2023 5:01:41PM<br>9V/NCC-1:SNMPTHLD: supervision - Site BLR149 snmp threshold 29-<br>percentages_of_idle_CPU_time raised value 95 (> 70)               | EALERT         BLR149         TyrellCorp         VNOC         SNMPTHLD-29-percentages_of_idle_CPU_time         H                                    |
|           | tenantid: BLR                                                                                                    | device_mgmt_ip: 3.10.63.66                                                                                                    |
|           | man_id: 14020601                                                                                                    | rawlog: %VNOC-1-SNMPTHLD: supervision - Site BLR149 snmp threshold 29-percentages_of_idle_CPU_time raised value<br>95 (> 70)                        |
|           | _timestamp_epoch_: 1675872101170                                                                                                    | source_ip:                                                                                                    |
|           | _timestamp_: 2023-02-08T16:01:41.170786992Z                                                                                                    | hostname: ip-172-31-0-146                                                                                                    |
|           | mod_id: 14020601                                                                                                    | name: MSA Host - linux generic 3.10.63.66                                                                                                    |
|           | customer_id: 6                                                                                                    | timestamp: 1675872101131                                                                                                    |

When a monitoring threshold is crossed the log message will be similar to "%VNOC-1-SNMPTHLD: supervision - Site BLR149 snmp threshold 29-percentages\_of\_system\_CPU\_time raised value 1 (< 20) " where you can see that the threshold 10 has been crossed by a greater value 69.

This configuration is done at the SNMP polling rule in the monitoring profile by setting a comparator '>' or '<' and a threshold.

VNOC threshold crossing events can be used to configure alarms in order to be notified by email or SNMP trap or simply by the alarm bell icon on the top right of the screen.

| Manager <            | Super / | Administrator /     | Tenant ⊤ENANT ∽           | / Tyrell Corporation subtenant V                                                                                                    |              |                                        | 43 (    |
|----------------------|---------|---------------------|---------------------------|----------------------------------------------------------------------------------------------------|--------------|----------------------------------------|---------|
| Dashboard            | A       | larms 43            | Logs Manage               | Alarms                                                                                                    |              |                                        |         |
| ្ល្លី Infrastructure | AI      | larm Acknowledg     | ement Q Sear              | ch Logs 😨 🍸 Filter By 🔹 🛄 Columns 🔹 Rows p                                                                                                    | erpage: 50 🔻 | 1-43 of 43  < <                        | > >     |
| 🕼 Automation         | ACK: F  |                     |                           |                                                                                                    |              |                                        |         |
| Assurance            |         | Alarm Name          | Created Time              | Message                                                                                                    | Severity     | Managed Entity Name                    |         |
| Repository           |         | VNOC-1-<br>SNMPTHLD | Apr 05, 2023<br>3:32:35PM | %VN0C-1-SNMPTHLD: supervision - Site BLR149 snmp threshold 29-percentages_of_system_CPU_time raised value 1 (< 20) - MSA<br>Host - linux generic 310.63.66 (310.63.66) | 5: NOTICE    | MSA Host - linux generic<br>3.10.63.66 | Details |
| Admin                |         | VNOC-1-<br>SNMPTHLD | Apr 05, 2023<br>3:31:35PM | %VN0C-1-SNMPTHLD: supervision - Site BLR149 snmp threshold 29-percentages_of_system_CPU_time raised value 1 (< 20) - MSA<br>Host - linux generic 310.63.66 (310.63.66) | 5: NOTICE    | MSA Host - linux generic<br>3.10.63.66 | Details |
| 王는 Settings          |         | VNOC-1-<br>SNMPTHLD | Apr 05, 2023<br>3:30:35PM | %VN0C-1-SNMPTHLD: supervision - Site BLR149 snmp threshold 29-percentages_of_system_CPU_time raised value 1 (< 20) - MSA<br>Host - linux generic 310.63.66 (310.63.66) | 5: NOTICE    | MSA Host - linux generic<br>3.10.63.66 | Details |
| Profile              |         | VNOC-1-<br>SNMPTHLD | Apr 05, 2023<br>3:29:35PM | %VN0C-1-SNMPTHLD: supervision - Site BLR149 snmp threshold 29-percentages_of_system_CPU_time raised value 1 (< 20) - MSA<br>Host - linux generic 310.63.66 (310.63.66) | 5: NOTICE    | MSA Host - linux generic<br>3.10.63.66 | Details |

## **Graphical rendering**

For each monitoring profile you can also create a graph to aggregate and display 1 or more KPI defined in the SNMP polling section.

Since the KPI are going to be displayed in the same graph, you need to ensure that the data is consistent. Displaying CPU load and network traffic in the same graph is allowed but will not make any sense. In this case you need to have 2 monitoring profiles for each set of KPI.

Configure the graphical rendering for a set of KPI

|                                   | + Add Graph                                         |       |
|-----------------------------------|-----------------------------------------------------|-------|
| Graph Name<br>CPU                 | Units percent                                       |       |
| +<br>Data Name *<br>cpu_load_1min | <ul> <li>✓ X Axis</li> <li>1 minute load</li> </ul> | Color |
| Data Name*<br>cpu_load_5min       | ▼ X Axis<br>5 minute load                           | Color |
| Data Name *<br>cpu_load_15min     | <ul> <li>X Axis</li> <li>15 minute load</li> </ul>  | Color |

## **SNMP trap monitoring**

The MSactivator<sup>™</sup> can collect and index SNMP trap out of the box.

To monitor a managed entity with SNMP trap you need to configure the managed entity with **Collect Syslog** and **Analyze Syslog** enabled.

When the MSactivator<sup>™</sup> collects a trap, it relies on the trap source IP address to identify the managed entity by it's management IP address.

Once a management entity is identified, the trap will be processed the same way as a syslog and will be indexed in Elasticsearch. It will then be listed in the logs screen in the "Alarms" section.

|           |                                         |                                                                                                    |                                                              |                   |                     |          |         | _   |
|-----------|-----------------------------------------|----------------------------------------------------------------------------------------------------|--------------------------------------------------------------|-------------------|---------------------|----------|---------|-----|
| nager <   | Super Administrator /                   | Tenant tenant 🗸 / Subtenant subtenant 🗸                                                                                                    |                                                              |                   |                     |          |         | 4   |
|           | Alarms Logs                             | 9 Manage Alarms                                                                                                    |                                                              |                   |                     |          |         |     |
|           | Q TRAPSNMP                              | Image: Second second se | y 👻 Columns                                                  | - Create Ala      | arm                 |          |         |     |
|           |                                         |                                                                                                    |                                                              |                   | Rows per page: 50 👻 | 1-9 of 9 | < <     | > > |
| Assurance | Timestamp                               | Message                                                                                                    | Severity                                                     | Managed Entity ID | Subtenant Ref       | Туре     | Subtype |     |
|           | Feb 08, 2023 4:58:09PM                  | <4>%VNOC-4-TrapSnmp(10): V=3 sysUpTimeInstance=42 snmpTrapOID=1.3.6.1.6.3.1.1.5                                                                                                    | 4: WARNING                                                   | BLR158            | TyrellCorp          |          |         | Hic |
|           | tenant_id: BLR<br>man_id: 14020601      |                                                                                                    | <pre>device_mgmt_ip: 3.9.62.182 sec_node: 3fd4d77c8009</pre> |                   |                     |          |         |     |
|           | rawlog: <4>%VN0C-4-TrapSn               | mp(10): V=3 sysUpTimeInstance=42 snmpTrapOID=1.3.6.1.6.3.1.1.5.1.0                                                                                                    |                                                              |                   |                     |          |         |     |
|           | source_ip:<br>hostname: ip-172-31-0-161 |                                                                                                    | _timestamp_: 2023-02-08T15:58<br>mod_id: 14020601            | :10.226082823Z    |                     |          |         |     |
|           | orig: BLR158<br>customer_id: 6          |                                                                                                    | name: ES node1 - 3.9.62.182<br>timestamp: 1675871889164      |                   |                     |          |         |     |
|           | Feb 08, 2023 4:57:57PM                  | <4>%VNOC-4-TrapSnmp(10): V=3 sysUpTimeInstance=42 snmpTrapOID=1.3.6.1.6.3.1.1.5                                                                                                    | i.1.0 4: WARNING                                             | BLR158            | TyrellCorp          |          |         | Hid |
|           | tenant_id: BLR                          |                                                                                                    | device_mgmt_ip: 3.9.62.182                                   |                   |                     |          |         |     |
|           | man_id: 14020601                        |                                                                                                    | sec_node: 3fd4d77c8009                                       |                   |                     |          |         |     |
|           | rawlog: <4>%VN0C-4-TrapSn               | mp(10): V=3 sysUpTimeInstance=42 snmpTrapOID=1.3.6.1.6.3.1.1.5.1.0                                                                                                    | _timestamp_epoch_: 1675871878                                | 8205              |                     |          |         |     |
|           | source_ip:                              |                                                                                                    | _timestamp_: 2023-02-08T15:57                                | :58.205752616Z    |                     |          |         |     |
|           | hostname: ip-172-31-0-161               |                                                                                                    | mod_id: 14020601                                             |                   |                     |          |         |     |
|           | orig: BLR158                            |                                                                                                    | name: ES node1 - 3.9.62.182                                  |                   |                     |          |         |     |
|           | customer_id: 6                          |                                                                                                    | timestamp: 1675871877168                                     |                   |                     |          |         |     |

## SNMP v2/v3

By default the MSactivator<sup>™</sup> will be using SNMP v2.

Starting with MS activator  $^{\rm TM}$  v2.8.3 SNMPv3 is also supported. In order to use SNMPv3 to monitor a managed entity you need to configure its variables with the SNMPv3 parameters.

- snmpv3\_securityName
- snmpv3\_securityLevel: possible values are noAuthNoPriv, authNoPriv, and authPriv
- snmpv3\_authKey
- snmpv3\_authProtocol: possible values are MD5 or SHA
- snmpv3\_privKey
- snmpv3\_privProtocol: possible values are DES or AES
- snmpv3\_securityEngineID

#### Notes

For the polling, the mandatory variables are snmpv3\_securityName, snmpv3\_securityLevel, the others depends of snmpv3\_securityLevel value, see below.

For receiving SNMP trap, the mandatory variables are snmpv3\_securityName, snmpv3\_securityLevel, snmpv3\_securityEngineID, the others depends of snmpv3\_securityLevel value, see below.

- if snmpv3\_securityLevel is set to authPriv, the additional mandatory variables are snmpv3\_authKey, snmpv3\_authProtocol, snmpv3\_privKey, snmpv3\_privProtocol
- if snmpv3\_securityLevel is set to authNoPriv, the additional mandatory variables are snmpv3\_authKey, snmpv3\_authProtocol
- if snmpv3\_securityLevel is set to noAuthNoPriv, no other additional variables are mandatory

| Overview Lo      | ogs Variables | Configure             | History      |
|------------------|---------------|-----------------------|--------------|
| Q                |               |                       |              |
| Name             |               | Value                 |              |
| snmpv3_authKey   |               | the_authKey           |              |
| snmpv3_authProto | ocol          | SHA                   |              |
| snmpv3_privKey   |               | the_privKey           |              |
| snmpv3_privProto | col           | AES                   |              |
| snmpv3_securityE | ngineID       | 303132333435363738394 | 114243444546 |
| snmpv3_securityL | evel          | AuthPriv              |              |
| snmpv3_securityN | lame          | the_user_name         |              |

You also need to enable "SNMP Monitoring", use the SNMPv3 user for the community field.

The parameter values should match the SNMPv3 configuration that was set in your actual device.

For instance on a Linux Centos7:

```
[centos@ip-172-31-0-52 ~]$ snmpwalk -v3 -u ubiqube -l authNoPriv -a MD5 -A
Ubiqube2021 localhost
SNMPv2-MIB::sysDescr.0 = STRING: Linux ip-172-31-0-52.eu-west-2.compute.internal
3.10.0-957.12.2.el7.x86_64 #1 SMP Tue May 14 21:24:32 UTC 2019 x86_64
SNMPv2-MIB::sysObjectID.0 = OID: NET-SNMP-MIB::netSnmpAgentOIDs.10
DISMAN-EVENT-MIB::sysUpTimeInstance = Timeticks: (116126) 0:19:21.26
SNMPv2-MIB::sysContact.0 = STRING: root@localhost
SNMPv2-MIB::sysName.0 = STRING: ip-172-31-0-52.eu-west-2.compute.internal
SNMPv2-MIB::sysOcation.0 = STRING: Unknown
SNMPv2-MIB::sysORLastChange.0 = Timeticks: (8) 0:00:00.08
SNMPv2-MIB::sysORID.1 = OID: SNMP-MPD-MIB::snmpMPDCompliance
SNMPv2-MIB::sysORID.2 = OID: SNMP-USER-BASED-SM-MIB::usmMIBCompliance
SNMPv2-MIB::sysORID.3 = OID: SNMP-FRAMEWORK-MIB::snmpFrameworkMIBCompliance
SNMPv2-MIB::sysORID.4 = OID: SNMPv2-MIB::snmpMIB
```

To verify that SNMP v3 monitoring is working properly you can check that the sysuptime graph is

plotting data.

You can also monitor specific KPI based on the OID of your vendor.

| lanager <      | Super Administrator / Ten    | ant TENANT 🗸 | / Tyrell Corporation | SUBTENANT V          |                  |                 |                | <b>(</b> ) <sup>999</sup> Q |
|----------------|------------------------------|--------------|----------------------|----------------------|------------------|-----------------|----------------|-----------------------------|
| Dashboard      | INFORMATION                  |              |                      |                      |                  |                 |                |                             |
|                | Serial Number:               |              | -                    | Firmware:            | -                | External Networ |                |                             |
| Infrastructure | Vendor:                      |              | Monitoring           | License:             | -                | Configuration:  | -              |                             |
| innastructure  | Model:                       |              | Generic              | IPS Version:         | -                | Interface Name: | -              |                             |
|                | Memory:                      |              | -                    | IPS Expiration Date: | -                | IP Address:     | 35.176.247.146 |                             |
| Automation     | CPU:                         |              | -                    | External Reference:  | BLR              | 147 Mask:       | -              |                             |
|                | Certificate Expiration Date: |              | -                    | Description:         | -                | DHCP Server:    | -              |                             |
| Repository     |                              |              |                      |                      |                  | Bandwidth Port  | -              |                             |
|                | MONITORING                   |              |                      |                      |                  |                 |                |                             |
| Admin          | Monitoring Profiles          | Maur         | data for:            |                      |                  |                 |                |                             |
|                | Linux                        | ✓ Last       |                      | - 🖻 ×                |                  |                 |                |                             |
| Settings       |                              | - Eust       | nour                 |                      |                  |                 |                |                             |
|                |                              |              |                      |                      |                  |                 |                |                             |
| Profile        | CPU 👱                        |              |                      |                      |                  |                 |                |                             |
|                | 2400                         |              |                      |                      |                  |                 |                |                             |
| Logout         |                              |              |                      |                      |                  |                 |                |                             |
|                |                              |              |                      |                      |                  |                 |                |                             |
|                | 4000                         |              |                      |                      |                  |                 |                |                             |
|                | 1800                         |              |                      |                      |                  |                 |                |                             |
|                |                              |              |                      |                      |                  |                 |                |                             |
|                |                              |              |                      |                      |                  |                 |                |                             |
|                | 1200                         |              |                      |                      |                  | _               |                |                             |
|                |                              |              |                      |                      |                  |                 |                |                             |
|                |                              |              |                      |                      |                  |                 |                |                             |
|                | 600                          |              |                      |                      |                  |                 |                |                             |
|                |                              |              |                      |                      |                  |                 |                |                             |
|                |                              |              |                      |                      |                  |                 |                |                             |
|                |                              |              |                      |                      |                  |                 |                |                             |
|                | 0                            | 01:42        |                      |                      | 01:47            |                 |                | 01:52                       |
|                |                              |              |                      |                      | 👴 5 min 🐟 15 min |                 |                |                             |

## **Collecting SNMPv3 trap**

For SNMPv3 traps, the managed entity should be configured as explained above and the variable snmpv3\_securityEngineID is mandatory for decoding the SNMP traps.

## **SNMP trap translation**

## Architecture overview

Dynamic SNMP trap translation based on MIB definition files

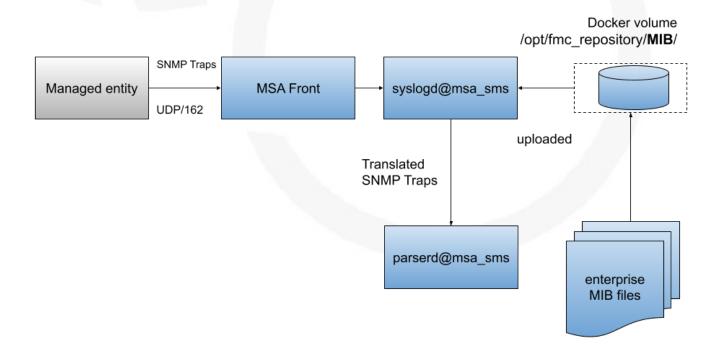

The /opt/sms/conf/sms\_syslogd.conf contains the following configuration variables:

- 1. additional-conf-path /opt/sms/conf.d
- 2. oid-translation-file oid\_translated.conf
- 3. mibs-translation-path /opt/fmc\_repository/Datafiles/MIBs\_translation

The syslogd daemon gets the new MIB configuration files from mibs-translation-path (polling there) and then converts them to its own usable format and store them in additional-conf-path (updating oid-translation-file too).

The MIB Translation WF will get the MIB definition files in /opt/fmc\_repository/Datafiles/MIBs/ (default value for variable import\_mibs\_path in the WF). It is manually launched and will convert them into an intermediate format and store them in /opt/fmc\_repository/Datafiles/MIBs\_translation/.

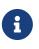

NET-SNMP lib function read\_objid is used to perform the snmp trap translation on the fly in sms\_syslogd daemon side NOTE: in the container msa\_sms location where syslogd gets the standard MIB configuration is /usr/share/snmp/mibs/.

## Install the MIB translation workflow

The goal of this workflow is to implement translation rules of an OID into a string from Management Information Base (MIB).

The workflow installation or update has to be done in the msa-dev container. For that the following command can help:

```
docker exec -it $(docker ps -q -f name=msa-dev) bash
```

The installation commands:

```
cd /opt/fmc_repository/
git clone https://github.com/openmsa/workflow-mib-translation.git
chown -R ncuser. workflow-mib-translation
cd Process
ln -s ../workflow-mib-translation/ .
chown -R ncuser. workflow-mib-translation
```

The workflow-mib-translation can then be updated in an usual way like any git repository.

Once done, MIB Translation is available in the list of workflows in the MSactivator<sup>™</sup> UI it can be attached to a subtenant.

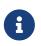

MIB translation workflow will configure the MSactivator<sup>™</sup> for all the managed entities. Therefore it is recommended to use a dedicated "Admin" subtenant in order to ease the use.

| Manager <            | Super Administrator / Admin TENANT | · ✓ / MIBs subtenant ✓ |                 |                     |                 |   |
|----------------------|------------------------------------|------------------------|-----------------|---------------------|-----------------|---|
| B Dashboard          | BPM Workflows 1                    |                        |                 |                     |                 |   |
| ွဲထို Infrastructure |                                    |                        | MIB Translation |                     |                 |   |
| 💭 Automation         |                                    |                        | MiB translation |                     |                 |   |
| 🖳 Input-based        | O<br>Total Instances               |                        | O               |                     |                 |   |
| Assurance            |                                    |                        |                 |                     |                 |   |
| Repository           |                                    |                        |                 |                     |                 |   |
| 🙎 Admin              | Q                                  |                        |                 | Rows per page: 50 👻 | 1-1 of 1  < < > | × |
| 王는 Settings          | Workflow Name                      | Date Modified          | Instances       |                     |                 |   |
| Profile              | MIB Translation                    | Feb 16, 2023 5:34:53PM | 0<br>Instances  |                     |                 |   |
| (I) Logout           |                                    |                        |                 |                     |                 |   |

## Execute the MIB translation workflow

First put the MIB definition files into the repository under a folder "MIBs".

| Manager <            | Super Administrator / Tenant tenant V / Subtenant subtenant V | <b>e</b> Q |
|----------------------|---------------------------------------------------------------|------------|
| Dashboard            | K Back to Parent Directory                                    |            |
| ွဲထို Infrastructure | Repository > Datafiles > MIBs > StandardMibs                  | Create -   |
| Ø Automation         | Name                                                          |            |
| Assurance            | mib-rfc4363b.txt                                              |            |
| <> Repository        | mib-rfc4382.txt                                               |            |
| 💪 Admin              | imib-rfc4444.txt                                              |            |
| 로 Settings           | mib-rfc4502.txt                                               |            |
| Profile              | iii mib-rfc4668.txt                                           |            |
| U Logout             | mib-rfc4670.txt                                               |            |
|                      | mib-rfc4801.txt                                               |            |
|                      | mib-rfc4802.txt                                               |            |

The MIB Translation WF working in 3 steps/processes

### Workflow overview

## Initialize import

This process is reading the text (\*.txt) files in /opt/fmc\_repository/Datafiles/MIBs/ in order to get the list of the available MIBs (recursive reading is supported)

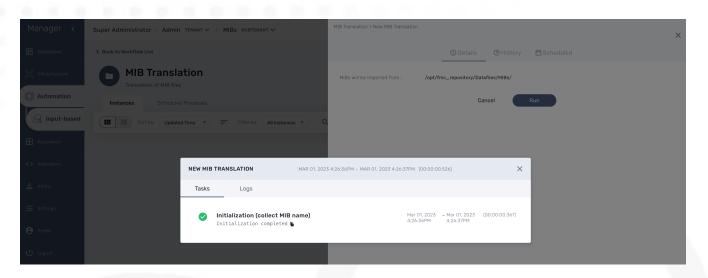

## Result of the initialization

| Manager <        | Super Administrator / Administerative / MIBs Subtemant v | MIB Translation<br>Total O                 |                   |                                          |
|------------------|----------------------------------------------------------|--------------------------------------------|-------------------|------------------------------------------|
|                  | < Back to Workflow List                                  |                                            |                   | ① Details ④ History 🛱 Scheduled          |
| C Infrastructure | MIB Translation     Translation of MIB Files             | MIBs will be imported f<br>Imported MIBs : | rom : /op<br>Tota | t/fmc_repository/Datafiles/MIBs/<br>al O |
|                  | Instances Scheduled Processes                            | To translate                               | OID               | 0ID name                                 |
| 🔒 Input-based    | Sort by: Updated Time 🔹 📻 Filter by: All Instances 🔹 Q   |                                            |                   |                                          |
|                  |                                                          | MIB name                                   | Selected MIB      |                                          |
|                  |                                                          | IP-FORWARD-MIB                             |                   |                                          |
|                  |                                                          | SNMP-USM-HMAC-<br>SHA2-MIB                 |                   |                                          |
|                  |                                                          | VRRPV3-MIB                                 |                   |                                          |
|                  |                                                          | OSPFV3-MIB                                 |                   |                                          |
|                  |                                                          | IPMCAST-MIB                                |                   |                                          |
|                  |                                                          | LANGTAG-TC-MIB                             |                   |                                          |
|                  |                                                          | DOT3-OAM-MIB                               |                   |                                          |
|                  |                                                          | GMPLS-LSR-STD-<br>MIB                      |                   |                                          |
|                  |                                                          | Generated file :                           |                   |                                          |

## (Re)import MIBs

This process allows the user to select which MIB(s) he wants to import according to the MIB(s) list built on the first step.

Execute the process "(Re)Import MIB" and select the MIBs to process.

| Manager <        | Super Administrator / Administrator / MIBs Subtenant V                              |    | ranslatio<br>al O | n > (Re)in | nport MIBs    |                      |             |            |   | × |
|------------------|-------------------------------------------------------------------------------------|----|-------------------|------------|---------------|----------------------|-------------|------------|---|---|
| Dashboard        | Sack to Workflow List                                                               |    |                   |            |               | () Details           | History 1   | 🛱 Schedule | d |   |
| 👷 Infrastructure | <b>MIB Translation</b><br>Translation of MIB files                                  | мі | Bs will be        | importe    | d from : /opt | /fmc_repository/Data | files/MIBs/ |            |   |   |
| O Automation     | Instances Scheduled Processes                                                       |    |                   |            | +Add          |                      |             |            |   |   |
| Input-based      | Sort by: Updated Time *) 📻 Filter by: All Instances *                               | م  |                   |            | MIB name      | Selected MIB         |             |            |   |   |
| H Assurance      | Total 0                                                                             |    |                   | Ō          | IP-FORWARD-M  |                      |             |            |   |   |
| <>> Repository   | New MIB Translation     (Re)Import MIBs Initialization completed     Translate DIBs |    |                   | Ō          | SNMP-USM-HM   |                      |             |            |   |   |
| <b>ی</b> Admin   | noroot   Mar 01, 2023 4:26:37PM<br>More Actions 💙                                   |    |                   | Ō          | VRRPV3-MIB    |                      |             |            |   |   |
| ∃≟ Settings      |                                                                                     |    |                   | Ō          | OSPFV3-MIB    |                      |             |            |   |   |
| e Profile        |                                                                                     |    |                   |            |               |                      |             |            |   |   |
| ப் Logout        |                                                                                     |    |                   |            |               | Car                  | ncel        | Run        |   |   |

The result is the list of OIDs that are available for the translation.

| ger <     | Super Administrator / Admin TENANT 🛩 / MI   | Bs subtenant 🗸           | MIB Translation<br>Total 3 : IP-FO         | RWARD-MIB,      | SNMP-USM-HMAC-SHA2-MIB, VRRPV3-MII                                                |
|-----------|---------------------------------------------|--------------------------|--------------------------------------------|-----------------|-----------------------------------------------------------------------------------|
| ooard     | K Back to Workflow List                     |                          |                                            |                 | 🛈 Details 🕚 History 1 🗎 Scheduled                                                 |
| tructure  | MIB Translation<br>Translation of MIB files |                          | MIBs will be imported f<br>Imported MIBs : |                 | c_repository/Datafiles/MIBs/<br>IP-FORWARD-MIB.SNMP-USM-HMAC-SHA2-MIB, VRRPV3-MIB |
|           | Instances Scheduled Processes               |                          | To translate                               | OID             | OID name                                                                          |
| put-based | Sort by: Updated Time 🔹 📻                   | Filter by: All Instances | 2                                          | 1.3.6.1.1       | directory                                                                         |
| ance      |                                             |                          |                                            | 1.3.6.1.2.1.1.1 | sysDescr                                                                          |
| ance      | Total O                                     |                          |                                            | 1.3.6.1.2.1.1.2 | sysObjectID                                                                       |
| itory     | ✓ New MIB Translation                       | (Re)import MIBs          |                                            | 1.3.6.1.2.1.1.3 | sysUpTime                                                                         |
|           | Initialization completed                    | Translate OIDs           |                                            | 1.3.6.1.2.1.1.4 | sysContact                                                                        |
|           | ncroot   Mar 01, 2023 4:26:37PM             | More Actions 🗸           |                                            | 1.3.6.1.2.1.1.5 | sysName                                                                           |
|           |                                             |                          |                                            | 1.3.6.1.2.1.1.6 | sysLocation                                                                       |
| gs        |                                             |                          |                                            | 1.3.6.1.2.1.1.7 | sysServices                                                                       |
|           |                                             |                          |                                            |                 |                                                                                   |
| 2         |                                             |                          | MIB name                                   | Selected MIB    |                                                                                   |
| it        |                                             |                          | IP-FORWARD-MIB                             |                 |                                                                                   |
| r.        |                                             |                          | SNMP-USM-HMAC-<br>SHA2-MIB                 | $\checkmark$    |                                                                                   |
|           |                                             |                          | VRRPV3-MIB                                 |                 |                                                                                   |
|           |                                             |                          | OSPFV3-MIB                                 |                 |                                                                                   |
|           |                                             |                          | IPMCAST-MIB                                |                 |                                                                                   |
|           |                                             |                          | LANGTAG-TC-MIB                             |                 |                                                                                   |
|           |                                             |                          | DOT3-OAM-MIB                               |                 |                                                                                   |
|           |                                             |                          | GMPLS-LSR-STD-<br>MIB                      |                 |                                                                                   |

### **Translate OIDs**

This process allows the user to select which OIDs from the MIB(s) from step 2 he wants to push as translation rules. User can not only select the tuple OIDs/Names coming from the MIB file(s), but he can overwrite the name or the OID or/and add manual entry.

Once the process runs, an export file will be created in /opt/fmc\_repository/Datafiles/MIBs\_translation/ folder, that will be used in a next step by the sms\_syslogd daemon to implement the request

The 2 first steps will allow the end-user to manage separately a set of MIB(s) in different workflow instances. This avoids, in the case of a large set of MIBs, to manage a huge list of OIDs in the translation process by splitting the OIDs/MIBs across separate Workflow and exported files.

| Manager <        | Super Administrator / Administrator / MIBs subtemant v                 | MB Translation > Translate OIDs<br>Total 3 : IP-FORWARD-MIB, SNMP-USM-HMAC-SHA2-MIB, VRRPV3-MIB |   |              |                           |             |  |  |
|------------------|------------------------------------------------------------------------|-------------------------------------------------------------------------------------------------|---|--------------|---------------------------|-------------|--|--|
| Dashboard        | C Back to Workflow List                                                |                                                                                                 |   |              | 🛈 Details 🕚 History 2 🛱 S | cheduled    |  |  |
| C Infrastructure | MIB Translation Translation of MIB files Instances Scheduled Processes |                                                                                                 |   | +Add         |                           |             |  |  |
| 🔒 Input-based    | 📰 📰 Sort by: Updated Time 🔹 📻 Filter by: All Instances 🔹 Q             |                                                                                                 |   | To translate | 0ID                       | OID name    |  |  |
| Assurance        | Total 3 : IP-FORWARD-MIB, SNMP-USM-HMAC-SHA2-                          |                                                                                                 | Ĵ |              | 1.3.6.1.2.1.1.2           | sysObjectID |  |  |
| Repository       | (Re)import MIBs     (Re)import MIBs     Import DK     Translate GIDs   |                                                                                                 | Ĵ |              | 1.3.6.1.2.1.1.3           | sysUpTime   |  |  |
| 🙎 Admin          | ncroot   Mar 01, 2023 4:30:54PM More Actions V                         |                                                                                                 | Ĵ |              | 1.3.6.1.2.1.1.4           | sysContact  |  |  |
| 표는 Settings      |                                                                        | L 1                                                                                             | 7 |              | 1.3.6.1.2.11.5            | svsName     |  |  |
| Profile          |                                                                        |                                                                                                 |   |              | Cancel Run                |             |  |  |

The result is the list of OIDs that were selected for the translation.

|                    | Super Administrator / Admin tenant v / MIBs subtenant v                        | MB Translation Total 3 : IP-FORWARD-MIB, SNMP-USM-HMAC-SHA2-MIB, VRRPV3-MIB X |                 |                                                                                          |  |  |  |
|--------------------|--------------------------------------------------------------------------------|-------------------------------------------------------------------------------|-----------------|------------------------------------------------------------------------------------------|--|--|--|
|                    | < Back to Workflow List                                                        |                                                                               |                 | 🛈 Details 🕚 History 3 🛗 Scheduled                                                        |  |  |  |
| ရှိ Infrastructure | MIB Translation                                                                | MIBs will be imported t<br>Imported MIBs :                                    |                 | fmc_repository/Datafiles/MIBs/<br>3 : IP-FORWARD-MIB, SNMP-USM-HMAC-SHA2-MIB, VRRPV3-MIB |  |  |  |
| Automation         | Instances Scheduled Processes                                                  |                                                                               |                 |                                                                                          |  |  |  |
| 🔒 Input-based      |                                                                                | To translate                                                                  | OID             | OID name                                                                                 |  |  |  |
|                    | Sort by: Updated Time 🔹 📻 Filter by: All Instances 👻                           | ч <u> </u>                                                                    | 1.3.6.1.1       | directory                                                                                |  |  |  |
|                    |                                                                                |                                                                               | 1.3.6.1.2.1.1.1 | sysDescr                                                                                 |  |  |  |
|                    | Total 3 : IP-FORWARD-MIB, SNMP-USM-HMAC-SHA                                    | 2-1                                                                           | 1.3.6.1.2.1.1.2 | sys0bjectID<br>sysUpTime                                                                 |  |  |  |
|                    | Translate OIDs     (Re)import MIBs     MIB translation completed File created: |                                                                               | 1.3.6.1.2.1.1.4 | sysContact                                                                               |  |  |  |
|                    | /opt/fmc_repository/Datafiles/MIBs_translation Translate OIDs                  |                                                                               | 1.3.6.1.2.1.1.5 | sysName                                                                                  |  |  |  |
|                    | ncroot   Mar 01, 2023 4:35:38PM More Actions V                                 |                                                                               | 1.3.6.1.2.1.1.6 | sysLocation                                                                              |  |  |  |
|                    |                                                                                |                                                                               | 1.3.6.1.2.1.1.7 | sysServices                                                                              |  |  |  |
|                    |                                                                                | <b>—</b>                                                                      |                 |                                                                                          |  |  |  |
| 9 Profile          |                                                                                | MIB name                                                                      | Selected MIB    |                                                                                          |  |  |  |
|                    |                                                                                | IP-FORWARD-MIB                                                                |                 |                                                                                          |  |  |  |
|                    |                                                                                | SNMP-USM-HMAC-<br>SHA2-MIB                                                    |                 |                                                                                          |  |  |  |
|                    |                                                                                | VRRPV3-MIB                                                                    | $\checkmark$    |                                                                                          |  |  |  |
|                    |                                                                                | OSPFV3-MIB                                                                    |                 |                                                                                          |  |  |  |
|                    |                                                                                | IPMCAST-MIB                                                                   |                 |                                                                                          |  |  |  |
|                    |                                                                                | LANGTAG-TC-MIB                                                                |                 |                                                                                          |  |  |  |
|                    |                                                                                | DOT3-OAM-MIB                                                                  |                 |                                                                                          |  |  |  |
|                    |                                                                                | GMPLS-LSR-STD-<br>MIB                                                         |                 |                                                                                          |  |  |  |
|                    |                                                                                |                                                                               |                 | fmc_repository/Datafiles/MIBs_translation/oid_translated_1345.txt                        |  |  |  |

The generated file is visible in the repository.

| Manager <            | Super Administrator / Administrator / MIBs subtenant v                      | <b>()</b>  |
|----------------------|-----------------------------------------------------------------------------|------------|
| 🔡 Dashboard          | < Back to Parent Directory                                                  |            |
| ွဲထို Infrastructure | Repositor<br>EDIT FILE : DATAFILES/MIBS_TRANSLATION/OID_TRANSLATED_1345.TXT | X Create • |
| 🔘 Automation         | Name                                                                        |            |
| H Assurance          | 1 1.3.6.1.2.1.1.3 sysUpTime<br>2 1.3.6.1.2.1.1.5 sysName                    | C2         |
| <> Repository        |                                                                             |            |
| Admin                |                                                                             |            |
| 王는 Settings          |                                                                             |            |
| e Profile            |                                                                             |            |
| U Logout             |                                                                             |            |
|                      |                                                                             |            |
|                      |                                                                             |            |
|                      |                                                                             |            |
|                      | Cancel Save                                                                 |            |

## Testing

We can now launch a snmp trap command with OID 1.3.6.1.2.1.1.6

snmptrap -v2c -c ubiqube 3.10.63.66 "" 1.3.6.1.2.1.1.6 1.3.6.1.2.1.1.6.0 s "Just here ABC"

Without the translation, the UI shows

| Mar 02, 2023<br>5:24:17PM                                                                                                    | <4>%VNOC-4-TrapSnmp(10): V=1 C=ubiqube sysUpTimeInstance=1887005<br>snmpTrapOID=1.3.6.1.2.1.1.6 1.3.6.1.2.1.1.6.0="Just here ABC" | 4: WARNING | BLR161                                      | Linux Centos VM -<br>35.177.97.79 | TyrellCorp | Hide |  |  |  |
|----------------------------------------------------------------------------------------------------|----------------------------------------------------------------------------------------------------|------------|---------------------------------------------|-----------------------------------|------------|------|--|--|--|
| tenant_id: BLR                                                                                                    |                                                                                                    |            | device_mgmt_ip: 35.177.97.79                |                                   |            |      |  |  |  |
| man_id: 14020601                                                                                                    |                                                                                                    |            |                                             | sec_node: 2104a3d63a51            |            |      |  |  |  |
| rawlog: <4>%VNOC-4-TrapSnmp(10): V=1 C=ubiqube sysUpTimeInstance=1887005 snmpTrapOID=1.3.6.1.2.11.6<br>1.3.6.1.2.11.6.0="Just here ABC" |                                                                                                    |            | _timestamp_epoch_: 1677774259027            |                                   |            |      |  |  |  |
| source_ip:                                                                                                    |                                                                                                    |            | _timestamp_: 2023-03-02T16:24:19.027245505Z |                                   |            |      |  |  |  |
| hostname: ip-172-31-0-50                                                                                                    |                                                                                                    |            | mod_id: 14020601                            |                                   |            |      |  |  |  |
| orig: BLR161                                                                                                    |                                                                                                    |            | customer_id: 6                              |                                   |            |      |  |  |  |
| timestamp: 1677774                                                                                                    | 1257757                                                                                                    |            |                                             |                                   |            |      |  |  |  |

## With the translation of 1.3.6.1.2.1.1.6 to sysLocation

| Mar 02, 2023<br>5:29:10PM                                                                                                    | <4>%VNOC-4-TrapSnmp(10): V=1 C=ubiqube sysUpTimeInstance=1916290<br>snmpTrapOID=sysLocation 1.3.6.1.2.11.6.0='Just here ABC* | 4: WARNING | BLR161                                      | Linux Centos VM -<br>35.177.97.79 | TyrellCorp | Hide |  |  |  |  |
|----------------------------------------------------------------------------------------------------|----------------------------------------------------------------------------------------------------|------------|---------------------------------------------|-----------------------------------|------------|------|--|--|--|--|
| tenant_id: BLR                                                                                                    |                                                                                                    |            | device_mgmt_ip:                             | 35.177.97.79                      |            |      |  |  |  |  |
| man_id: 14020601                                                                                                    |                                                                                                    |            |                                             | sec_node: 2104a3d63a51            |            |      |  |  |  |  |
| rawlog: <4>%VN0C-4-TrapSnmp(10): V=1 C=ubiqube sysUpTimeInstance=1916290 snmpTrapOID=sysLocation<br>1.3.6.1.2.1.1.6.0="Just here ABC" |                                                                                                    |            |                                             | _timestamp_epoch_: 1677774551868  |            |      |  |  |  |  |
| source_ip:                                                                                                    |                                                                                                    |            | _timestamp_: 2023-03-02T16:29:11.868410428Z |                                   |            |      |  |  |  |  |
| hostname: ip-172-3                                                                                                    | 1-0-50                                                                                                    |            | mod_id: 14020601                            |                                   |            |      |  |  |  |  |
| orig: BLR161                                                                                                    |                                                                                                    |            | customer_id: 6                              |                                   |            |      |  |  |  |  |
| timestamp: 1677774                                                                                                    | 550810                                                                                                    |            |                                             |                                   |            |      |  |  |  |  |
|                                                                                                    |                                                                                                    |            |                                             |                                   |            |      |  |  |  |  |

## With a custom translation of 1.3.6.1.2.1.1.6 to MyCustomSysLocation

| Mar 02, 2023<br>5:32:28PM                     | <4>%VN0C-4-TrapSnmp(10): V=1 C=ubiqube sysUpTimeInstance=1936135<br>snmpTrapOID=MyCustomSysLocation 1.3.6.1.2.11.6.0="Just here ABC" | 4: WARNING                                  | BLR161 | Linux Centos VM -<br>35.177.97.79 | TyrellCorp | Hide |  |  |
|-----------------------------------------------|----------------------------------------------------------------------------------------------------|---------------------------------------------|--------|-----------------------------------|------------|------|--|--|
| tenant_id: BLR                                |                                                                                                    | device_mgmt_ip: 35.177.97.79                |        |                                   |            |      |  |  |
| man_id: 14020601                              |                                                                                                    | sec_node: 2104a3d63a51                      |        |                                   |            |      |  |  |
| rawlog: <4>%VNOC-4<br>1.3.6.1.2.1.1.6.0="Just | -TrapSnmp(10): V=1 C=ubiqube sysUpTimeInstance=1936135 snmpTrapOID=MyCustomSysLocation<br>nere ABC*                                  | _timestamp_epoch_: 1677774749900            |        |                                   |            |      |  |  |
| source_ip:                                    |                                                                                                    | _timestamp_: 2023-03-02T16:32:29.900203910Z |        |                                   |            |      |  |  |
| hostname: ip-172-31                           | 0-50                                                                                                    | mod_id: 14020601                            |        |                                   |            |      |  |  |
| orig: BLR161                                  | customer_id: 6                                                                                                    |                                             |        |                                   |            |      |  |  |
| timestamp: 16777747                           | 48857                                                                                                    |                                             |        |                                   |            |      |  |  |

## Log analytics

## Overview

The MSactivator<sup>TM</sup> can collect, index and store events received from the managed entities. Once indexed, the logs are fully searchable from the user interface.

The diagram below shows the syslog processing steps from the device to Elasticsearch.

Syslog event flow

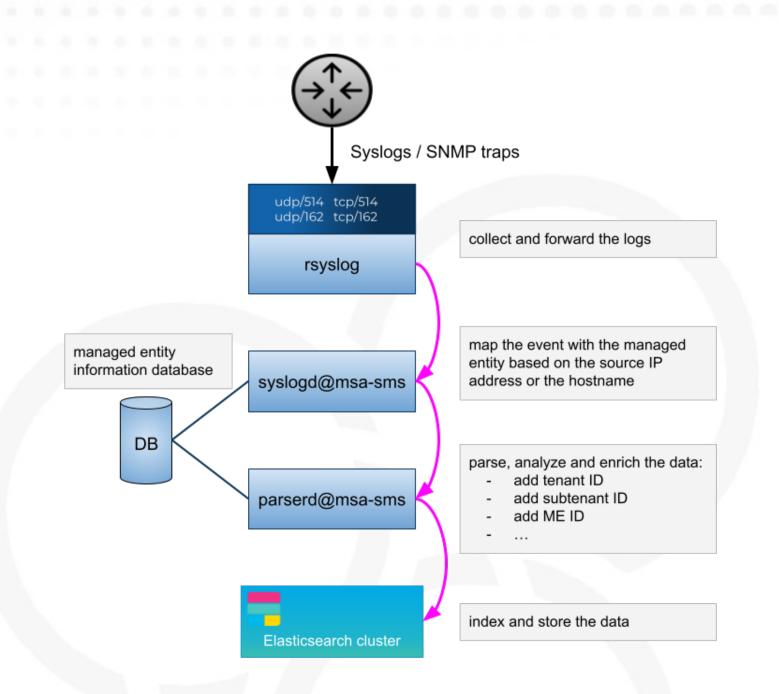

## Search logs

To view and search the logs you can either access the global log and alarm view by clicking on the bell icon at the screen top right or by browsing to a specific managed entity and selecting the tab "Logs"

Log analytics screen

| Manager < | Super Administrator / BladeRunner tenant / Tyrell Corporation subtenant 🗸                                                                                                    |           |              |                 |      |         | ¢ 0  |
|-----------|----------------------------------------------------------------------------------------------------|-----------|--------------|-----------------|------|---------|------|
|           | Alarms Logs 128 Manage Alarms                                                                                                    |           |              |                 |      |         |      |
|           | Q Search Logs   Filter By  Filter By  Create Alarm                                                                                                    |           |              |                 |      |         | > >I |
|           | Timestamp Message                                                                                                    | Severity  | Device<br>ID | Customer<br>Ref | Туре | Subtype |      |
|           | May 07, 2021<br>May 07, 2021<br>323.08PM<br>May 07, 2021<br>323.08PM<br>Min-02:00<br>Min-02:00                                                                                                    | 5: NOTICE |              |                 |      |         |      |
|           | May 07.2021         <1897-bdte=2021-05-07 time=13:23.07 devname="FGTAVSR2LD0e/205" devid="FGTAVSR2LD0e/205" devid=                                                                                                    | 5: NOTICE |              |                 |      |         |      |
|           | May 07, 2021 C1897-bdte::2021-05-07 time:13:23:06 demame:*F6TANSR2LD0e/205' dev/d:*F6TANSR2LD0e/205' dev/d:*F6TANSR2LD                                                                                                    | 5: NOTICE |              |                 |      |         |      |
|           | May 07.2021<br>May 07.2021<br>32.3.04P<br>May 07.2021<br>32.3.04P<br>Mart 2020<br>Mart 2020<br>Mart 20 | 5: NOTICE |              |                 |      |         |      |
|           | viiii 97:2021         viiii 97:2021         viii 97:2021         viiii 97:2021         viiii 97:                                                                                                    | 5: NOTICE |              |                 |      |         |      |
|           | May 07.2021         <1897-bdate=2021-05-07 time=13:22:59 demame="F6TAVISR2LDD0/2D5" devid="F0TAVISR2LDD0/2D5" devid="F0TAVISR2LD0/2D5" devid="F0TAVISR2LD0/2D5" devid="F0                                                                                                    | 5: NOTICE |              |                 |      |         |      |
|           | May 07.2021<br>May 07.2021<br>S2258BW<br>May 07.2021<br>S2258BW<br>MT+02:00<br>CMT+02:00<br>CMT+02:00  | S: NOTICE |              |                 |      |         |      |

## Dashboard

Dashboard will allow you to visualize the data store in Elasticsearch

You can access Kibana on port 5601 (https://localhost:5601/kibana) and use Kibana to:

- discover the data indexed and stored in Elasticsearch
- create your own dashboard templates
- reuse or edit the dashboard included in the MSactivator™

## Deploy an existing dashboard for a subtenant

You can use the workflow "Deploy Dashboard" to deploy the dashboards packaged in the MSactivator™.

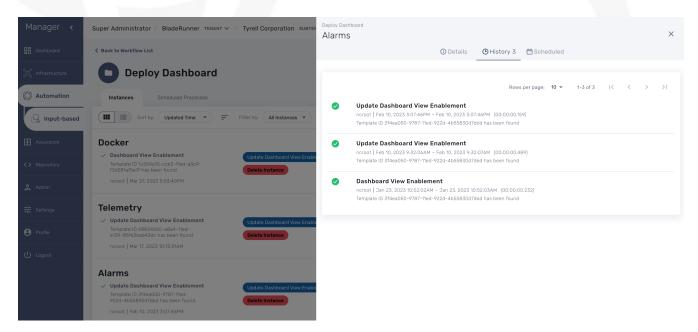

Use the Kibana URL from the workflow instance to browse to the Kibana dashboard

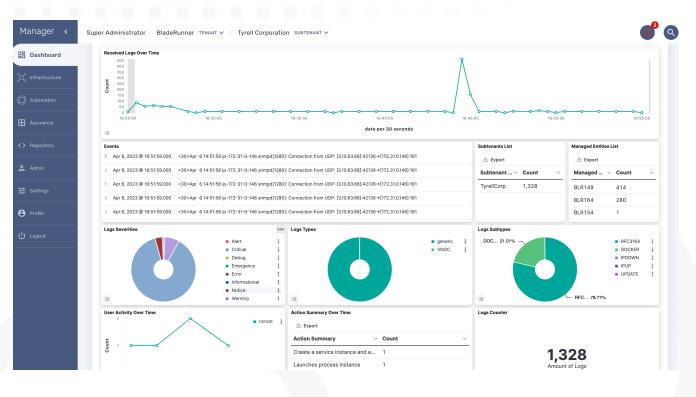

## Alarm

## Overview

The alarm management module is based on the detection of events which internal (VNOC), SNMP thresholds, or sylogs sent by the managed devices and collected by the MSactivator<sup>™</sup>. Alarm management is designed to provide email notifications to customers or managers or administrator

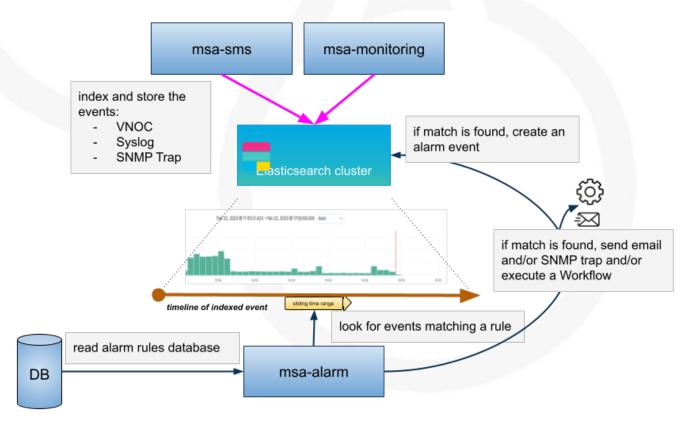

The detection of events relies on rules configured at the super administrator level.

Rule management is available for the super administrator (ncroot). The rules are defined globally and can be modified by the operation team.

The infrastructure management team can modify the setting of the notifications on a per-event and/or per-subtenant basis. The rules are executed on a periodic basis (the period frequency can be configured) and alarms are generated whenever a rule matches.

## Manage alarm rules

The Alarm management screen is available by clicking on the bell icon on the top right of the screen.

Alarm Rule can be created from the Manage Alarms tab, as show in the below screen shot. Alarm Name should be Unique across the MSactivator<sup>™</sup> and it should not contain space.

#### Alarm rule management screen

| Manager <          | Super Administrator / Tenant TENANT V / Subtenant SUBTENANT V |                  |                         |                     |          |      |              | ٩ |
|--------------------|---------------------------------------------------------------|------------------|-------------------------|---------------------|----------|------|--------------|---|
| Dashboard          | Alarms Logs Manage Alarms 5                                   |                  |                         |                     |          | Ŧ    | Create Alarm |   |
| ்கு Infrastructure |                                                               |                  |                         | Rows per page: 50 👻 | 1-5 of 5 | I< < | > >          |   |
| Ø Automation       | Name                                                          | Description      | Date Modified           |                     |          |      |              |   |
| Assurance          | VNOC_6_UPDATE_                                                | VNOC_6_UPDATE:   | Feb 10, 2023 9:38:29AM  |                     |          |      |              |   |
| <> Repository      | maintenance_mode_switched                                     | maintenance mode | Jan 26, 2023 2:55:56PM  |                     |          |      |              |   |
| <b>ی</b> Admin     | IPUP                                                          |                  | Nov 15, 2022 11:04:46AM |                     |          |      |              |   |
| 표는 Settings        | IPDOWN                                                        |                  | Nov 15, 2022 11:04:30AM |                     |          |      |              |   |
| 8 Profile          | Admin_login_successful                                        |                  | Nov 03, 2022 4:45:41PM  |                     |          |      |              |   |
| U Logout           |                                                               |                  |                         |                     |          |      |              |   |

## Create or edit an alarm

Alarm creation contains Four sections below

### Create or edit an alarm

| Manager <           | Super Administrator / Tena | nt tenant 🗸 / Tyrell Corporation subtenant 🗸 |               |                     | 643 Q             |
|---------------------|----------------------------|----------------------------------------------|---------------|---------------------|-------------------|
| B Dashboard         | Alarms Logs                | Manage Alarms 3                              |               |                     | + Create Alarm    |
| ွင့် Infrastructure |                            |                                              |               | Rows per page: 50 👻 | 1-3 of 3  < < > > |
| 🕼 Automation        | Name                       | Description                                  | Date Modified |                     |                   |
| H Assurance         | VNOC-1-SNMPTHLD            | EDIT VNOC-1-SNMPTHLD                         |               | ×                   |                   |
| <>> Repository      | IPDOWN                     | Details Conditions Threshold Notification Ac | ations        |                     |                   |
| 😤 Admin             | IPUP                       | Name                                         |               |                     |                   |
|                     |                            | VNOC-1-SNMPTHLD                              |               |                     |                   |
|                     |                            | Description                                  |               |                     |                   |
| ப் Logout           |                            | Notice                                       | •             |                     |                   |
|                     |                            | Cancel                                       |               | _                   |                   |

### Detail

Provide a name for the alarm and the alarm severity.

Alarm severity selection will allow you to decide what will be the severity of the alarm.

### Conditions

This is where we define the matching rules for the alarm.

### Conditions string

A text that will used to search in the incoming logs to generate alarm.

### Subtenant

If selected, the logs search for the alarm triggering will be considered only for the Manage Entity that belongs to that subtenant

Manage entity If selected, the logs search for the alarm triggering will be considered only for that Manage Entity

### Severity levels

If selected, alarm wil be triggered for the logs with only those Severities.

## Threshold

Define the number of events and the time period to consider for triggering one workflow.

With the default value 0 log within 0 minute, no workflow process execution will be triggered so you need to set it at least as 1 log within 1 minute.

## Notification

Select the user roles that will be notified by email when an alarm is raised.

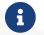

make sure that you have set an email to your user

### Actions

Choose the workflow and the process to execute when an alarm is triggered.

## Alarm acknowledgement

As soon as an event is detected to be an alarm, a notification badge will appear at the top right of the screen showing the number of new alarm that require an user action (acknowledgement)

You have the possibility to edit an alarm, add a comment and acknowledge the alarm.

## Testing

You can test the triggering of a process execution with the simple workflow "Security Event Detection" included in the mini-lab.

This workflow will execute a process to display the raw log that cause the alarm.

| Manager <        | Super Administrator / Blad | deRunner (tenant V / Tyrell Corporation) Subtenant V | 0 0                          |
|------------------|----------------------------|------------------------------------------------------|------------------------------|
| 🔡 Dashboard      | Alarms Logs                | Manage Alarms 2                                      | + Create Alarm               |
| 👷 Infrastructure |                            | EDIT IPDOWN X                                        | page: 50 ▼ 1-2 of 2  < < > > |
| 💭 Automation     | Name                       | Details Conditions Threshold Notification Actions    |                              |
| H Assurance      | IPDOWN                     | When alarm is triggered:                             |                              |
| <>> Repository   | IPUP                       | Execute a workflow                                   |                              |
| 🙎 Admin          |                            | Clean up process instance after execution            |                              |
| 긒 Settings       |                            | Security Event Detection 👻                           |                              |
| e Profile        |                            | Process<br>Event Detected                            |                              |
| ப் Logout        |                            | Event :                                              |                              |
|                  |                            |                                                      |                              |
|                  |                            | Send a SnmpTrap                                      |                              |
|                  |                            | Cancel Save                                          |                              |

To trigger an event you can, for instance, stop one of the Linux container which will raise a IPDOWN event.

| Manager <    | Super Administrator / BladeRunner темамт 🗸 / Tyrell Corporation Subtemant 🗸                                                                                                    | <b>(</b> ) <sup>0</sup> Q |
|--------------|----------------------------------------------------------------------------------------------------|---------------------------|
| Dashboard    | Alarms 1 Logs Manage Alarms                                                                                                    |                           |
|              | Alarm Acknowledgement 🔍 Search Logs 🛐 🍸 Filter By 🔹 🎹 Columns 🔹 Rows per page: 50 🔹 1-1 of 1 🛛 K 🔍                                                                                                    | > >1                      |
| D Automation | ACC. FALSE                                                                                                    |                           |
| Assurance    | Alarm Name         Created Time         Message         Severity         Managed Entity Name                                                                                                    |                           |
| Repository   | IPDOWN         Apr 06, 2023 4/29.05PM         %VNOC-1-IPDOWN for router BLR164 Linux Centos VM - 35.176.247.146 (35.176.247.146)         © EMERGENCY         Linux Centos VM - 35.176.247.146                                    | Hide                      |
| S Admin      | tenant_id: BLR         device_id: BLR164           device_mgmt_ip: 35.76.247.146         ack: false           rawlog: SVN0C-1-IPDOWN: IPDOWN for router BLR164 Linux Centos VM - 35.76.247.146 (35.76.247.146)         surce_ip: |                           |
| Settings     | rule_desc:     comment     Sent to: pmanager <abr@ubiqube.com>. Sent to: manager       customer_id: 6     device_ref: BLR164</abr@ubiqube.com>                                                                                   |                           |
| Profile      |                                                                                                    |                           |
| ሆ Logout     |                                                                                                    |                           |

A new instance of the workflow should be created

| Super Administrator / Blad                                          | eRunner tenant 🗸 / Tyrell Corporation su                                                                                                    | Security Event Detection<br>1322         |                                                                                                    |                                                                                                    |                                                                                                    | ×                                                                                                    |
|---------------------------------------------------------------------|----------------------------------------------------------------------------------------------------|------------------------------------------|----------------------------------------------------------------------------------------------------|----------------------------------------------------------------------------------------------------|----------------------------------------------------------------------------------------------------|----------------------------------------------------------------------------------------------------|
| K Back to Workflow List                                             |                                                                                                    |                                          |                                                                                                    | ⊕ History 1 🛗 Scheduled                                                                                         |                                                                                                    |                                                                                                    |
|                                                                     |                                                                                                    |                                          |                                                                                                    | Rows per page: 10 🔻                                                                                             | 1-1 of 1   <                                                                                                    |                                                                                                    |
| Instances Schedu                                                    |                                                                                                    |                                          |                                                                                                    |                                                                                                    |                                                                                                    |                                                                                                    |
| Sort by: Upda                                                       | ated Time                                                                                                    |                                          |                                                                                                    | 5:33:49AM (00:00:00.009)                                                                                        |                                                                                                    |                                                                                                    |
| 1322                                                                |                                                                                                    |                                          |                                                                                                    | _                                                                                                    |                                                                                                    |                                                                                                    |
| <ul> <li>Event Detected</li> <li>Event:SNMP THRESHOLD AE</li> </ul> | EVENT DETECTED SEP 1                                                                                                    | 16, 2022 6:33:49AM - SEP 16, 2022 6:33:4 | PAM (00:00:00.009)                                                                                                    | ×                                                                                                    |                                                                                                    |                                                                                                    |
| Sep 16, 2022 6:33:49AM                                              | Tasks Logs                                                                                                    |                                          |                                                                                                    |                                                                                                    |                                                                                                    |                                                                                                    |
| 1321  Event Detected Event:SNMP THRESHOLD AI Son 16, 2022 6:32:494M | Vert:SNMP THRESHOLD ABR                                                                                                    |                                          | Sep 16, 2022 - Sep 16, 2022<br>6:33:49AM 6:33:49AM                                                                                                    | (00:00:00.009)                                                                                                  |                                                                                                    |                                                                                                    |
|                                                                     | C Back to Workflow List  C Simple workflow to t  Instances Schedu  Sort by: Upde  13222  V Event Detected EventSNMP THRESHOLD A: I Sep 16, 2022 6:33.494M  13221 V Event Detected  C Supple Schedule Schedule Sche |                                          | Super Administrator / Bladekünner 160ANT V / Jyrell Corporation Subtra<br>Bladek to Workflow List<br>Security Event Detection<br>Simple workflow to trigger from an alarm. for testing purpose<br>Instances Scheduled Processes<br>Scheduled Processes<br>Event Detected<br>Unknown   Sep 16, 2022 6-33.49AM - SEP 16, 2022 6-33.49AM - SEP 16, 202 6-34.49AM - SEP 16 | Super Administrator / Bladekumer TERANT * / Tyrell Corporation Super       1322         * Back to Workflow List | Super Administrator / Bladekunner TEAAH * / Tyrell Corporation Source       1322            (Back to Workflow List           (D Details 	 History 1 	 Scheduled             (Back to Workflow List           (D Details 	 History 1 	 Scheduled             (Back to Workflow List           (D Details 	 History 1 	 Scheduled             (Back to Workflow List           (D Details 	 History 1 	 Scheduled             (Back to Workflow to trigger from an alarm, for testing purpose           (D Details 	 History 1 	 Scheduled             (Back to Workflow to trigger from an alarm, for testing purpose           (D Details 	 History 1 	 Scheduled             (Back to Workflow to trigger from an alarm, for testing purpose           (D Details 	 History 1 	 Scheduled             (Back to Workflow to trigger from an alarm, for testing purpose           (D Details 	 History 1 	 Color (D Details 	 Details 	 Details 	 Details             (Back to Workflow to trigger from an alarm, for testing purpose           (D Details 	 Details 	 Details 	 Details         (D Details 	 Details             (Back to Workflow to trigger from an alarm, for testing purpose           (D Details 	 Details             (Back to Workflow to trigger from an alarm, for testing purpose           (D Details 	 Details              (D details | Super Administrator / Bladekunner TRAMT / Vreil Corporation source       1322            (Back to Workflow List           (D Details         (D History 1         (D Scheduled             (Back to Workflow to trigger from an alarm. for testing purpose         Instances         Schuduled Processes           (D Details         (D History 1         (D Scheduled             (III)        Sort by:         (Updated Time         )         (III)           (D Instances         )             (III)        Sort by:         (Updated Time         )           (III)           (D Instances         )             (III)        Sort by:         (Updated Time         )           (III)         (III)           (IIII)             (III)        Sort by:         (Updated Time         )           (IIIIIIII)           (IIIIIIIIIIIIIIIIIIIIIIIIIIIII |

## **Email alerting: SMTP configuration**

For alarms to be notified as email, we need the Docker host to be properly configured as a SMTP server or relay.

to abr 👻

## Alerts from BLR129 (linux\_me\_2) 172.20.0.102 ▷ Inbox ×

msa@ubiqube.com

3:40 PM (0 minutes ago)

Alerts generated by Linux Generic device BLR129 (linux\_me\_2) 172.20.0.102

Date: 2023-02-22T14:39:59+0000 Level: 1 Alert: %VNOC-1-IPDOWN: IPDOWN for router BLR129. Reference: VNOC:IPDOWN

Event received: %VNOC-1-IPDOWN: IPDOWN for router BLR129.

If you have any questions or inquiries, please reply in this mail with this case number [0yGReYYB4sT0y999II54].

## Alarm severity tuning

An alarm severity can be tuned by choosing the severity of the alarm when editing the alarm rule.

| Manager <      | Super Administrator / Ten | ant tenant ~ / Tyrell Corporation subten | NNT ¥                  |               |                           |                |
|----------------|---------------------------|------------------------------------------|------------------------|---------------|---------------------------|----------------|
| Dashboard      | Alarms Logs               | Manage Alarms 3                          |                        |               |                           | + Create Alarm |
| occorrecture   |                           |                                          |                        |               | Rows per page: 50 👻 1-3 - | of 3  < < >>   |
| (C) Automation | Name                      |                                          | Description            | Date Modified |                           |                |
| Assurance      | VNOC-1-SNMPTHLD           | EDIT IPDOWN                              |                        |               | ×                         |                |
| <>> Repository | IPDOWN                    | Details Conditions Threshol              | d Notification Actions |               |                           |                |
| 2 Admin        | IPUP                      | Nan                                      | 10                     |               |                           |                |
| 크는 Settings    |                           | IPD                                      | DWN                    |               |                           |                |
| e Profile      |                           |                                          | scription              |               |                           |                |
| U Logout       |                           |                                          | m Severity             | -             |                           |                |
|                |                           | Ale                                      |                        |               |                           |                |
|                |                           | Crit                                     |                        |               |                           |                |
|                |                           | Erro                                     |                        |               |                           |                |
|                |                           | War                                      | ning                   |               |                           |                |
|                |                           |                                          | rmational              |               |                           |                |
|                |                           | Deb                                      | ug                     |               |                           |                |
|                |                           | Sar                                      | ne as Log              |               |                           |                |

By default the alarm severity is the same as the severity of the source event but by selecting the severity, you can decide that an event with a high severity level should raise an alarm with a low severity level (or the other way around).

Example: it is possible to have an alarm rule to detect the VNOC event IPDOWN and configure the rule to have the highest level (Emergency) and an other alarm rule to detect the event IPUP with a lower severity (Informational)

This is very useful if SNMP traps are configured to be sent as you may not want to have all the SNMP traps detected with the same severity level.

| Manager <          | Super Administrator / Tenant техалт 🗸 / Tyrell Corporation зивтехалт 🗸                                                                                                    |                                           | 4         |
|--------------------|----------------------------------------------------------------------------------------------------|-------------------------------------------|-----------|
| B Dashboard        | Alarms 4 Logs Manage Alarms                                                                                                    |                                           |           |
| ရှိ Infrastructure | Alarm Acknowledgement Q Search Logs 3 Y Filter By   Rows pe                                                                                                    | er page: 50 マ 1-4 of 4  < <               | > >       |
| D Automation       | ACK FALSE 😒                                                                                                    |                                           |           |
| Assurance          | Alarm Name Created Time Message Sever                                                                                                    | rity Managed Entity Name                  |           |
| > Repository       | IPDOWN Apr 05, 2023 1:34:10PM %VN0C-1-IPDOWN: IPDOWN for router BLR164 Linux Centos VM - 35:176.247.146 (35:176.247.146)                                                  | MERGENCY Linux Centos VM - 35.176.247.146 | b Details |
| Admin              | IPDOWN Apr 05, 2023 1:30:15PM %/VNOC-1-IPDOWN: IPDOWN for router BLR159 JUNOSVSRX5 (3:10.129.201)                                                                         | JUNOS_VSRX_5                              | Details   |
|                    | IPUP         Apr 05, 2023 124-23PM         %VNOC-1-IPUP: IPUP for static router BLR159. The address is 3.10.129.201 - JUNOS_VSRX_5 (3.10.129.201)         8.10            | JUNOS_VSRX_5                              | Details   |
| 9 Profile          | IPUP         Apr 05, 2023 122:01PM         %VNDC-1-IPUP: IPUP for static router BLR164. The address is 35.176.247.146 - Linux Centos VM - 35.176.247.146 (35.176.247.146) | ютісе Linux Centos VM - 35.176.247.146    | b Details |

# Microservices

| Autom                     | nation                                |           |
|---------------------------|---------------------------------------|-----------|
| ВРМ                       | BPM<br>Business Process<br>Management |           |
| Workflow<br>O→ □<br>□ ← Ŏ | Workflow<br>○→ □<br>↓<br>↓<br>↓<br>↓  | Reporting |
|                           |                                       | Analytics |
| Microservices             | Microservices                         | Assurance |
|                           |                                       |           |
| Adaptor                   | Adaptor Library                       |           |
| Integr                    | ration                                |           |

**Microservices** can be used to manage a wide variety of services on numerous types of devices, such as network equipment, virtualization infrastructure managers, or even Linux servers.

## **Overview**

Any feature of any device can be managed with one or more microservices.

The MSactivator<sup>™</sup> microservices engine is designed as an automation object-based programming language. Microservice designers define the variables and implement the Create | Read | Update | Delete method.

Such an open and agile approach is required to provide the abstraction layer on top of any device from the core to the edge.

The implementation of the functions allows us to create, update, or delete sub-parts of the configuration on our managed devices. A function can also be implemented to import the device configuration into the MSactivator<sup>™</sup> configuration database.

Microservices can be used to manage a wide variety of services on numerous types of devices, such as network equipment, virtualization infrastructure managers, or even Linux servers.

Microservices can be designed graphically in the MSactivator<sup>™</sup> developer portal.

Scripting is not mandatory but simple programming functions, such as conditional statements, loops, and variable assignments, is available to incorporate advanced function behaviors.

## Select microservices

The list microservices available can be viewed by clicking on the "Infrastructure" link from the left menu.

#### list the microservices available

| Manager <      | Super Administrator / Tenant TENANT Y / Subtenant SUBTEN | ant 🗸                                   |                         |                                      | 4    |
|----------------|----------------------------------------------------------|-----------------------------------------|-------------------------|--------------------------------------|------|
| Dashboard      | Managed Entities Logs Microservices 183                  | Deployment Settings Monitoring Profiles |                         |                                      |      |
| Infrastructure | ٩                                                        |                                         |                         | Rows per page: 10 ▾ 1-10 of 183  < < | > >1 |
| utomation      | Microservice Name                                        | Vendor / Model                          | Date Modified $\psi$    | Deployment Settings                  |      |
| ldmin          | Service Object SERVICE                                   | Fortinet / Fortigate                    | Apr 14, 2022 3:35:33PM  | <i>4.</i>                            |      |
| ttings         | Address Object ADDRESS                                   | Fortinet / Fortigate                    | Apr 14, 2022 2:37:50PM  | <i>1</i> ,                           |      |
| ofile          | Address Group Address                                    | Fortinet / Fortigate                    | Apr 14, 2022 2:09:53PM  | 4.                                   |      |
| gout           | Static Route METWORKING                                  | Fortinet / Fortigate                    | Apr 14, 2022 1:42:04PM  | 4                                    |      |
|                | route_policy-inter cisco ios                             | Cisco / IOS                             | Apr 12, 2022 12:05:12PM | 4                                    |      |
|                | route_policy-inter EMULATION CISCO IOS                   | Linux / Cisco IOS Emulator              | Apr 12, 2022 11:58:12AM | 2,                                   |      |
|                | FOUTE_map ENULATION CISCO IOS                            | Linux / Cisco IOS Emulator              | Apr 12, 2022 11:39:58AM | 2,                                   |      |
|                | my_route DEFAULT                                         | Fortinet / Fortigate                    | Apr 08, 2022 10:51:10AM | 4                                    |      |
|                | router_static-inter EMULATION CISCO IOS                  | Linux / Cisco IOS Emulator              | Apr 05, 2022 4:11:30PM  | 4                                    |      |
|                | interface cisco ios-xR                                   | Cisco / IOS-XR                          | Apr 04, 2022 2:12:52PM  | <i>.</i>                             |      |

From this page you can search for a named microservice by using the search field with the magnifier icon.

### search for microservices in the library

| Manager <           | Super Administrator / Tenant tenant $\mathbf v$ / Subtenant subtenant $\mathbf v$ |                            |                              |                                     |     |
|---------------------|-----------------------------------------------------------------------------------|----------------------------|------------------------------|-------------------------------------|-----|
| Dashboard           | Managed Entities Logs Microservices 33 Deployment Se                              | ttings Monitoring Profiles |                              |                                     |     |
| ွင့် Infrastructure | Q,                                                                                |                            |                              | Rows per page: 10 ▼ 1-10 of 33  < < | > > |
| Ø Automation        | Microservice Name                                                                 | Vendor / Model             | Date Modified $ \downarrow $ | Deployment Settings                 |     |
| 🙎 Admin             | Static Route NETWORKING                                                           | Fortinet / Fortigate       | Apr 14, 2022 1:42:04PM       | <i>4.</i>                           |     |
| 달 Settings          | route_policy-inter cisco ios                                                      | Cisco / IOS                | Apr 12, 2022 12:05:12PM      | \$ <sub>0</sub>                     |     |
| e Profile           | Foute_policy-inter EMULATION CIECO IOS                                            | Linux / Cisco IOS Emulator | Apr 12, 2022 11:58:12AM      | \$ <sub>0</sub>                     |     |
| U Logout            | route_map EMULATION CISCO IOS                                                     | Linux / Cisco IOS Emulator | Apr 12, 2022 11:39:58AM      | \$ <sub>0</sub>                     |     |
|                     | my_route DEFAULT                                                                  | Fortinet / Fortigate       | Apr 08, 2022 10:51:10AM      | *                                   |     |
|                     | router_static-inter EMULATION CISCO 105                                           | Linux / Cisco IOS Emulator | Apr 05, 2022 4:11:30PM       | ₹ <sub>2</sub>                      |     |
|                     | route_map @sco 105-xR                                                             | Cisco / IOS-XR             | Apr 04, 2022 2:03:50PM       | \$ <sub>0</sub>                     |     |
|                     | ip_route cisco ios                                                                | Cisco / IOS                | Apr 01, 2022 4:47:09PM       | 0<br>0.0                            |     |
|                     | router_static-inter cisco los                                                     | Cisco / IOS                | Apr 01, 2022 10:19:52AM      | 0<br>0.0                            |     |
|                     | router_bgp cisco los                                                              | Cisco / IOS                | Mar 31, 2022 5:23:37PM       | *                                   |     |

From this page you can create or edit microservices - which is part of microservice design (cf. section below).

The list of microservice can be sorted by name, vendor/model, last update date and number of deployment settings.

In order to use a microservice, it has to be associated to a managed entity via a deployment setting.

## **Microservice console**

With the microservice console you will be able to use the microservices associated to a managed entity to configure the managed entity.

To access the console, select the managed entity and browse to the tab "Configure"

| Microservice c | console |
|----------------|---------|
|----------------|---------|

| 🎦 Manager < Su      | uper Administrator / Tenant TENANT $\checkmark$ / my_subtenar | nt subt | ENANT 🗸   |                |               |              |                        | 4 9                      |
|---------------------|---------------------------------------------------------------|---------|-----------|----------------|---------------|--------------|------------------------|--------------------------|
| Dashboard <         | Back to Managed Entity List                                   |         |           |                |               |              |                        |                          |
| ្លុំ Infrastructure | My Managed Entity PHYSICAL /                                  | Ō       |           |                |               |              |                        | Actions 🗸                |
| Ø Automation        | Overview Logs Variables Configure                             | ŀ       | listory   |                |               |              |                        |                          |
| 2 Admin             |                                                               |         |           |                |               |              | 🗘 Synchro              | nize with Managed Entity |
| 표는 Settings         | Q                                                             | +       | Add Row Q |                |               | Rows per p   | bage: 10 ▼ 1-6 of 6  < | < > >। 🌶                 |
| Profile             | Security: 11                                                  |         | ID        | Destination IP | Subnet Mask   | Gateway      | Interface              | Comment                  |
| பு Logout           | 🔻 Address Group                                               |         | 2         | 192.30.50.0    | 255.255.255.0 | 192.30.30.1  | port1                  |                          |
|                     | 🔻 Address Object                                              |         | 3         | 192.168.10.0   | 255.255.255.0 | 192.168.10.1 | port1                  |                          |
|                     | Destination NAT                                               |         | 10        | 2.3.4.0        | 255.255.255.0 | 9.9.9.9      | port1                  |                          |
|                     | Firewall Policy                                               |         | 4         | 192.168.11.0   | 255.255.255.0 | 192.168.10.1 | port1                  |                          |
|                     | ······································                        |         | 11        | 12.3.4.0       | 255.255.255.0 | 13.4.5.6     | port1                  |                          |
|                     | 🔻 Service Object                                              |         | 12        | 12.4.5.0       | 255.255.255.0 | 13.4.5.6     | port1                  |                          |
|                     | 🔻 Source NAT                                                  |         |           |                |               |              |                        |                          |
|                     | Static Route                                                  |         |           |                |               |              |                        |                          |
|                     | " 🔻 Syslogd                                                   |         |           |                |               |              |                        |                          |
|                     | 🖡 Timezone                                                    |         |           |                |               |              |                        |                          |

## **Calling the Microservice functions**

### Import

Click on "Synchronize With Managed Entity" to call the Import functions of the Microservices associated to the Managed Entity

### Create

Select a Microservice on the left menu. If the Create function of the Microservice is implemented, you can use the button "+ Add Row".

Use the form to provide the values to use and click "Save" to record the value in the execution OpenStack

### Update and Delete

Select a Microservice on the left menu and select a Microservice instance to update or delete. A button "Edit" or "Remove" will be displayed if the UPDATE or the DELETE function is implemented for the Microservice.

### Read

Select a Microservice on the left menu and select a Microservice instance to read. A button "Read" will be displayed if the READ function is implemented for the Microservice.

| 🔄 Developer < | Super Administrator / BladeRunner TENANT | / Tyrell Corporation SUBTEMANT ~                                            |   |                |             | 00                                |
|---------------|------------------------------------------|-----------------------------------------------------------------------------|---|----------------|-------------|-----------------------------------|
| + Greate      | < Back to Managed Entity List            |                                                                             |   |                |             |                                   |
| 28 Deshboard  | 🖉 Firewall 🐭 🖍 🗖                         |                                                                             |   |                |             | Actions 👻                         |
| 💢 Integration | Overview Logs Variables                  | Paulanen Uhiten                                                             |   |                |             |                                   |
|               |                                          | COMMAND RESULT                                                              | × |                | ¢ :         | iynchronize with Managed Entity   |
| 🚊 Admin       | ۹                                        | 1 config firewall address<br>2 edit "addr1"                                 | • | Rows par page: | 10 × 1-5 of | а на к сто он 🥒                   |
| 莊 Gettings    | A Security Policy: 11                    | 3 set type ipmask<br>4 set comment ''<br>5 set associated-interface "port1" |   | sa End Address | Interface   | Comment                           |
| e note        | - 🐐 Address Group                        | 6 set subnet 12.3.4.0 255.255.255.0<br>7 next<br>8 end                      |   |                |             |                                   |
| () Lagast     | a Address Object                         | 2 V.W.                                                                      |   |                |             |                                   |
|               | . Firewall Policy                        |                                                                             |   |                |             | IPv4 addresses of Fabric Devices. |
|               | . 🐑 Interface                            |                                                                             |   |                |             |                                   |
|               | . 🔻 Service Group                        |                                                                             |   |                | port1       |                                   |
|               | 👣 Service Object                         |                                                                             |   |                |             |                                   |
|               | . 🔻 Source NAT                           |                                                                             |   |                |             |                                   |
|               | 🐐 Static Route                           | ОК                                                                          |   |                |             |                                   |
|               | 🔻 Syslogd                                |                                                                             |   |                |             |                                   |

The read should be implemented by a Smarty template to generate a text file based on the microservice variable read in the database.

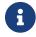

read more about this in the developer guide.

### **Execute the Microservice**

You can stack multiple Create, Update and Delete orders for multiple Microservices. Once you are finished, you can either discard the changes or apply the changes.

If you discard the changes, the current order stack will be erased.

If you apply the changes, the configuration engine will go through the stack and apply the changes one by one on the Managed Entity.

## **Bulk Operations**

With version 2.8.0, it is possible to execute bulk operations on the microservices.

Bulk operations allow you to select multiple instance to delete or update or create multiple instances.

Microservice bulk operation usually requires that some variables are configured to allow "Primary Composite Key". This is done by setting the parameter "Primary Composite Key" to true in the advanced parameter tab of the variable.

### **Primary Composite Key**

In order to allow to bulk update a variable, the "Primary Composite Key" should be enabled for the variable.

| Variab | les 6             |                    |                |                                                |
|--------|-------------------|--------------------|----------------|------------------------------------------------|
|        |                   |                    |                | DELETE Cancel Save                             |
|        | **                | \$params.object_id |                | Default Advanced                               |
|        | H                 | \$params.ip_dest   | Destination IP | Parameters to control Value:                   |
|        | **                | \$params.mask      | Subnet Mask    | Default Value Values for Drop-down list:       |
|        | 0 0<br>0 0<br>0 0 | \$params.gw        | Gateway        | Add More+                                      |
|        | * *<br>* *<br>* * | \$params.interface | Interface      | Mandatory     Composite Primary Key            |
|        |                   | \$params.comment   | Comment        | Keep on Import                                 |
|        | reate Va          | riable             |                | Parameters to control View:<br>Section Header: |
|        |                   |                    |                | Add More +                                     |
|        |                   |                    |                | Column Size                                    |
|        |                   |                    |                | 100                                            |
|        |                   |                    |                | Read only variable                             |

When "Primary Composite Key" is enabled, you can assign multiple values to the variable field when creating or updating a microservice by clicking on the button "Edit Keys".

| My Managed Entity Participation | S My Managed Entity PHYSICAL  ▲ □            Actions  ✓ |           |                |                   |           |                              |                               |  |
|---------------------------------|---------------------------------------------------------|-----------|----------------|-------------------|-----------|------------------------------|-------------------------------|--|
|                                 | ADD ROW                                                 |           |                |                   | ×         |                              |                               |  |
|                                 |                                                         |           |                |                   |           | ¢ sy                         | nchronize with Managed Entity |  |
| ٩                               |                                                         |           |                | Rows to Add*<br>3 | Edit Keys | Rows per page: 10 - 1-6 of 6 | IC C > >I 🥜                   |  |
| Security: 11                    | رمات                                                    | EDIT KEYS |                | ×                 |           | Interface                    | Comment                       |  |
| 📕 Address Group                 | 13                                                      | ID        | Destination IP |                   |           | port1                        |                               |  |
| 👎 Address Object                | 12.                                                     | 13        | 12.2.3.4       |                   |           | port1                        |                               |  |
| 두 Destination NAT               | - Su<br>0.0                                             | 14        | 12.2.3.5       |                   |           | port1                        |                               |  |
| Firewall Policy                 |                                                         | 15        | 12.4.56.9      |                   |           | port1                        |                               |  |
| F Service Group                 |                                                         | 10        | 12.4.30.7      |                   |           | port1                        |                               |  |
| 🔻 Service Object                | In                                                      |           | ОК             |                   | *         |                              |                               |  |
| . 🜾 Source NAT                  | Cor                                                     | nment     |                |                   |           |                              |                               |  |
| . F Static Route                |                                                         |           |                |                   |           |                              |                               |  |
| 🖲 Syslogd                       |                                                         |           | Cancel Save    |                   |           |                              |                               |  |
| 🐺 Timezone                      |                                                         |           |                |                   |           |                              |                               |  |

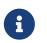

a composite key variable can only be edited by clicking on "Edit Keys" as the form input field is not editable in the parent screen.

### **Bulk creation**

Select a microservice in the managed entity tab "Configure".

The microservice should have its Create function implemented with the "+ Add Row" button visible.

Click on "+ Add Row", by default the user form allows to create one instance. You can create more instances by changing the number of rows to add. This will show the button "Edit Keys".

| ℃R Developer <     | Super Administrator / BladeRunner TENANT | / Tyrell Corporation | SUBTENANT   | ~              |    |              |             |                     | ۵ ۹                                            |
|--------------------|------------------------------------------|----------------------|-------------|----------------|----|--------------|-------------|---------------------|------------------------------------------------|
| + Create           | Sack to Managed Entity List              |                      |             |                |    |              |             |                     |                                                |
| B Dashboard        | SFirewall Public 🖍 🗊                     |                      |             |                |    |              |             |                     | Actions v                                      |
| ्रेद्ध Integration |                                          | ADD ROW              |             |                |    |              | ×           |                     |                                                |
| () Automation      |                                          |                      |             |                |    | Rows to Add* |             |                     | $\diamondsuit$ Synchronize with Managed Entity |
| 음 Admin            |                                          |                      |             |                |    | 2            | C Edit Keys | Rows per page: 10 👻 | 1-2 of 2  < < > >  🧨                           |
| 말는 Settings        |                                          |                      | EDIT KE     | EYS            |    | ×            |             | Interface           | Comment                                        |
| Profile            | " 🕴 Address Group                        | 4<br>De              |             |                |    |              | L.          | port1               |                                                |
| U Logaut           | · 📕 Address Object                       | 19:                  |             | Destination IP |    | ateway       |             | port1               |                                                |
|                    | · Firewall Policy                        | - Su<br>0.0          | 4           | 192.3.4.23     |    | 192.3.4.1    |             |                     |                                                |
|                    | · 🔻 Interface                            | Ga<br>19:            | 5           | 192.5.6.56     |    | 192.5.6.1    |             |                     |                                                |
|                    | " 🜾 Service Group                        |                      |             |                | ОК |              |             |                     |                                                |
|                    | . 🔻 Service Object                       | In                   |             |                | _  |              |             |                     |                                                |
|                    | " F Source NAT                           | Co                   | omment      |                |    |              |             |                     |                                                |
|                    | Static Route                             |                      | Cancel Save |                |    |              |             |                     |                                                |
|                    | " 🚺 Syslogd                              |                      |             |                |    |              |             | J                   |                                                |
|                    | 🗄 👎 Timezone                             |                      |             |                |    |              |             |                     |                                                |

Click on OK and save the form parameter.

| ▶ Developer <  | Super Administrator / BladeRunner TENANT / Tyrell Co |        |       | <b>()</b>      |               |              |                       |                    |  |
|----------------|------------------------------------------------------|--------|-------|----------------|---------------|--------------|-----------------------|--------------------|--|
| + Create       | < Back to Managed Entity List                        |        |       |                |               |              |                       |                    |  |
| 🔡 Dashboard    | Sirewall Public 🖍 🙃                                  |        |       |                |               |              |                       | Actions ~          |  |
| C Integration  | Overview Logs Variables Configure                    | Histor | Y     |                |               |              |                       |                    |  |
| (C) Automation |                                                      |        |       |                |               |              | Discard Cha           | nges Apply Changes |  |
| <b>ی</b> Admin | ٩                                                    | (+ Add | Row Q |                |               | Rows per     | page: 10 💌 1-2 of 2 🛛 | : < > > 🖌 🧪        |  |
| 표는 Settings    | Security Policy: 11                                  | 0      |       | Destination IP | Subnet Mask   | Gateway      | Interface             | Comment            |  |
| 0 - 6          | 🜾 Address Group                                      | 2      |       | 192.30.50.0    | 255.255.255.0 | 192.30.30.1  | port1                 |                    |  |
| e Profile      | 🔻 Address Object                                     | 3      |       | 192.168.10.0   | 255.255.255.0 | 192.168.10.1 | port1                 |                    |  |
| U Logout       | 🔻 Destination NAT                                    | •      |       |                | 200120012000  |              | port                  |                    |  |
|                | Firewall Policy                                      | 5      |       | 192.5.6.56     | 0.0.0.0       | 192.5.6.1    | port1                 |                    |  |
|                | 🖲 Interface                                          | 4      |       | 192.3.4.23     | 0.0.0.0       | 192.3.4.1    | port1                 |                    |  |
|                | 🔻 Service Group                                      |        |       |                |               |              |                       |                    |  |
|                | 🜾 Service Object                                     |        |       |                |               |              |                       |                    |  |
|                | 🖲 Source NAT                                         |        |       |                |               |              |                       |                    |  |
|                | • Static Route                                       |        |       |                |               |              |                       |                    |  |
|                | " 🔻 Syslogd                                          |        |       |                |               |              |                       |                    |  |
|                | Timezone                                             |        |       |                |               |              |                       |                    |  |

You can create multiple instances for several microservice and once you are done, click on "Apply Changes" to trigger the configuration on the CoreEngine.

## Bulk update

You can select multiple microservice instances and click on the edit button to change the parameters of these instance.

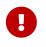

bulk edition can only be done on variables that are not set as primary composite key.

### **Bulk delete**

Similarly as the update you can select multiple instances and delete them by using the "Remove"

button.

# Microservice design

Microservice design is documented in the developer guide.

# **Deployment Settings**

Deployment Settings will allow you to build your configurations and apply them to your managed entities.

Deployment Settings will also ease any change to your configurations: you can add/remove a template or a microservice and be assured that the change will be applied in a consistent way across all your managed entities.

When using a deployment setting, you can ensure that your managed entities, associated with the deployment setting, have the same list of microservices, thus are all similar with regard to their managed services.

## How to use deployment

You can view the deployment settings by clicking the "Integration" link on the left menu and select the tab "Deployment Settings"

This page shows the list of deployment settings, sortable and searchable by name.

| 🎦 Manager \prec | Super Administrator / Ten              | ant TENANT 🏏 / Fe | elucia subtenant 🗸     |               | 🗴 1 unreachable 🕚 critical 💿 1 ver reached 🥥 13 |                  |                       |  |
|-----------------|----------------------------------------|-------------------|------------------------|---------------|-------------------------------------------------|------------------|-----------------------|--|
| Dashboard       |                                        |                   | Deployment Settings 14 |               |                                                 | + Creat          | te Deployment Setting |  |
| X Integration   | PA                                     | ٩                 |                        |               |                                                 |                  | < <b>&gt; &gt;</b> 1  |  |
| Ø Automation    | Deployment Setting Name $ \downarrow $ |                   | Vendor / Model         | Date Modified | Microservices                                   | Managed Entities |                       |  |
| Admin           | PA 9.1                                 |                   | UNKNOWN / UNKNOWN      |               |                                                 |                  |                       |  |
| 달≟ Settings     | PA 6.0                                 |                   | UNKNOWN / UNKNOWN      |               |                                                 |                  |                       |  |
| Profile         |                                        |                   |                        |               |                                                 |                  |                       |  |
| () Logout       |                                        |                   |                        |               |                                                 |                  |                       |  |
| C Auto-refresh  |                                        |                   |                        |               |                                                 |                  |                       |  |

A Deployment setting acts as the intermediate layer between a set of managed entities and a set of microservices

## Create, update, delete

## Creation

To create a deployment setting you need to browse to the "Integration" panel, select the tab "Deployment Settings" and click on "+ Create Deployment Setting".

The first tab "Information" will let you set a name, an external reference, and vendor/model couple and optionally add a comment.

If you haven't selected a tenant and a subtenant yet, then you can do it at this stage.

The second tab is for selecting the microservices, the list is based on the vendor/model selected previously. If the list is empty it means that your repository doesn't have any microservice compatible with the vendor selected.

The third tab will let you select the managed entities that will be using the microservices. You can select several managed entities, only the ones from the subtenant, with the same vendor will be available.

## Update

You can edit a deployment setting and change it's configuration but the vendor/model selected at the creation time can't be changed. This will enforce consistency within you system.

## Delete

You can delete a deployment setting any time. When you delete a deployment setting, the microservices won't be available to the managed entity but any configuration previously fetched from the managed entity will still be stored in the database.

## **External reference**

When you save a new deployment setting, the information is stored in the database and a unique ID is assigned to this deployment setting. As it's commonly done in most application, the database ID is immutable but there are cases where you need to be able to use you own unique identifier to identify a deployment setting (this also applied to managed entities for instance). For instance when integrating with a third party system with API it's convenient to decide on a common unique value to identify an object.

This is what external reference is made for. You can set it to your own value as long as it's unique in the {\$product\_name} database.

## **Access Control**

The scope of a deployment settings is the subtenant. In order to view the existing deployment settings you need first to select a subtenant. Once selected as shown below, this enables the user to change those settings appropriately.

# Topology

The topology view is available on the portal and provides a graphical view of your network.

## **Topology view**

The topology view is available in the "Infrastructure" section of the web user interface, in the tab "Managed Entities".

When you browse to the topology view for the first time, the topology will be calculated automatically based on the L3/SNMP topology mode (see below).

You can refresh the topology view, for instance after your infrastructure has been updated by clicking on the refresh button on the top right corner of the topology canvas.

You can also zoom in and out and re-arrange the layout of the nodes by dragging them with your mouse.

If you want to persist the layout, you can save the topology with the save button on the top right corner of the topology canvas.

## **Managed Entity categories**

On the topology view you can right-click on a managed entity icon and add categories to the managed entity.

This is useful to organize your infrastructure elements.

| Manager <        | Super Administrator / BladeRunner TENANT / Tyrell Corpora | ation subtenant V       |   |  | Į   | 1 Q |
|------------------|-----------------------------------------------------------|-------------------------|---|--|-----|-----|
| Dashboard        |                                                           |                         |   |  |     |     |
| X Infrastructure | (III III 👗 Q                                              |                         |   |  |     |     |
| Ø Automation     |                                                           |                         |   |  |     |     |
| 😩 Admin          |                                                           |                         |   |  | २ 🖪 |     |
| ∃≟ Settings      |                                                           |                         |   |  |     |     |
| Profile          |                                                           | ADD CATEGORY - LINUX_ME | × |  |     |     |
| U Logout         |                                                           | New category            |   |  |     |     |
|                  |                                                           | LAB 🛞                   |   |  |     |     |
|                  |                                                           |                         |   |  |     |     |
|                  |                                                           |                         |   |  |     |     |
|                  |                                                           |                         |   |  |     |     |
|                  |                                                           |                         |   |  |     |     |

Use the "Filter By" action to filter your topology view and only display the elements you are interested in.

## Workflow and BPM launcher

If you right-click anyway on the topology canvas, a contextual menu will pop-up and from there you have the possibility to trigger the execution of a workflow or a BPM.

This is a useful shortcut when you need to run some automated processes based a visual display of your infrastructure.

| 🔄 Manager \prec | Super Administrator / BladeRunner TENANT / Tyrell Corporation SUBTENANT V | Simple Firewall (Python) > Create Firewall Service<br>Create Firewall Service X |
|-----------------|---------------------------------------------------------------------------|---------------------------------------------------------------------------------|
|                 |                                                                           | 🕜 Details 🕓 History 📇 Scheduled                                                 |
|                 | (== = <del>\</del>                                                        |                                                                                 |
|                 |                                                                           | +Add                                                                            |
|                 |                                                                           | Managed<br>frewall*                                                             |
|                 |                                                                           | linux_me - BLR125                                                               |
|                 |                                                                           |                                                                                 |
|                 |                                                                           | Cancel Run                                                                      |
|                 |                                                                           |                                                                                 |
|                 |                                                                           |                                                                                 |
|                 |                                                                           |                                                                                 |
|                 |                                                                           |                                                                                 |
|                 |                                                                           |                                                                                 |
|                 |                                                                           |                                                                                 |
|                 |                                                                           |                                                                                 |
|                 |                                                                           |                                                                                 |
|                 |                                                                           |                                                                                 |
|                 |                                                                           |                                                                                 |
|                 |                                                                           |                                                                                 |

## **Topology types**

2 types are available to build and display the topology view:

- Layer 3 view based on SNMP
- Layer 2 view based on VLAN

### SNMP

The L3 SNMP mode relies on SNMP request to the managed entities to build the topology graph.

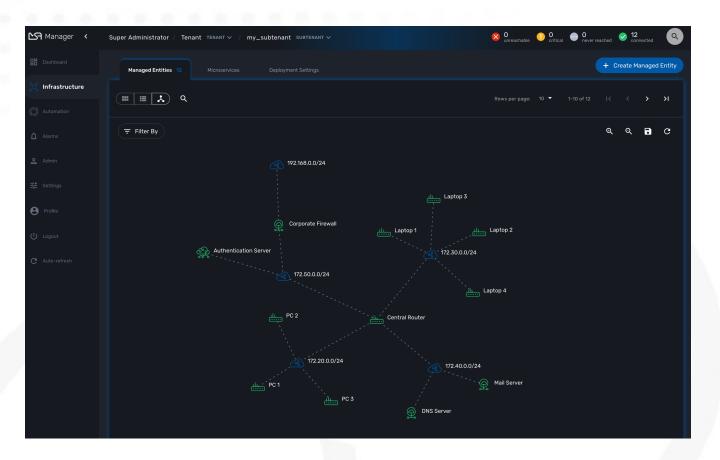

#### Prerequisites

SNMP must be enabled on the managed entities with a read-only community. The community must also be set on the managed entity on the {\$product\_name} managed entity form.

#### How it works

The topology is calculated by a workflow Topology. This workflow is automatically associated with the current subtenant when you browse to the topology screen in the "Infrastructure" section.

When you load or refresh the topology, the workflow will either create a new instance or update the last one that was created. It will loop through each managed entity of the subtenant and execute the CLI command below for each one.

```
snmpwalk -v2c -c <community> <address> IP-MIB::ipAdEntNetMask
```

The SNMP mode will rely on the CLI command snmpwalk -v2c -c <community> <address> IP-MIB::ipAdEntNetMask to get the list of IP addresses and network masks from the IP MIB object.

```
ipAdEntNetMask OBJECT-TYPE
SYNTAX IpAddress
MAX-ACCESS read-only
STATUS deprecated
DESCRIPTION
"The subnet mask associated with the IPv4 address of this
entry. The value of the mask is an IPv4 address with all
the network bits set to 1 and all the hosts bits set to 0."
```

```
::= { ipAddrEntry 3 }
```

For each managed entity, the topology workflow will get the list of IPv4 addresses of this MIB entry and it will build a data structure, stored in the {\$product\_name} workflow database, to represent the topology as a graph with links and nodes.

```
$cmd = "snmpwalk -v2c -c $community $address IP-MIB::ipAdEntNetMask 2>&1";
exec($cmd, $value, $error);
(1)
if (!$error) {
    foreach ($value as $search) {
        if (searchAddress($search, $matches) != false) {
            if ($matches [1] [0] != 127) {
                $address_link = $matches [0] [0];
                $maskAdr = $matches [0] [1];
                $mask = calcMask($maskAdr);
                $address_link_masked = getNetworkByAddressAndMask($address_link,
$mask);
                $addressAndMask = $address link masked . "/" . $mask;
                createTopologyNetwork(str_replace(".", "_", $addressAndMask),
$addressAndMask, "network", ""); ②
                $context ['Nodes'] [$nodePlace] ["link"] [] ["id"] = $addressAndMask;
            }
        }
    }
} else {
    logTofile($value, "Error : $value \n"));
}
```

① execute the snmpwalk command to list the IP addresses and masks

② create the topology links with the CIDR as the identifier

## VLAN

The VLAN mode provides a layer 2 view of your infrastructure.

To generate this view you need first to create a new instance of the topology workflow and select "VLAN" for the topology type. Once this is done you will see the layer 2 topology in the topology screen of the infrastructure.

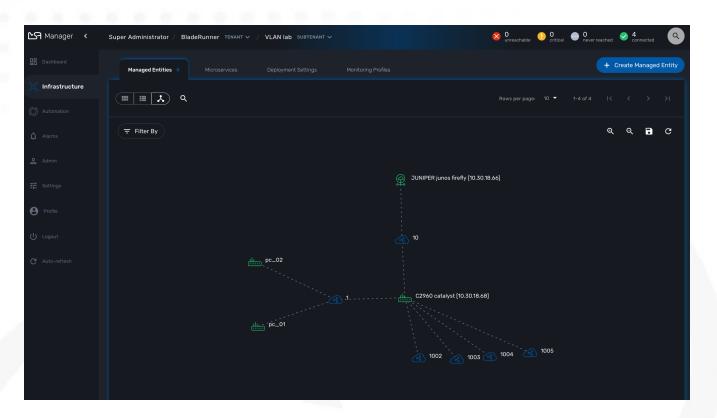

#### **Prerequisites**

The VLAN topology relies on microservices to get the vlan of you managed entities for a selected subtenant. It's therefore mandatory to have a microservice attached to every managed entity you need the vlan information for.

The microservice for vlan should have the following characteristics:

- be defined in a microservice file named vlan.xml
- the variable object\_id should be set to the vlan ID

Any other variable such as the vlan name can be defined in the microservice for configuration purposes but it will not be used to generate the topology view.

A few examples are available on Github:

- Linux
- Juniper JunOS
- Cisco Catalyst IOS

### How it works

When you load or refresh the topology, the topology workflow will either create a new instance or update the last one that was created. It will loop through each managed entity of the subtenant and import the vlan information based on the microservice implementation of the IMPORT function.

For example, with a linux based switch, the regex :\svlan\_(?<object\_id>\w+):\s\S+\s\S+\s\S+\s\S+\s\S+\s(?<state>\w+) will be applied to the result of the CLI command ip a:

```
# ip a | grep vlan
4: eth4.200@eth4: <BROADCAST,MULTICAST,UP,LOWER_UP100> mtu 1500 qdisc noqueue master
vlan 200 state UP glen 1000
5: vlan_default: <BROADCAST,MULTICAST,UP,LOWER_UP> mtu 1500 qdisc noqueue state UP
glen 1000
6: vlan 100: <BROADCAST,MULTICAST,UP,LOWER UP> mtu 1500 gdisc nogueue state UP glen
1000
7: vlan_200: <BROADCAST,MULTICAST,UP,LOWER_UP> mtu 1500 qdisc noqueue state UP qlen
1000
15: eth4@if16: <BROADCAST,MULTICAST,UP,LOWER_UP100,M-DOWN> mtu 1500 qdisc noqueue
master vlan_default state UP
41: eth1@if42: <BROADCAST,MULTICAST,UP,LOWER_UP100,M-DOWN> mtu 1500 gdisc noqueue
master vlan_default state UP
43: eth2@if44: <BROADCAST,MULTICAST,UP,LOWER UP100,M-DOWN> mtu 1500 gdisc noqueue
master vlan_default state UP
45: eth3@if46: <BROADCAST,MULTICAST,UP,LOWER_UP100,M-DOWN> mtu 1500 qdisc noqueue
master vlan 100 state UP
```

and the result of the import will be 3 vlans, 100, 200 and default.

For non-linux managed entities the process to export the vlan information will be different but a similar result will be stored in the database and used by the workflow to build the data structure to represent the topology.

The code to build the topology node information will resemble to

```
foreach ($vlans as $vlan) {
    $vlan_id = $vlan->object_id;    ①
    createTopologyNetwork($vlan_id, $vlan_id, "network", "");    ②
    $context ['Nodes'] [$nodePlace] ["link"] [] ["id"] = $vlan_id;
}
```

① get the value of the microservice variable object\_id. It's expected to be the vlan ID.

2 create the topology link with the vlan ID

## Create you custom topology

You can create your own topology view, either based on an existing one or you can create a completely new one based on the specifics of your infrastructure.

Here are the steps to add a new topology my\_topology to your {\$product\_name}

### Step 1: prepare your development environment

The topology workflow is located under /opt/fmc\_repository/OpenMSA\_WF/ in the container msa\_dev, it's a git repository so you also need to make sure that it is up to date with git status and update your local repository with git pull origin master to get the latest updates.

Under /opt/fmc\_repository/Process, there is a symlink to the git repo: Topology -../OpenMSA\_WF/Topology

```
$ docker-compose exec msa-dev bash
[root@36f98599746a /]# cd /opt/fmc_repository/OpenMSA_WF/
[root@36f98599746a OpenMSA_WF]# git remote -v
origin https://github.com/openmsa/Workflows.git (fetch)
origin https://github.com/openmsa/Workflows.git (push)
```

You can add your own remote to your fork of the openmsa repository or work with the default one. Either way, you need to create a working branch that you will use later to initiate a pull request.

```
[root@36f98599746a OpenMSA_WF]# git checkout -b my_topology
Switched to a new branch 'my_topology'
```

### Step 2: add a new topology type to the workflow

With the {\$product\_name}, edit the topology workflow, edit the variable view\_type and, in the "Advanced" section add my\_topology to the values for the drop-down list.

| Information                                | Variables 14                       |                                                     |
|--------------------------------------------|------------------------------------|-----------------------------------------------------|
| Variables 14<br>Processes: 5 +             |                                    |                                                     |
| 🕂 Create                                   | :: Sparams.view_type Topology Type | Default Advanced                                    |
| <ul> <li>Update</li> <li>Delete</li> </ul> |                                    | Section Header:                                     |
| Device Polling                             |                                    |                                                     |
| 0) Save                                    |                                    | Values for Drop-down list:<br>Value<br>SNMP<br>SNMP |
|                                            |                                    | Value Display Value VLAN VLAN X                     |
|                                            |                                    | Value My Topology Xalue                             |
|                                            |                                    | Add More+                                           |

Save the workflow and use git status to see your change

```
[root@36f98599746a OpenMSA_WF]# git status
On branch my_topology
Changes not staged for commit:
  (use "git add <file>..." to update what will be committed)
  (use "git restore <file>..." to discard changes in working directory)
  modified: Topology/.meta_Topology.xml
  modified: Topology/Topology.xml
no changes added to commit (use "git add" and/or "git commit -a")
```

you can add and commit these files.

```
[root@36f98599746a OpenMSA_WF]# git lg
* c5f8bf6 - (HEAD -> my_topology) add a new topology view type <Antoine> (5 seconds
ago)
```

### Step 3: add a new PHP script to implement the new topology

Go to /opt/fmc\_repository/OpenMSA\_WF/Topology/Topology\_Types

[root@36f98599746a Topology\_Types]# pwd /opt/fmc\_repository/OpenMSA\_WF/Topology/Topology\_Types [root@36f98599746a Topology\_Types]# ll total 12 -rwxr-xr-x 1 ncuser ncuser 3857 Sep 24 15:13 SNMP.php -rwxr-xr-x 1 ncuser ncuser 419 Sep 24 15:13 Template.php -rwxr-xr-x 1 ncuser ncuser 1516 Sep 24 15:13 VLAN.php

You can reuse any of these files to create your own script, we will use Template.php which is an "empty" implementation.

```
[root@36f98599746a Topology_Types]# cp Template.php my_topology.php
[root@36f98599746a Topology_Types]# chown ncuser.ncuser my_topology.php ①
[root@36f98599746a Topology_Types]# ll
total 16
-rwxr-xr-x 1 ncuser ncuser 3857 Sep 24 15:13 SNMP.php
-rwxr-xr-x 1 ncuser ncuser 419 Sep 24 15:13 Template.php
-rwxr-xr-x 1 ncuser ncuser 1516 Sep 24 15:13 VLAN.php
-rwxr-xr-x 1 ncuser ncuser 419 Sep 27 12:55 my_topology.php
```

1 set the file user and group to ncuser

Add a new commit for this initial file

```
[root@36f98599746a Topology_Types]# git status
On branch my_topology
Untracked files:
  (use "git add <file>..." to include in what will be committed)
    my_topology.php
nothing added to commit but untracked files present (use "git add" to track)
[root@36f98599746a Topology_Types]# git add my_topology.php
[root@36f98599746a Topology_Types]# git commit -m "new empty implementation"
[my_topology 455ab85] new empty implementation
1 file changed, 15 insertions(+)
create mode 100755 Topology/Topology_Types/my_topology.php
```

Now you are ready to start implementing and testing your new topology.

## Step 4: implementation and tests

On the workflow screen, create a new instance with your new topology view. At that point the implementation will be specific to your use case.

Whenever you create a new instance of the process, a dedicated log file is created in the API container, under /opt/jboss/wildfly/standalone/log/process-<INSTANCE\_ID>.log. The workflow instance ID (39 in the screenshot below) is the one displayed at the top left corner of each instance.

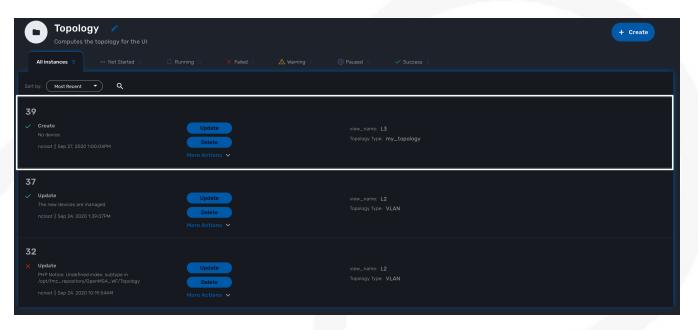

You can monitor the log for debugging purpose: docker-compose exec msa-api tail -F /opt/jboss/wildfly/standalone/log/process-39.log (where 39 is the workflow instance ID

Use the custom functions logToFile and debug\_dump to output your debugging information in the log file.

With the code provided in Template.php you will get topology similar to this, without any links.

| 🎦 Manager \prec  | Super Administrator / Tenant TENANT V / VLAN Simple Use Case Subtenant V                                        | 🚫 0<br>unreachable | 🕨 O 💮    | 0<br>never reache | d 📀    | 5<br>connected | ٩        |
|------------------|----------------------------------------------------------------------------------------------------|--------------------|----------|-------------------|--------|----------------|----------|
|                  | Managed Entities 5 Microservices Deployment Settings                                                            |                    |          | e                 | Create | e Manage       | d Entity |
| 💢 Infrastructure |                                                                                                    | Rows per page:     | 10 - 1-5 |                   |        |                |          |
|                  |                                                                                                    |                    |          |                   |        |                |          |
|                  | Filter By                                                                                                    |                    |          | ¢                 | a<br>A |                | G        |
|                  | switch                                                                                                    |                    |          |                   |        |                |          |
|                  |                                                                                                    |                    |          |                   |        |                |          |
| e Profile        |                                                                                                    |                    |          |                   |        |                |          |
|                  |                                                                                                    |                    |          |                   |        |                |          |
|                  | c_03 المجمع المحمد المحمد المحمد المحمد المحمد المحمد المحمد المحمد المحمد المحمد المحمد المحمد المحمد المحمد ا |                    |          |                   |        |                |          |
|                  |                                                                                                    |                    |          |                   |        |                |          |
|                  |                                                                                                    |                    |          |                   |        |                |          |
|                  |                                                                                                    |                    |          |                   |        |                |          |
|                  | pc_02                                                                                                    |                    |          |                   |        |                |          |
|                  | pc_04                                                                                                    |                    |          |                   |        |                |          |
|                  |                                                                                                    |                    |          |                   |        |                |          |
|                  |                                                                                                    |                    |          |                   |        |                |          |

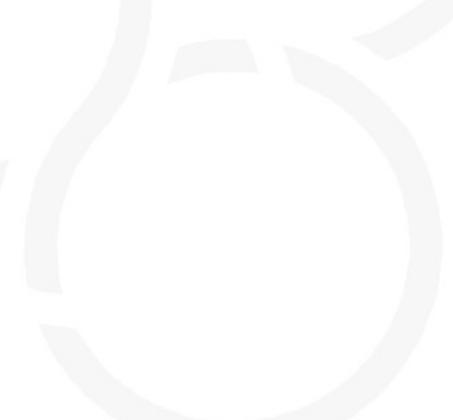

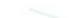

# Workflows

| Autom         | Automation                            |           |  |  |  |  |  |  |  |
|---------------|---------------------------------------|-----------|--|--|--|--|--|--|--|
| BPM<br>E-R    | BPM<br>Business Process<br>Management |           |  |  |  |  |  |  |  |
| Workflow      | Workflow                              | Reporting |  |  |  |  |  |  |  |
|               | 140                                   | Analytics |  |  |  |  |  |  |  |
| Microservices | Microservices                         | Assurance |  |  |  |  |  |  |  |
|               |                                       |           |  |  |  |  |  |  |  |
| Adaptor       | Adaptor Library                       |           |  |  |  |  |  |  |  |
| Integra       | ation                                 |           |  |  |  |  |  |  |  |

Workflows allows the creation and management of complex automated processes.

## **Overview**

This guide explains how to find, select and run workflows.

A workflow is composed of:

- A collection of processes, where each process is composed of a set of executable tasks implemented in Python or PHP.
- A list of variables stored in the database and are holding the state of a workflow instance.
- Some administrative information used to manage the service in the service console.

## Workflow selection

In order to use a Workflow, it has first to be associated to a subtenant. To do so, you need to select a WF from the list and click on "Add to..."

Workflows available in the library

| Manager <            | Super Administrator / BladeRunner TENANT / Subtenant SUBTENA | NT V 🚫 0 unreschable                    | 0 💿 0 never reached | Connected         |
|----------------------|--------------------------------------------------------------|-----------------------------------------|---------------------|-------------------|
| Dashboard            | BPM Workflows 21                                             |                                         |                     | + Create Workflow |
| ်င္ရဲ Infrastructure | ٩                                                            | Rows per page                           | e: 10 ▼ 1-10 of 21  | K K > >I          |
| O Automation         | Workflow Name Ver                                            | rsion Date Modified                     | Added to            |                   |
| 🗘 Alarms             | Helloworld                                                   | RELEASED noroot Dec 23, 2020 12:10:12PM |                     |                   |
| Admin                | Test Scheduling                                              | RELEASED noroot Dec 23, 2020 12:01:38PM |                     |                   |
| 긒는 Settings          | BIOS parameters automation IT BIOS AUTOMATION 1              | RELEASED noroot Dec 04, 2020 9:29:31AM  |                     |                   |
| e Profile            | Public Cloud VNF Management PUBLIC CLOUD AKS 1               | RELEASED ncroot Nov 23, 2020 5:12:28PM  | none                | dd to 🖍 📋         |
| U Logout             | Private Cloud Management PRIVATE CLOUD OPENSTACK 1           | RELEASED ncroot Nov 19, 2020 3:49:33PM  | none                |                   |

This will open a dialog popup where subtenant will able to select the subtenant to add/remote to/from a workflow

## Workflow use

To run a workflow you must first select a subtenant from the subtenant selection list at the top of the screen.

This will display the subtenant management dashboard for the workflows.

This dashboard shows the overall status of process execution.

Workflow status dashboard

| Manager <      | Super Administrator / BladeRunner TEP | NANT / Tyrell Corporation SUBTEN | ANT 🗸                  |                | O O Critical | 0 view of the second second |    |
|----------------|---------------------------------------|----------------------------------|------------------------|----------------|--------------|----------------------------------------------------------------------------------------------------|----|
|                | BPM Workflows 2                       |                                  |                        |                |              |                                                                                                    |    |
| 💢 Integration  |                                       |                                  |                        |                |              |                                                                                                    |    |
| O Automation   |                                       | SelfDemoSetup                    | Simple Firewall (Pytho | n)             |              |                                                                                                    |    |
| Admin          | 6<br>Total Instances                  | 4<br>Total                       | 2<br>Total             |                |              |                                                                                                    |    |
| 글는 Settings    |                                       |                                  |                        |                |              |                                                                                                    |    |
| Profile        |                                       |                                  |                        |                |              |                                                                                                    |    |
| U Logout       | ٩                                     |                                  |                        |                |              |                                                                                                    | ×I |
| C Auto-refresh | Workflow Name                         | Dat                              | e Modified             | Instances      |              |                                                                                                    |    |
|                | SelfDemoSetup                         |                                  |                        | 4              |              |                                                                                                    |    |
|                | Simple Firewall (Python)              |                                  |                        | 2<br>Instances |              |                                                                                                    |    |

To use a workflow, you have select it from the list at the bottom of the screen. This will open a screen with the list of the workflow instance and actions to create new instances, update or delete existing ones.

### Create a workflow instance and run processes

Use the action on the top right to create a new instance of the workflow, select the actions available on an instance to call the processes available for this workflow.

Use "+ Create Firewall Service" to create a new instance of the workflow

| Manager ≺           | Super Administrator / BladeRunner TEMANT / Tyrell Corporation SUBTEMANT V  | S 0 0 0 0 0 0 0 0 0 0 0 0 0 0 0 0 0 0 0 |
|---------------------|----------------------------------------------------------------------------|-----------------------------------------|
| Dashboard           |                                                                            |                                         |
| ្លិ្ត្ត Integration | Simple Firewall (Python) /                                                 | + Create Firewall Service               |
| O Automation        | All instances 1 Not Startied O C Running O X Failed O 🛆 Warning O 🔘 Paused |                                         |
| 2 Admin             | Sort by: Most Recent                                                       |                                         |
| 표는 Settings         | 3                                                                          |                                         |
| e Profile           | Firewall service created. Managed Entity: BLR125                           |                                         |
| ப் Logout           | noradt   Jun 08, 2020 9:53:04AM Delete Service Source Source Destinat      |                                         |
| C Auto-refresh      | L                                                                          | J                                       |

#### **Instance lifecycle**

Before you can start using a workflow, you need to create a new 'instance' of the workflow. (For programmers, this is akin to thinking of using a class to create an object instance in Object-Oriented Programming, or OOP).

The action on the top right will create a new instance and open a user form where you will be able to provide some parameters related to the creation of the instance (you can think of this as passing a parameter to the constructor in OOP). The form may not always require parameters (this would be the case of the default constructor in OOP).

The example below shows a user form with some network related information, scroll down and click on "Run" to execute the instance creation process.

Update the workflow instance by calling one of the update or delete processes

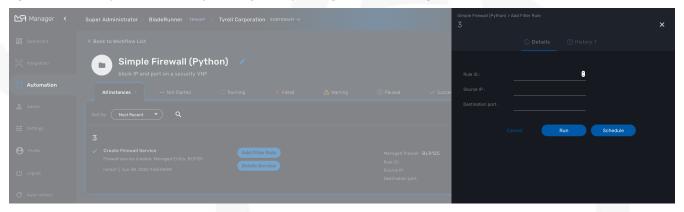

Once an instance is created, you can execute any process available to either update the instance state and run some automated task or delete the process instance. The process to delete an instance can also execute some automated tasks before removing the instance from the list.

#### Example

A typical example of a workflow lifecycle is the one to manage VNF on a cloud:

- CREATE process: the user provide the VNF specific parameters and the process execute to create the VNF on the cloud, create and activate the Managed Entity on the MSactivator<sup>™</sup>.
- UPDATE processes: the user can ask for scale up/down or configuration changes of the VNF
- DELETE process: the VNF is removed as well as any related resources

#### **Process execution logs**

During the execution of a process you can view it's execution logs in the "Logs" tab of the process execution screen.

| 🔄 Developer \prec                            | Super Administrate | or / Tenant TENANT 🗸 / Onderor                                                                                                    | Public Cloud VM Management<br>2833                                                                                                  |         | × |
|----------------------------------------------|--------------------|----------------------------------------------------------------------------------------------------|----------------------------------------------------------------------------------------------------|---------|---|
| + Create                                     |                    |                                                                                                    |                                                                                                    |         |   |
|                                              | <b>D</b> Pu        | LAUNCH INSTANCE                                                                                                    |                                                                                                    | ×       |   |
| 30 Integration                               |                    | Tasks Logs                                                                                                    |                                                                                                    |         |   |
| O Automation                                 |                    |                                                                                                    | ՀԱՀԼ ԱՅ։ԱՅՀՅՅ ԱՊՈ<br>4819431 Curl Request : /usr/bin/curl -isw '<br>code}' -H "Authorization: Bearer eyJhbGci0iJIUzUxMiJ9.eyJzdWIi0 | i JuY3. |   |
| 🖳 Input-based                                |                    | 1075 HTTP/1.1 200 OK                                                                                                    | 48 9431 Curl Response :                                                                                                    |         |   |
| Admin 3 <sup>±</sup> / <sub>2</sub> Settings |                    |                                                                                                    | lication/json                                                                                                    |         |   |
| Profile                                      |                    | 1081 {<br>1082 "status": "OK<br>1083 "result": "",<br>1084 "rawJSONResul<br>1085 "rawSmsResult<br>1086 "code": "OK",<br>1087 "ok": true, | -<br>t": "{\"sms_status\":\"0K\"}",<br>": null,                                                                                     |         |   |
|                                              |                    | 1088 "message": "5<br>1089 }<br>1090 2021-07-06 09:05:<br>1091 {                                                                         | uccessfully processed"<br>48194311RESPONSE :<br>                                                                                    | I       |   |
|                                              |                    |                                                                                                    |                                                                                                    |         |   |

#### Process execution scheduling

If a process has been configured to allow scheduling (see documentation about the workflow editor), it is possible to schedule the execution of a process.

A workflow scheduling can be deleted any time from the list of scheduled processes in the Workflow tab "Scheduled Processes"

| Schedule | Execute Every          | Pick at least one                          | Start date                                   | End date               |
|----------|------------------------|--------------------------------------------|----------------------------------------------|------------------------|
| Once     | NA                     | NA                                         | define when the<br>process should<br>execute | NA                     |
| Minute   | execution<br>frequency | NA                                         | define the start<br>date                     | define the end<br>date |
| Hourly   | execution<br>frequency | NA                                         | define the start<br>date                     | define the end<br>date |
| Daily    | execution<br>frequency | Select the week<br>day(s) for<br>execution | define the start<br>date                     | define the end<br>date |
| Weekly   | execution<br>frequency | NA                                         | define the start<br>date                     | define the end<br>date |

Table 1. Workflow scheduling

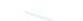

| Schedule | Execute Every          | Pick at least one                       | Start date               | End date               |
|----------|------------------------|-----------------------------------------|--------------------------|------------------------|
| Monthly  | execution<br>frequency | Select the<br>month(s) for<br>execution | define the start<br>date | define the end<br>date |

#### Retry a failed task

During the execution of a process, if a task fails to execute, you have the possibility to retry the execution of the process from the step where the task failed.

You can edit the process parameters before executing the process again.

### Get information about workflow instance status

The list of workflow instances can be filtered by the status of the execution of their processes:

- All Instances: list all the instances
- Running: list the instances that have a process running
- Failed: list the instances that had a process execution failure
- Warning: list the instances where the last process execution ended with a warning
- Success: list the instances where the last process execution ended successfully

The status of a process and how a process can end with one of the possible statuses is defined by the process, in the tasks.

For each instance, a toolbar is available when you hover your mouse over it.

Each icon will give you some information about the instance:

| 🔄 Manager 🔇               |                            |                                                   | Simple Firewall (Python)<br>3 |                           | × |
|---------------------------|----------------------------|---------------------------------------------------|-------------------------------|---------------------------|---|
| 🔡 Dashboard               |                            |                                                   |                               | (i) Details               |   |
| ្លៃ្ក Integration         | Simple Firewall (Python) 🖉 |                                                   |                               | BLR125                    |   |
| Automation                |                            | Paused 0      ✓ Succes                            |                               | 2<br>192.168.22.33<br>443 |   |
| 🙎 Admin                   |                            |                                                   |                               |                           |   |
| ∃ <mark>≓</mark> Settings |                            |                                                   |                               |                           |   |
| Profile                   |                            | Managed firewall: BLR125<br>Rule ID: 2            |                               |                           |   |
| 也 Logout                  |                            | Source IP: 192.168.22.33<br>Destination port: 443 |                               |                           |   |
| C Auto-refresh            | ·                          |                                                   |                               |                           |   |

- Details: lists the Workflow variable and their values. This is the state of the instance.
- History: lists the processes that were executed. For each process you can get the user that triggered the execution, the start and end time, the status of the execution.

The history will let you audit the process past executions and access all their the details.

| Manager < | Super Administrator / BladeRunner TEMANT / Tyrell Corporation SUBTEMANT 🗸 | Simple Firewall (Python)<br>3                                                                                                    |
|-----------|---------------------------------------------------------------------------|----------------------------------------------------------------------------------------------------|
|           |                                                                           | ① Details ① History 2                                                                                                    |
|           | Simple Firewall (Python) //                                               |                                                                                                    |
|           |                                                                           | Add Filter Rule     ncrost ] Jun 08, 2020 9:59:38AM - Jun 08, 2020 9:59:40AM (2:17%)     Success     STATUS: OK, MESSABE: suda (stables - A NPUT         - a topdport 443 - s 19:2:188 22:33 - ] DROP |
|           |                                                                           | Create Firewall Service                                                                                                    |
|           |                                                                           | ncroot   Jun 08, 2020 9:53:03AM - Jun 08, 2020 9:53:04AM (0.408s) UDE Firewall service created. Managed Entity: BLR125                                                                                |
|           |                                                                           |                                                                                                    |
|           |                                                                           |                                                                                                    |
|           |                                                                           |                                                                                                    |

## Access rights

As privileged administrator (ncroot) or administrator, you have access to multiple tenants and their related subtenants. You can list the workflows that are in used (ie. associated to a subtenant) by clicking on the "Automation" link on the left menu.

As a manager you will only be able to select the subtenant in your tenant.

## Workflow design

Workflow design is explained in the developer guide.

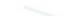

# Workflows: utilities

Useful workflows to use as is of to extend based on your needs

## Managed entities configuration variables

Configuration variables can be associated to any managed entity in order to add custom configuration.

In order to managed these configuration variables, you can use the workflow Manage Device Variables.

The workflow provides a simple UI to create/update/delete and list the configuration variables associated to a managed entity.

To use it, first you need to associate it to your subtenant then execute the process **Init** to select a managed entity. **Init** will also read the database for any existing configuration variable.

Once created, you can use the workflow instance to manage the configuration variables.

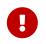

If you use the process **Delete**, the workflow instance will be deleted but it **will not** delete the configuration variables

| Manager <                 | Super Administrator / Tenant теллят - / Tyrell Corporation Subtenant - | Manage Device Variab              | es<br>/ ME: BLR160                                                                                | × |
|---------------------------|------------------------------------------------------------------------|-----------------------------------|---------------------------------------------------------------------------------------------------|---|
| Dashboard                 |                                                                        |                                   | ① Details ④ History 2                                                                             |   |
| a Infrastructure          | Manage Device Variables     Tool to manage device config variables     |                                   | 160                                                                                               |   |
| Automation                |                                                                        |                                   | PROTOCOL<br>HTTP                                                                                  |   |
| 💭 Alarms                  |                                                                        | display hame for<br>instance ID : | Instance: 49 / ME: BLR160                                                                         |   |
| 2 Admin                   | Instance: 49 / ME: BLR160                                              | Name                              | Value                                                                                             |   |
| ∃ <mark>:</mark> Settings |                                                                        | HTTP_HEADER                       | Authorization:Token<br>0123456789abcdef0123456789abcdef01234567 Content-Type:<br>application/json |   |
| Profile                   |                                                                        | PROTOCOL                          | нтр                                                                                               | _ |
| ሀ Logout                  |                                                                        |                                   |                                                                                                   |   |
| ${f C}$ Auto-refresh      |                                                                        |                                   |                                                                                                   |   |

The workflow instance is identified by it's ID associated to the managed entity ID (ex: Instance: 49 / ME: BLR160 in the screenshot above)

# BPM

**BPM** (Business Process Management) allow the execution of complex business processes by automating a flow of workflow execution.

## **Overview**

The integrated BPM engine can be accessed by clicking the "Automation" link in the left menu.

You need to select a subtenant to see the list of BPM that can be executed for a specific subtenant. BPM definition and instances work in a similar way as for workflows: you first need to associate a BPM to a subtenant and then each execution of a BPM will create a new instance that can be managed.

Use the "i" (information icon) to open a BPM instance and view it's detailed status.

A BPM instance can be deleted with the "trash" icon.

## **Execution management**

## Tracking

The BPM engine will start executing the BPM tasks one by one and the status of the current workflow process execution will be updated live in the view "LATEST EXECUTION RESULT".

Click "Show Tasks" to see the detail of the process execution.

BPM execution tracking

| Execution_Tracking                                                                                                    |                                                     | Execute BPM Discard Changes Save X                                           |
|----------------------------------------------------------------------------------------------------|-----------------------------------------------------|------------------------------------------------------------------------------|
| - Comp                                                                                                    |                                                     | LATEST EXECUTION RESULT                                                      |
| to<br>Z                                                                                                    |                                                     | <ul> <li>Increase</li> <li>Show Tasks</li> <li>Execution Tracking</li> </ul> |
| <ul> <li>♥</li> <li>♥</li> <li>♥</li> <li>●</li> <li>●</li></ul> | Execution<br>Tracking                               | C Reveale Show Tasks<br>Execution Tracking                                   |
| O<br>⊗                                                                                                    | EXECUTION TRACKING NOV 06, 2020 9.17.55AM - RUNNING | ×                                                                            |
| $\Rightarrow$                                                                                                    | ✓ success task1<br>Task OK                          | Nov 06. 2020 - Nov 06. 2020 (10.054s)<br>9:17:55AM 9:18:05AM                 |
|                                                                                                    | C RUNNING task2                                     | Nov 06; 2020 9:18:05AM - Running                                             |
|                                                                                                    |                                                     |                                                                              |
|                                                                                                    |                                                     |                                                                              |

### Pause and resume

With the execution breakpoints the execution of a BPM can be paused until the user manually resume the execution

It can be used to execute complex BPM with several part and allow for manual validation of each

intermediate steps.

When a BPM execution is paused, the instance will be listed with an empty execution end date.

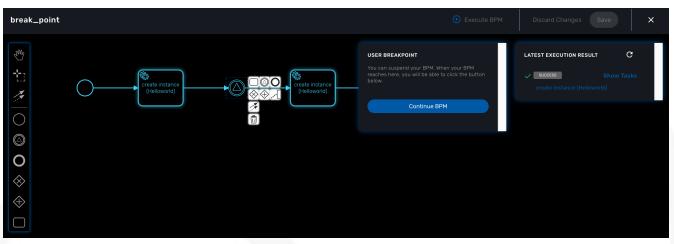

Resume a BPM execution

### Terminating

The execution of a BPM can be cancelled any time by clicking on the "Terminate BPM" button at the top right of a BPM execution screen.

### Scheduling

The execution of a BPM can be scheduled to run once at a predetermined date or in a recurring way for a predefined duration. The list of scheduled executions is available and any scheduled execution can be canceled

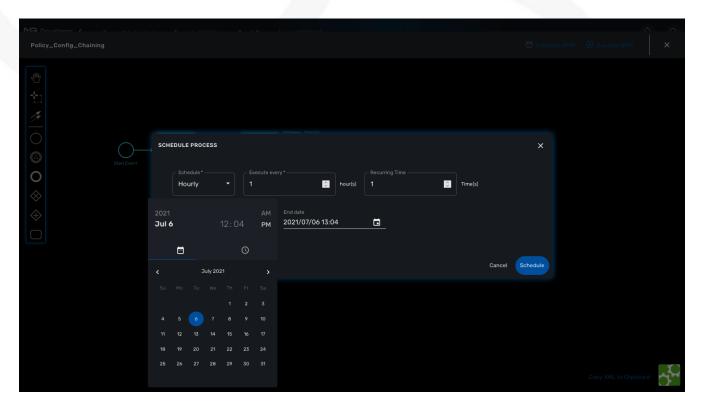

#### Table 2. BPM scheduling

| Schedule | <b>Execute Every</b>   | Pick at least one                          | Start date                                   | End date               |
|----------|------------------------|--------------------------------------------|----------------------------------------------|------------------------|
| Once     | NA                     | NA                                         | define when the<br>process should<br>execute | NA                     |
| Minute   | execution<br>frequency | NA                                         | define the start<br>date                     | define the end<br>date |
| Hourly   | execution<br>frequency | NA                                         | define the start<br>date                     | define the end<br>date |
| Daily    | execution<br>frequency | Select the week<br>day(s) for<br>execution | define the start<br>date                     | define the end<br>date |
| Weekly   | execution<br>frequency | NA                                         | define the start<br>date                     | define the end<br>date |
| Monthly  | execution<br>frequency | Select the<br>month(s) for<br>execution    | define the start<br>date                     | define the end<br>date |

# Repository

The MSactivator<sup>™</sup> repository contains the definition files for the workflows, microservices, BPM and various datafiles. Until version 2.8.3, these files could only be accessed either by the API or manually by connecting to the msa-dev container and using the CLI. These files are store under /opt/fmc\_repository/

With version 2.8.3, you can use the UI to upload, delete, unzip and edit files in the DataFiles part of the repository. This feature is available for both developers and managers.

| Developer <   | Super Administrator / Tenant TENANT V / Tyrell Corporation Subtenant V | ()<br>() |
|---------------|------------------------------------------------------------------------|----------|
| + Create      |                                                                        |          |
| Dashboard     | Repository > Datafiles > BLR > BLRA6 > ngv_vs_mrfp                     | Upload   |
| 🛱 Integration | Name                                                                   |          |
| ) Automation  | Definitions                                                            |          |
| > Repository  | Files                                                                  |          |
| Admin         | TOSCA-Metadata                                                         |          |
| ː는 Settings   | README                                                                 |          |
| Profile       |                                                                        |          |
| ሀ Logout      |                                                                        |          |
|               |                                                                        |          |
|               |                                                                        |          |

## File upload

File will be uploaded based on the selected subtenant, therefore you need to select a subtenant in order to activate the upload button.

# Settings

The settings screen provides information on the current version of your {\$product\_name} version. This is also where you can upload and activate your product licence.

Details about license activation is available in the admin guide.